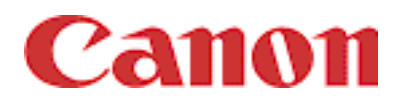

### **imagePROGRAF**

# Print Plug-In for Photoshop ガイド

## **Macintosh 用**

#### $\mathbf{E}$ 次

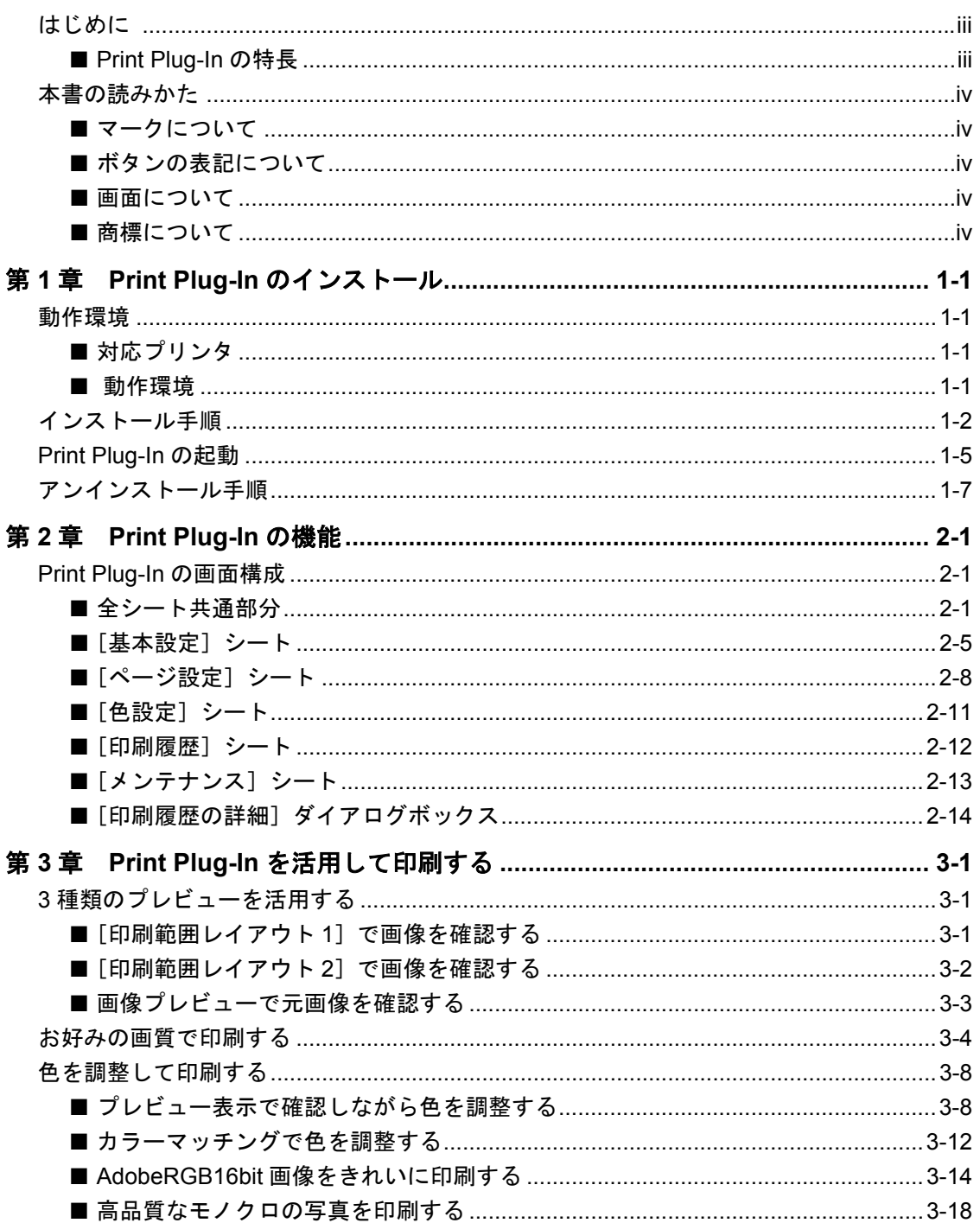

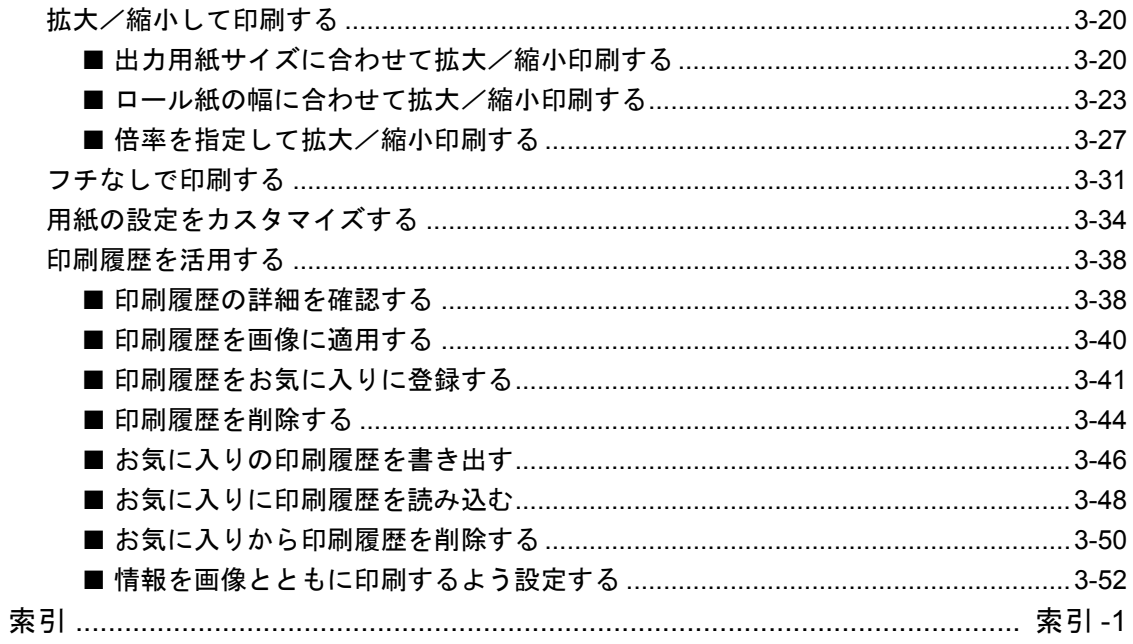

### <span id="page-2-0"></span>はじめに

 $000$ 

imagePROGRAF Print Plug-In for Photoshop (以下、Print Plug-In と呼びます)は、アドビシ ステムズ社のフォトレタッチソフトウェア「Photoshop」に組み込んで imagePROGRAF シ リーズでの印刷をカスタマイズできる、専用のプラグインソフトウェアです。本製品の機能 を十分にご理解いただき、より効果的にご利用いただくために、ご使用前に本書をよくお読 みください。また、お読みいただきました後も大切に保管してください。

なお、本書は Mac OS での Print Plug-In 使用方法を説明しています。Windows での動作環境 や使用方法については、「imagePROGRAF Print Plug-In for Photoshop ガイド Windows 用」 をご覧ください。

#### <span id="page-2-1"></span>■ **Print Plug-In** の特長

Print Plug-In の主な特長は以下のとおりです。

- sRGB 用または AdobeRGB 用の画像の色空間を自動認識し、最適なプロファイルを自動的 に設定できます。このため、面倒な設定をすることなく AdobeRGB の印刷が実現できま す。
- Photoshop 上の画像データを直接加工し、プリンタに画像データを転送することができま す。これにより、RGB8bit だけでなく RGB16bit の画像データを処理することができます。
- 実画像を元にした画像プレビュー表示機能、出力用紙サイズ上の画像配置を元にしたレイ アウトプレビュー機能によって、印刷レイアウトの確認や色調整ができます。
- プリンタの選択、用紙の種類、出力プロファイルの選択やマッチング方法などの基本的な プリンタの設定に加えて、フチなし印刷、拡大縮小処理などもプリンタドライバを経由せ ずに設定できます。
- 印刷履歴管理機能により、過去の印刷設定パラメータの読み込みができます。また、使用 頻度が高い印刷履歴をお気に入りとして登録したり、お気に入りをファイルとして保存し たりできます。
- 用紙の種類、画像のサイズ、用紙の詳細設定、プリンタ本体の設定によって クメモ は、実際の出力が、Print Plug-In 上の設定(レイアウトプレビュー上の画像 の配置、印刷開始位置、出力用紙サイズ)と異なる場合があります。詳しく はプリンタ本体のユーザーズマニュアルをご覧ください。

### <span id="page-3-0"></span>本書の読みかた

#### <span id="page-3-1"></span>■ マークについて

本書では、安全のためにお守りしていただきたいことや取り扱い上の制限・注意などの説明 に、下記のマークを付けています。

 $\mathscr{N}$   $\times$   $\mathsf{F}$ 

 $000$ 

操作の参考となることや補足説明が書かれています。お読みになることをお 勧めします。

#### <span id="page-3-2"></span>■ ボタンの表記について

本書では、ボタン名称を以下のように表しています。

• コンピュータ上のボタン:[ボタン名称] 例: [OK] [設定]

<span id="page-3-3"></span>■ 画面について

**操作時にクリックするボタンの場所は、** アンチャングの囲んで表しています。また、操作 を行うボタンが複数表示されている場合は、それらをすべて囲んでいます。

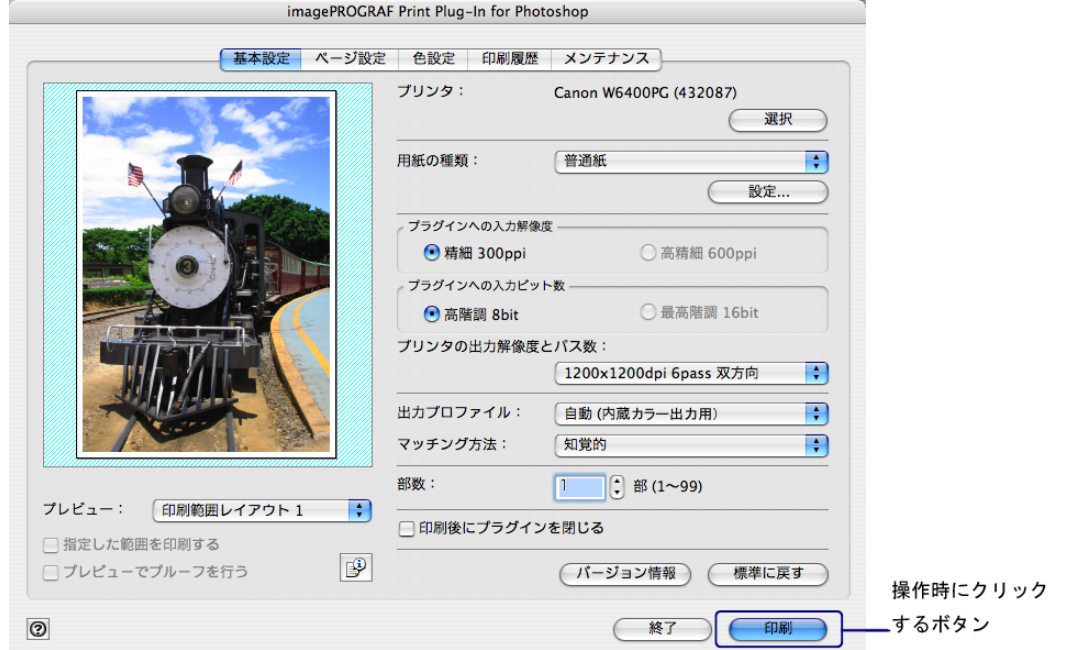

#### <span id="page-3-4"></span>■ 商標について

Canon、Canon ロゴ、imagePROGRAF は、キヤノン株式会社の商標または登録商標です。 Adobe および Photoshop は、Adobe Systems Incorporated(アドビシステムズ社)の商標で す。

Apple、Macintosh、Mac OS は、米国 Apple Computer, Inc. の登録商標または商標です。 Intel、Pentium は、Intel Corporation のアメリカ合衆国及びその他の国における登録商標です。 Microsoft®、 Windows® は、米国 Microsoft Corporation の米国およびその他の国における登録 商標です。

その他の会社名および製品名は、各社の商標または登録商標です。

# <span id="page-4-0"></span>第 **1** 章 **Print Plug-In** のインストール

ここでは、Print Plug-In の動作環境、インストール方法、起動方法、アンインストール方法 について説明しています。

#### <span id="page-4-1"></span>動作環境

Print Plug-In の動作環境は、以下のとおりです。

<span id="page-4-2"></span>■ 対応プリンタ

キヤノン ラージフォーマットプリンタ W6400 キヤノン ラージフォーマットプリンタ W8400 キヤノン グラフィックカラープリンタ W2200S

#### <span id="page-4-3"></span>■ 動作環境

#### 対応 **OS** バージョン

Mac OS $(9.1 \sim 9.2.2, 10.1 \sim 10.3)$ 

 $\mathscr{N}$   $\star$   $\pm$ 

Mac OS X の Classic 環境での動作は、保証していません。

#### システム構成

Mac OS のバージョンによって、対応する Photoshop のバージョンが異なります。

**Mac OS**(**10.1** ~ **10.3**)の場合

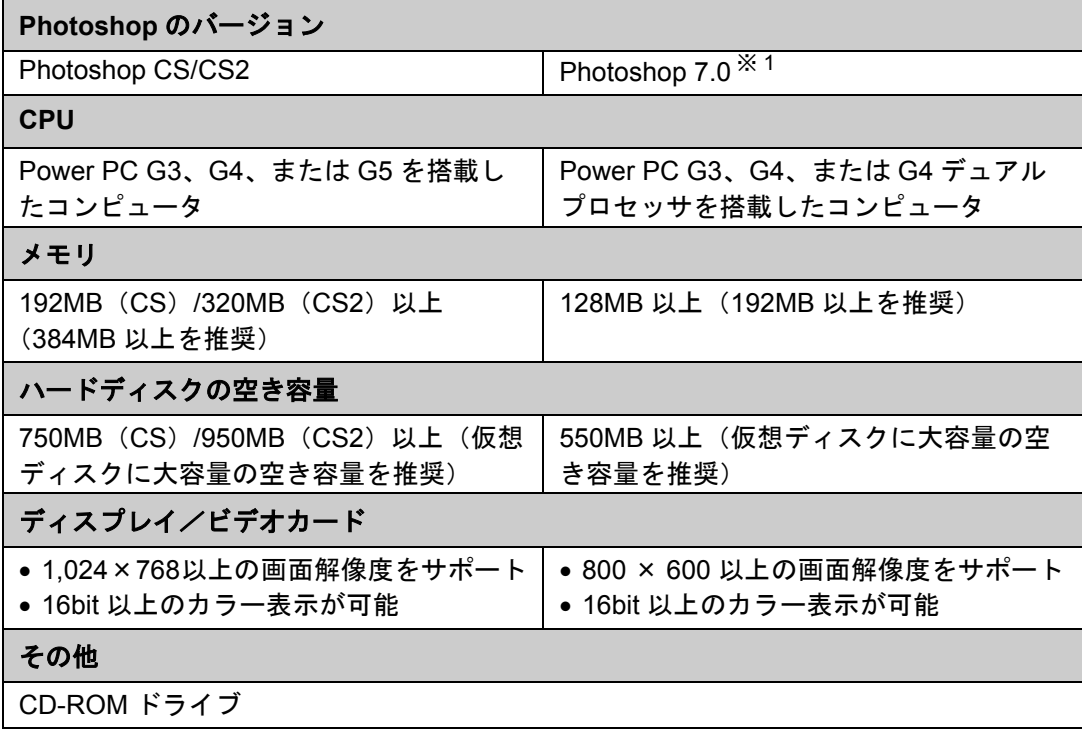

※ 1:一部対応していない場合があります。

**Mac OS**(**9.1** ~ **9.2.2**)の場合

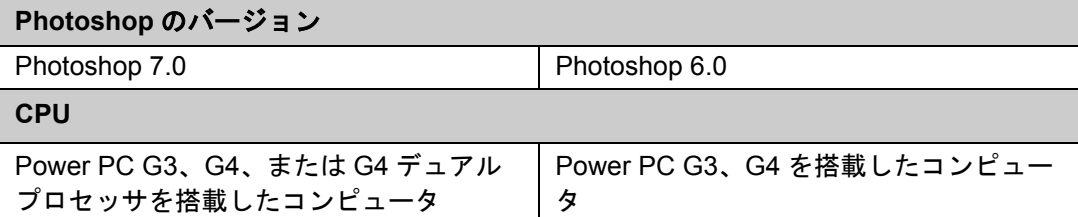

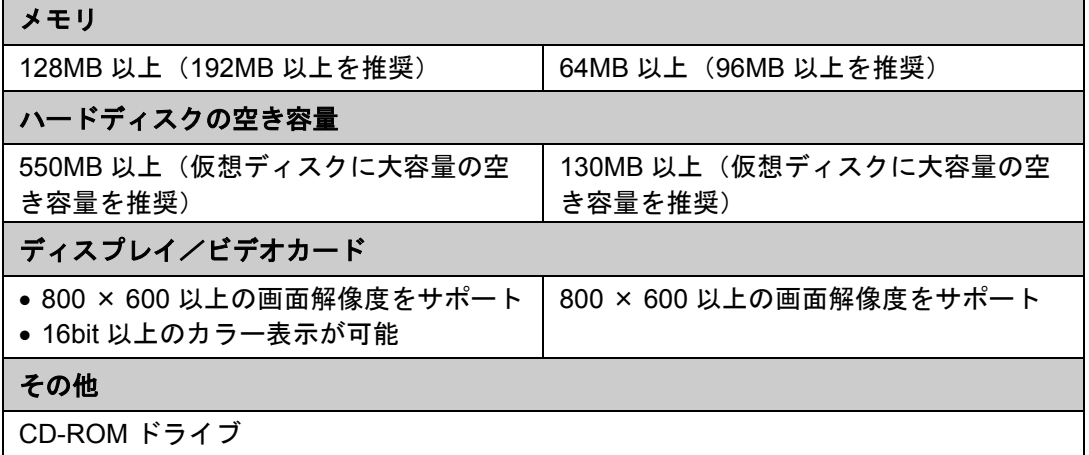

#### インストールが必要なソフトウェア

Photoshop、キヤノン imagePROGRAF プリンタドライバ 2005(以下、imagePROGRAF プ リンタドライバと呼びます)

### <span id="page-5-0"></span>インストール手順

Print Plug-In をインストールする手順は、以下のとおりです。

- 1. Photoshop を終了します。
- 2. CD-ROM ドライブに、「User Software CD-ROM」を挿入します。
- 3.「User Software CD-ROM」内の[Plug-in]フォルダを開き、ご使用の OS(OS9 または OSX)のフォルダ内の[W6400PG Plug-In For X]アイコンを開きます。

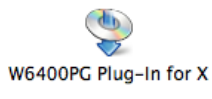

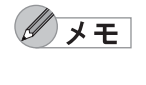

• アイコンの"W6400PG"はご使用のプリンタ名になります。 • アイコンの"X"はご使用の OS のバージョンになります。該当するバー ジョンのアイコンを選択してください。

4. Mac OS X の場合は、管理者の名前とパスワードを入力して、[OK]ボタンを押します。

 $\mathscr{N}$   $\star$   $\pm$ 

Mac OS 9 の場合は、手順 5 に進んでください。

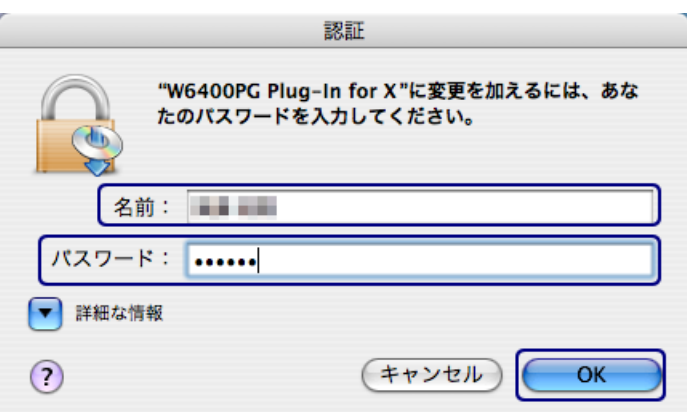

5. ソフトウェア使用許諾契約書を読んで、[同意する]ボタンを押します。

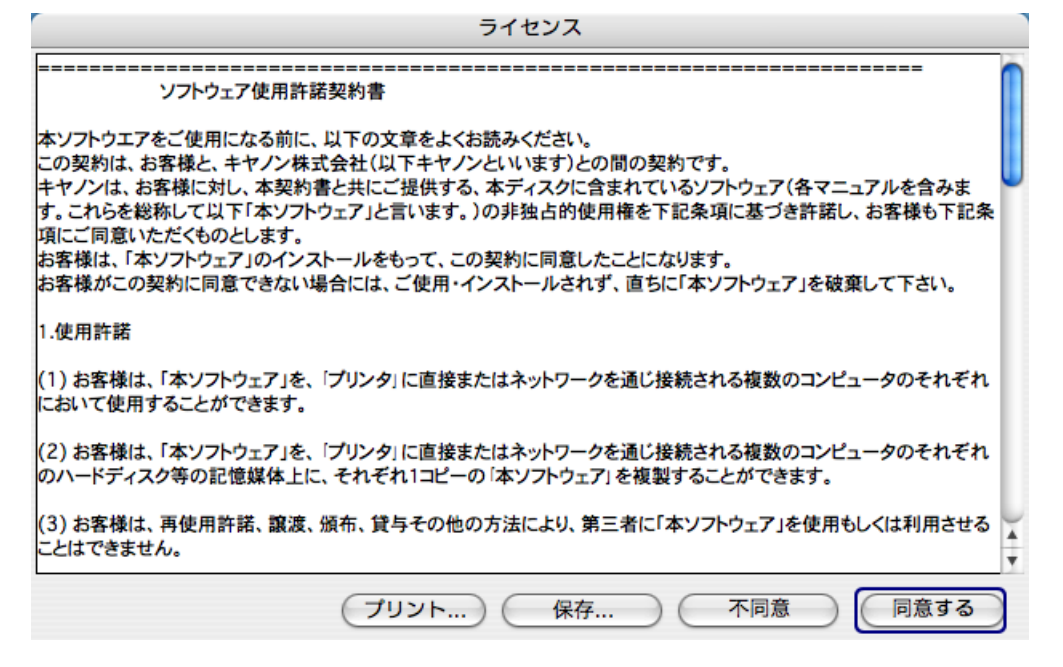

6. [インストール] ボタンを押します。

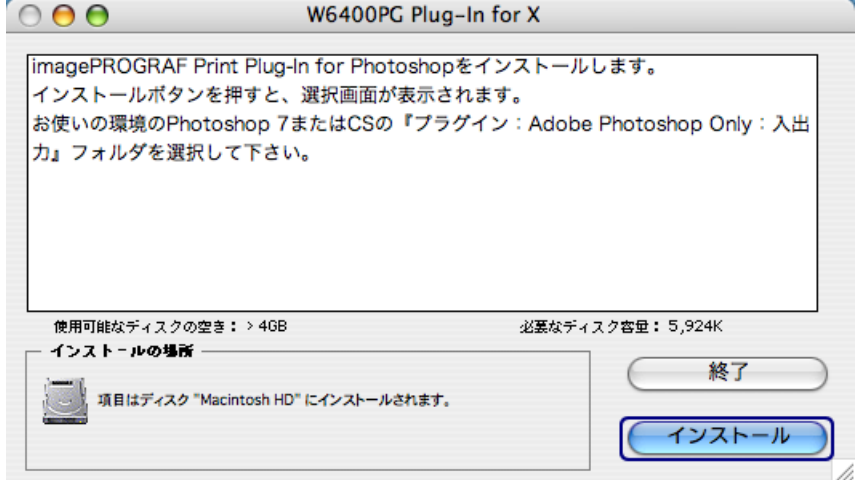

7. 他のアプリケーションを終了するために、[続ける]ボタンを押します。

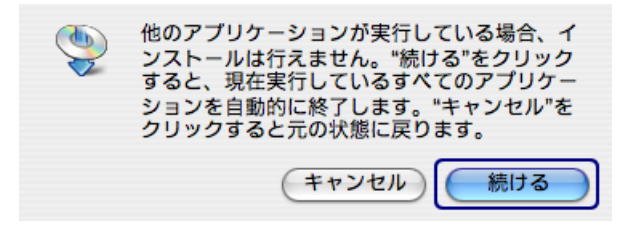

8.[アプリケーション:Photoshop:プラグイン:Adobe Photoshop Only:入出力]フォルダを選 択して、[選択]ボタンを押します。

Mac OS X の場合

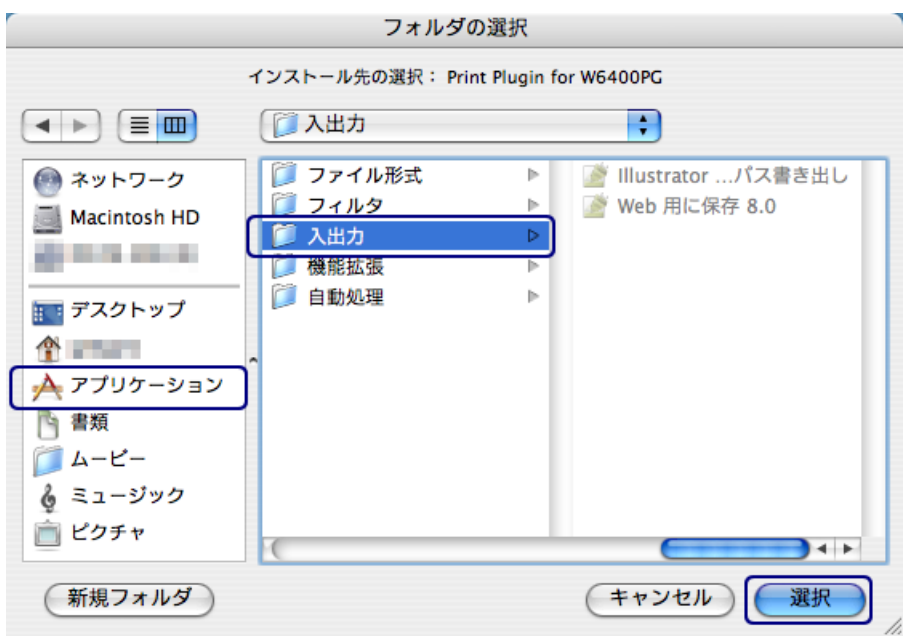

#### Mac OS 9 の場合

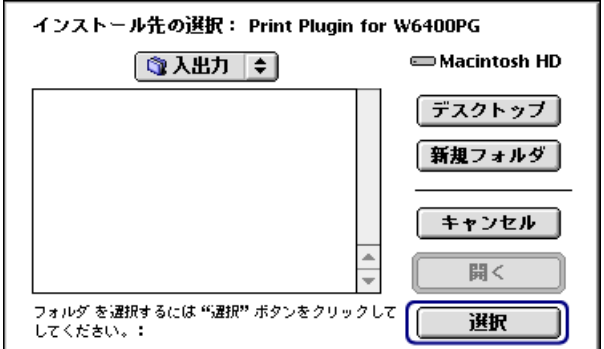

9.[再起動]ボタンを押します。

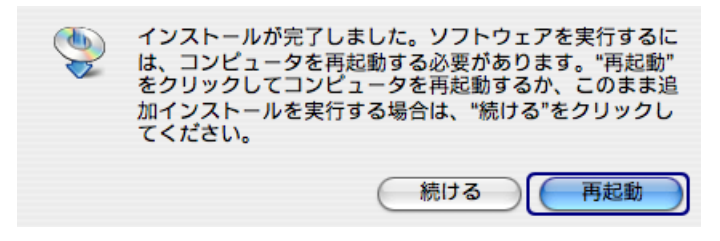

Print Plug-In のインストールが終了します。

10.CD-ROM ドライブから「User Software CD-ROM」を取り出します。

### <span id="page-8-0"></span>**Print Plug-In** の起動

Print Plug-In を起動する手順は、以下のとおりです。

- 1. Photoshop を起動します。
- 2. 印刷したい RGB カラーの画像を開きます。
- 3. 必要に応じて印刷する範囲を選択します。

クメモ

Print Plug-In で扱える画像は、幅または高さが 30,000pixel 未満のものです。 画像の幅または高さが 30,000pixel 以上の画像は、選択範囲を小さくするか 画像処理で小さくしてから、手順 3 を行ってください。

4.[ファイル]メニューから[書き出し](または[データ書き出し])を選択して、ご使用の プリンタに合った出力プラグインを選択します。

選択できる出力プラグインは、以下のとおりです。 W6400PG 用出力プラグイン W8400PG 用出力プラグイン W2200 用出力プラグイン

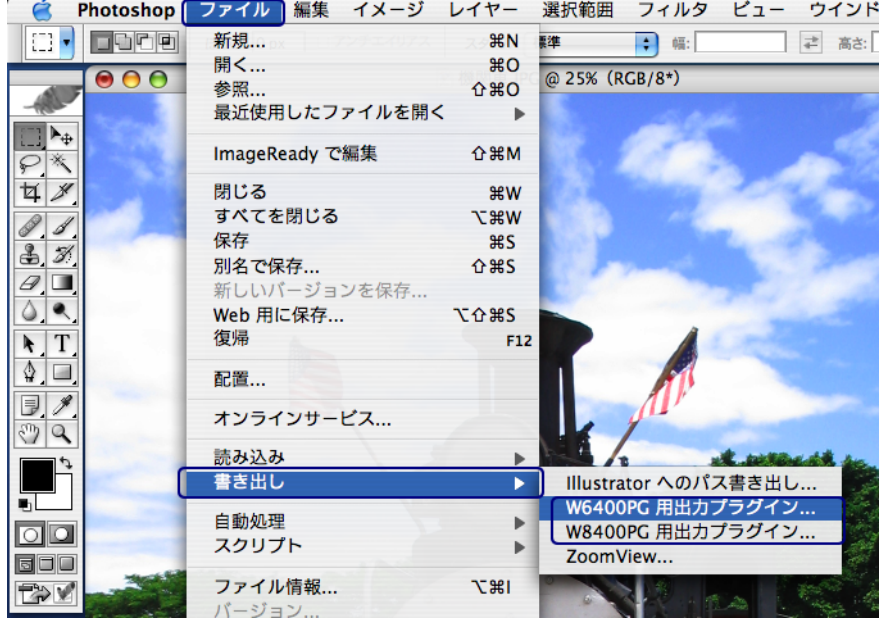

imagePROGRAF Print Plug-In for Photoshop ウィンドウ(以下、Print Plug-In ウィンドウ と呼びます)が表示されます。

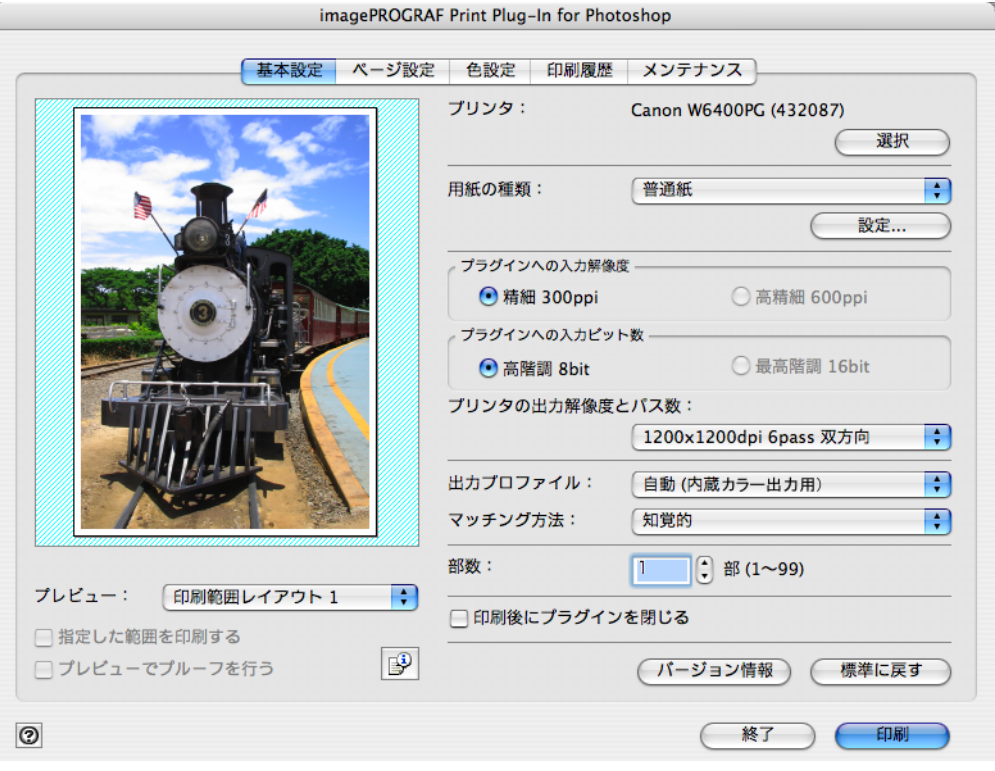

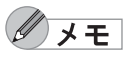

 $000$  $000$  $000$ 

> • 以下のメッセージが表示されて、Print Plug-In ウィンドウが表示されな い場合は、最新の imagePROGRAF プリンタ ドライバをインストール してから、手順 3 を行ってください。 「W6400PG 用 imagePROGRAF プリンタドライバのバージョン 2.41 以 降がインストールされている環境が必要です。最新のドライバをインス トールしてください。」 (上記メッセージの"W6400PG"の部分はご使用のプリンタ名になりま す。)

- 以下のメッセージが表示されて、Print Plug-In ウィンドウが表示されな い場合は、Mac OS 9.1 以上の環境で作業を行ってください。 「お使いの環境では、このプラグインを使用できません。Mac OS 9.1 以 上のシステムが必要です。」
- 以下のメッセージが表示されて、Print Plug-In ウィンドウが表示されな い場合は、Photoshop を単独で起動してください。 「Photoshop を複数起動している場合は、Plugin を起動できない場合が あります。」
- 以下のメッセージが表示されて、Print Plug-In ウィンドウが表示されな い場合は、画像を RGB に変換してから、手順 3 を行ってください。 「画像の色空間を RGB カラーに設定してください。」

### <span id="page-10-0"></span>アンインストール手順

Print Plug-In をアンインストールする手順は、以下のとおりです。

- 1. Photoshop を終了します。
- 2. Finderで [Photoshop:プラグイン:Adobe Photoshop Only:入出力] フォルダ内の [Print Plugin for W6400PG]フォルダを表示させます。

$$
\mathscr{O} \star \mathbf{E}
$$

- W6400PG"は、ご使用のプリンタ名になります。 • 通常、[Photoshop]フォルダは、Macintosh HD:アプリケーション内に あります。
- 3.[Print Plugin for W6400PG]フォルダを削除します。

$$
\mathscr{D}\times\mathbf{E}
$$

"W6400PG"は、ご使用のプリンタ名になります。

# <span id="page-11-0"></span>第 **2** 章 **Print Plug-In** の機能

ここでは、Print Plug-In の画面構成について説明しています。

### <span id="page-11-1"></span>**Print Plug-In** の画面構成

Print Plug-In ウィンドウは、5 つのシートから構成されており、各シートで印刷に関する設定 を行うことができます。ここでは、Print Plug-In ウィンドウを以下の部位に分けて説明しま す。

[「全シート共通部分」\(](#page-11-2)[p.2-1](#page-11-2)) [「\[基本設定\]シート」\(](#page-15-0)[p.2-5](#page-15-0)) [「\[ページ設定\]シート」\(](#page-18-0)[p.2-8](#page-18-0)) [「\[色設定\]シート」\(](#page-21-0)[p.2-11](#page-21-0)) [「\[印刷履歴\]シート」\(](#page-22-0)[p.2-12](#page-22-0)) [「\[メンテナンス\]シート」\(](#page-23-0)[p.2-13](#page-23-0)) [「\[印刷履歴の詳細\]ダイアログボックス」\(](#page-24-0)[p.2-14](#page-24-0))

#### <span id="page-11-2"></span>■ 全シート共通部分

以下の部分は、Print Plug-In ウィンドウの 5 つのシートに共通して表示されます。

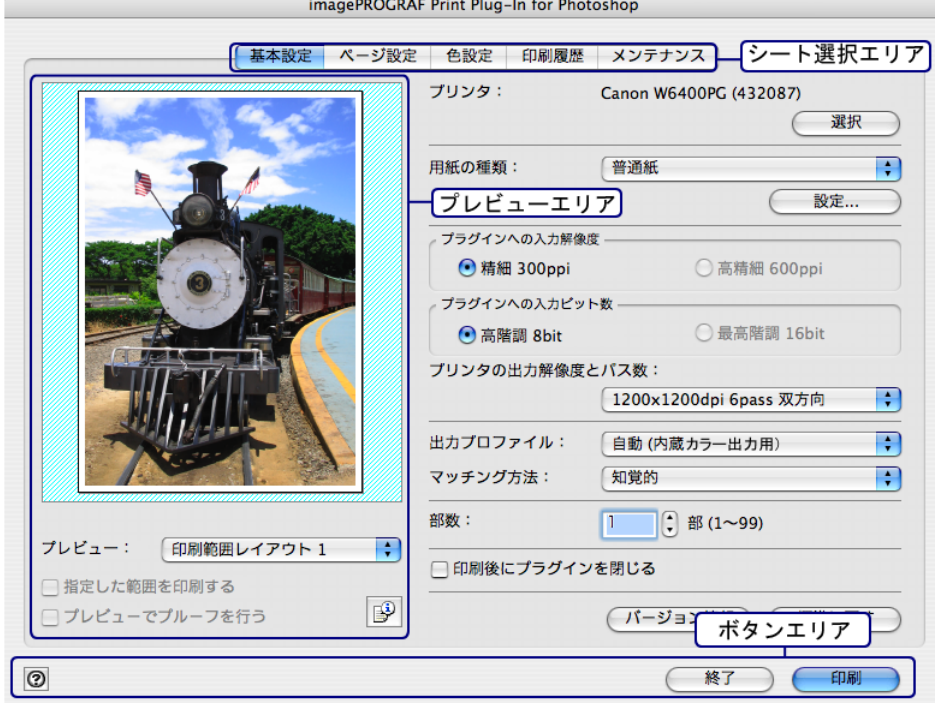

#### シート選択エリア

Print Plug-In ウィンドウ上で各シートを切り替えるためのタブが表示されています。

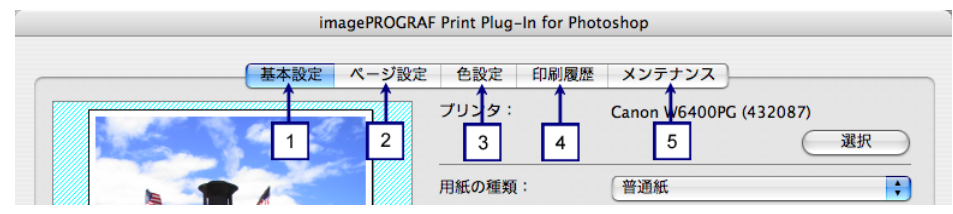

タブを選択すると、各シートが表示されます。各シートで設定できる項目については以下を ご覧ください。

- **1** [\[基本設定\]シート](#page-15-0)(**[p.2-5](#page-15-0)**)
- **2** [\[ページ設定\]シート](#page-18-0)(**[p.2-8](#page-18-0)**)
- **3** [\[色設定\]シート](#page-21-0)(**[p.2-11](#page-21-0)**)
- **4** [\[印刷履歴\]シート](#page-22-0)(**[p.2-12](#page-22-0)**)
- **5** [\[メンテナンス\]シート](#page-23-0)(**W8400PG**、**W6400PG** [のみ表示\)\(](#page-23-1)**[p.2-13](#page-23-0)**)

#### プレビューエリア

設定した内容が画像にどのように反映されるのかを確認することができます。

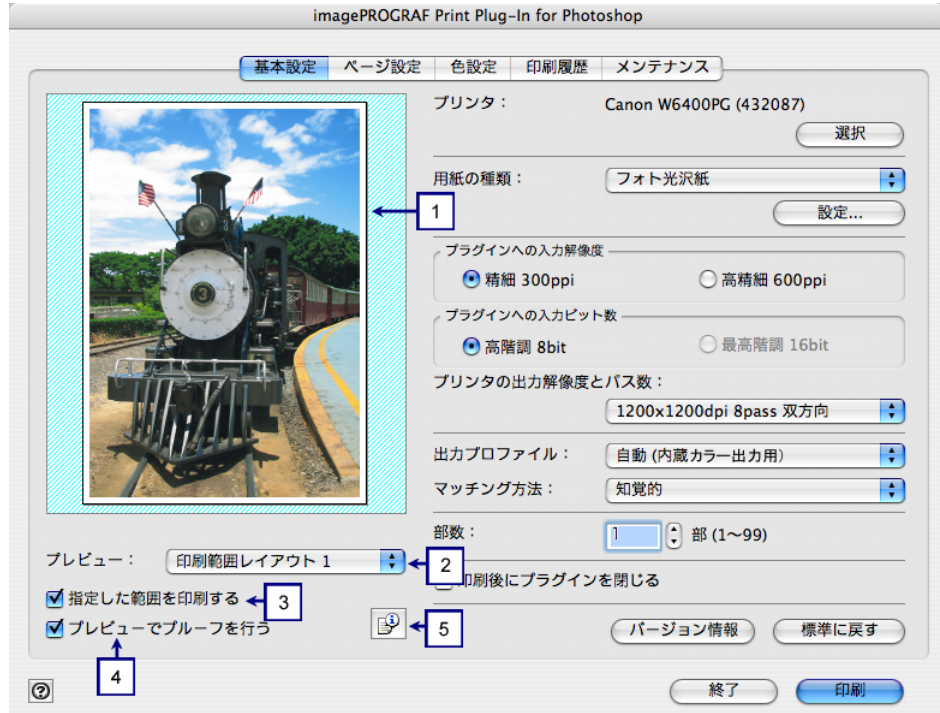

#### **1** プレビュー表示

 $000$ 

[プレビュー]で選択した表示方法で画像がプレビュー表示されます。 プレビュー表示について詳しくは、「3[種類のプレビューを活用する」\(](#page-26-3)[p.3-1](#page-26-3))をご覧くだ さい。

#### **2** [プレビュー]

プレビュー表示の方法を選択します。

プレビューについて詳しくは、「3 [種類のプレビューを活用する」\(](#page-26-3)[p.3-1](#page-26-3))をご覧ください。 [プレビュー]で設定した内容は、Print Plug-In を終了しても保存されます。

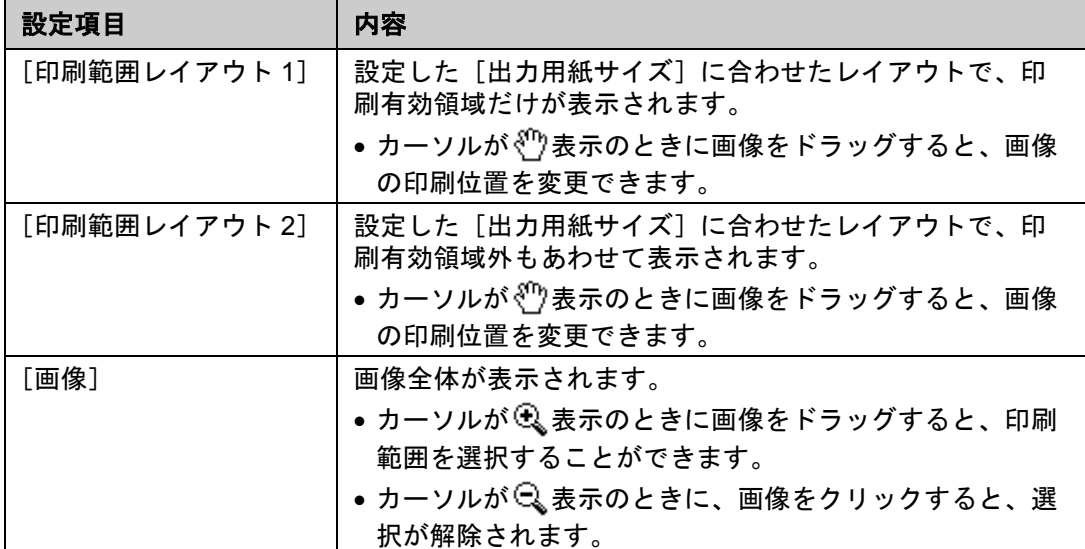

#### **3** [指定した範囲を印刷する]

チェックマークを付けると、選択範囲だけが印刷されます。

 $\mathscr{U}$  $x +$ 

[プレビュー]で[画像]を選択し、プレビュー表示で画像の一部を選択 すると有効になります。

#### **4** [プレビューでプルーフを行う]

チェックマークを付けると、プレビューに出力結果の色をシミュレーションして表示され ます。

- クメモ ●[出力プロファイル]で[自動(内蔵カラー出力用)]を選択した場合 は、一部のメディア、解像度、パス数に対して有効になります。また、 [出力プロファイル]で ICC プロファイルを選択した場合は、常に有効 です。
	- ご使用の環境や条件などにより、シミュレーションの結果と、実際の印 刷結果の色合いが異なる場合があります。また、[出力プロファイル] で、使用するプリンタやメディアに対応しない ICC プロファイルを選択 した場合、実際の印刷結果とは異なる色合いになります。

#### $\mathbb{P}$ **5**

ボタンを押すと、[画像のプロパティ」ダイアログボックスが表示され、Print Plug-In に読 み込んだ画像の画像サイズ、解像度、ビット数、色空間情報が表示されます。 [閉じる]ボタンを押すと、Print Plug-In に戻ります。

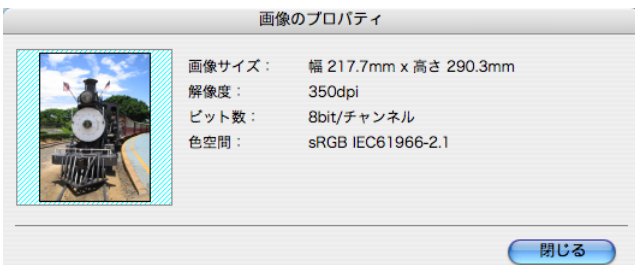

#### ボタンエリア

[印刷]、[終了]、 のボタンがあります。

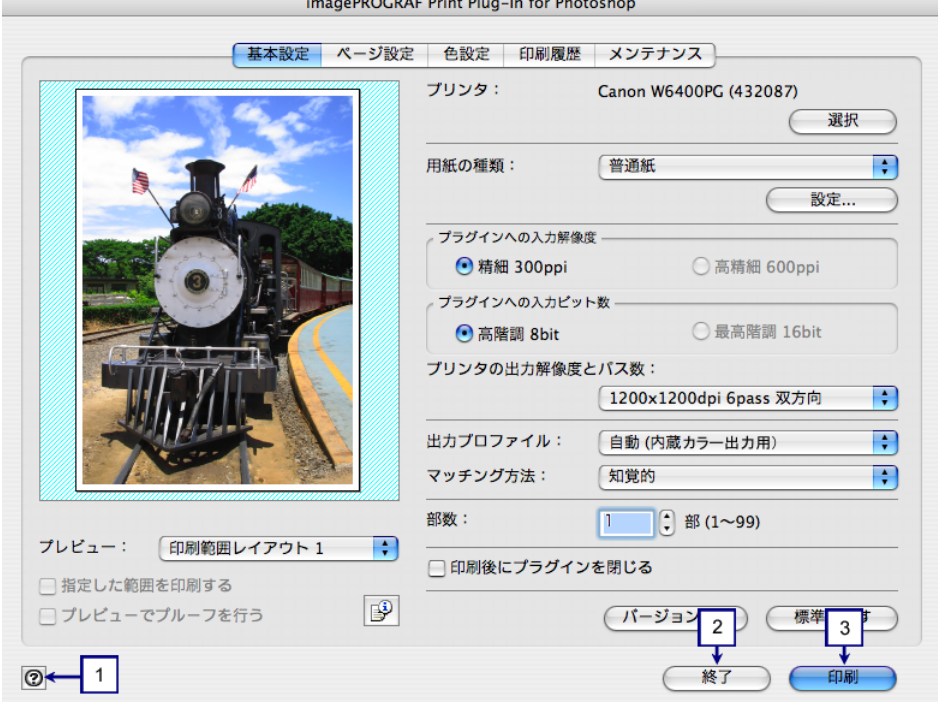

#### **1**

ボタンを押すと、Print Plug-In のヘルプが表示されます。

#### **2** [終了]ボタン

ボタンを押すと、Print Plug-In ウィンドウを閉じ、Photoshop に戻ります。

#### **3** [印刷]ボタン

ボタンを押すと、印刷が開始されます。

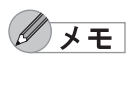

[基本設定]シートの [印刷後にプラグインを閉じる]にチェックマーク を付けると、印刷終了後に Print Plug-In ウィンドウを閉じ、Photoshop に 戻ります。

<span id="page-15-0"></span>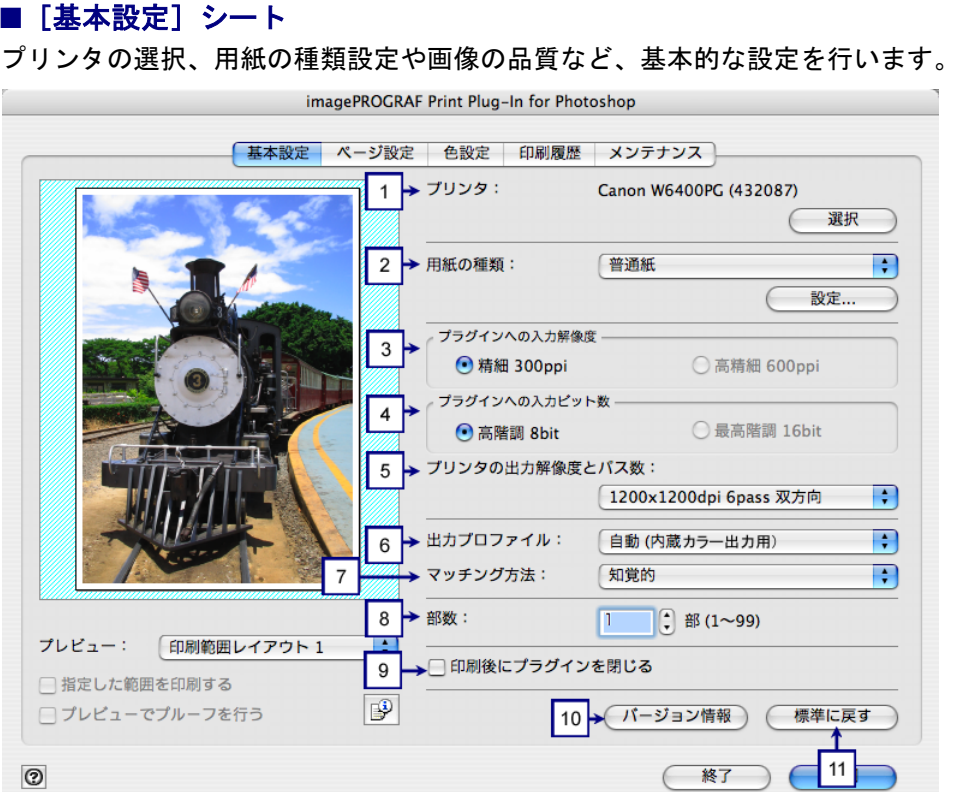

#### **1** [プリンタ]

プリンタの機種が表示されます。

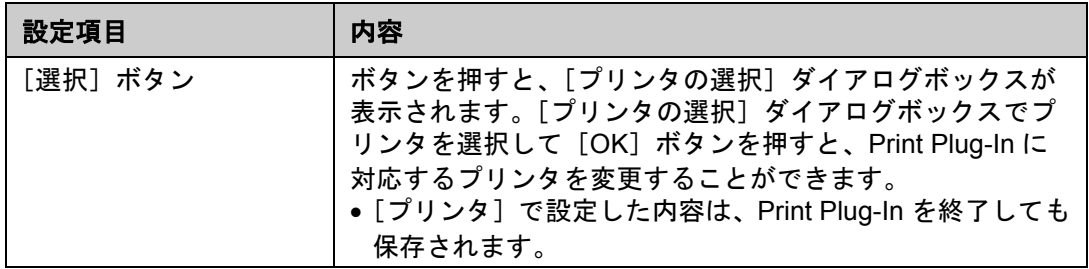

#### **2** [用紙の種類]

用紙の種類を選択します。 詳しくは[、「用紙の設定をカスタマイズする」\(](#page-59-1)[p.3-34](#page-59-1))をご覧ください。

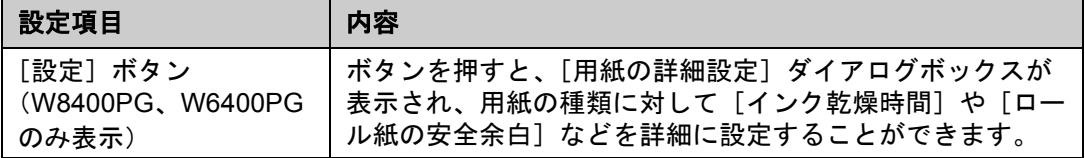

### クメモ

• 選択できる用紙の種類は、プリンタによって異なります。

- 必ず実際にプリンタにセットされている用紙の種類を選択してくださ い。プリンタにセットしている用紙と選択した用紙が異なると、正しい 印刷結果が得られないことがあります。
- W8400PG、W6400PG では、選択肢に が表示される場合があります。 は、現在選択中のインクの種類が不適切だと判断された用紙を示しま す。インクの種類を変更するには[、「インクの種類を変更するには」](#page-23-2) ([p.2-13](#page-23-2))をご覧ください。
- •[用紙の種類]で設定した内容は、Print Plug-In を終了しても保存されま す。

#### **3** [プラグインへの入力解像度]

Print Plug-In で処理する画像の解像度を選択します。 解像度には、以下の設定があります。

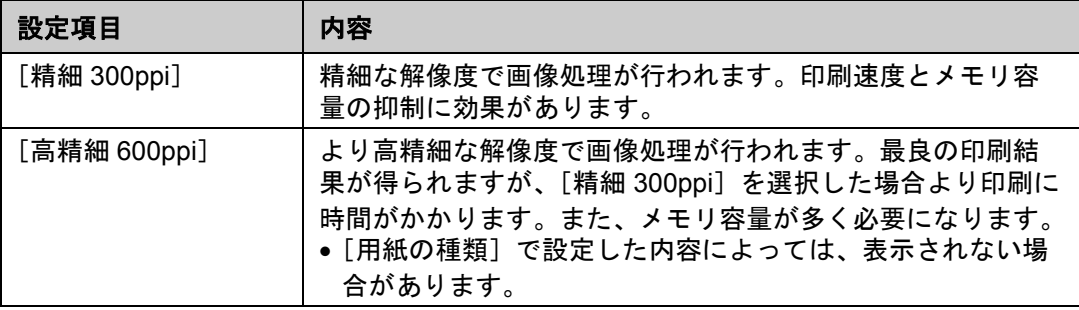

 $\mathscr{D}$   $\star$   $\pm$ 

 $000$  $000$  $000$ 

> [プラグインへの入力解像度]で設定した内容は、Print Plug-In を終了し ても保存されます。

#### **4** [プラグインへの入力ビット数]

Print Plug-In で処理するビット数を選択します。 入力ビット数には、以下の設定があります。

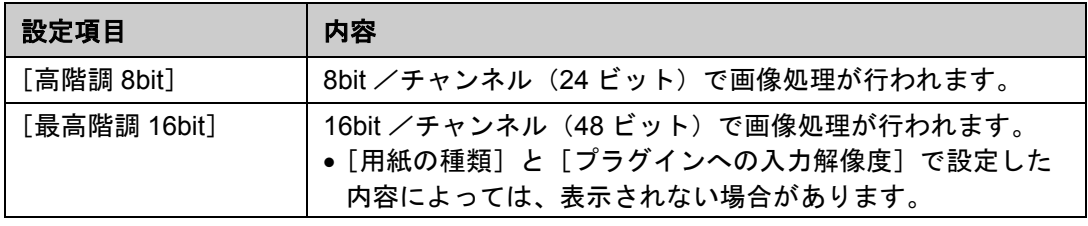

 $\mathscr{D}$   $\times$   $\pm$ 

[プラグインへの入力ビット数]で設定した内容は、Print Plug-In を終了 しても保存されます。

#### **5** [プリンタの出力解像度とパス数]

印刷する出力解像度とパス数を選択します。

出力解像度とは、印刷画像を構成するインクの点の密度のことで、この値が大きいほど、 滑らかな仕上がりになります。

パス数とは、1 ラインの印刷に、プリントヘッドが往復する回数のことで、この値が大き いほど、画像ムラのない均一な仕上がりになります。

• 選択できる設定は、設定した用紙の種類、プラグインへの入力解像度、  $\mathscr{N}$   $\star$   $\pm$ プラグインへの入力ビット数によって異なります。

•[プリンタの出力解像度とパス数]で設定した内容は、Print Plug-In を終 了しても保存されます。

#### **6** [出力プロファイル]

出力プロファイルを選択します。 出力プロファイルには、以下の設定があります。

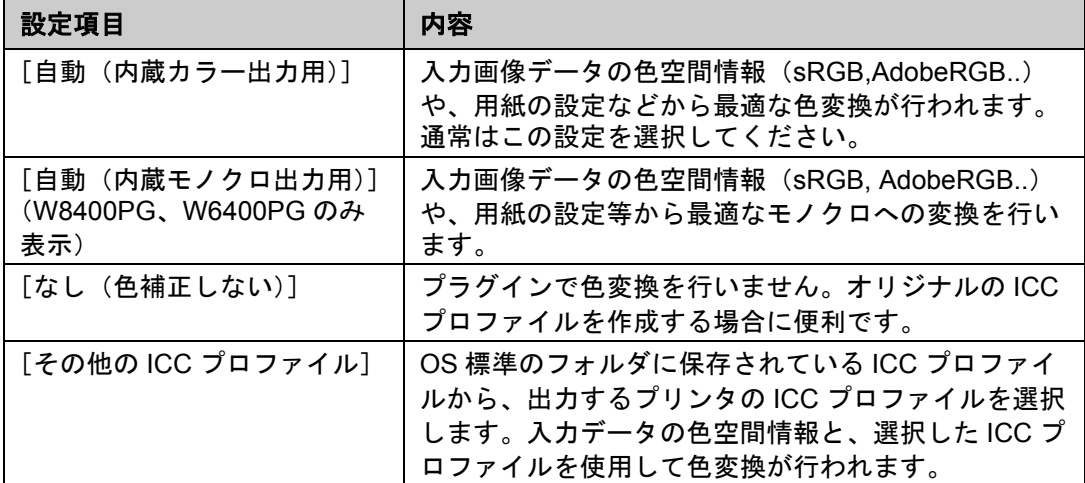

 $000$ 

 $000$  $000$ 

> **D** X E •[出力プロファイル]で設定した内容は、Print Plug-In を終了しても保存 されます。

> > • [ 自動(内蔵モノクロ出力用)] は、対応する用紙の種類にのみ選択でき ます。

#### **7** [マッチング方法]

色変換を行う際の処理方法を選択します。 マッチング方法には、以下の設定があります。

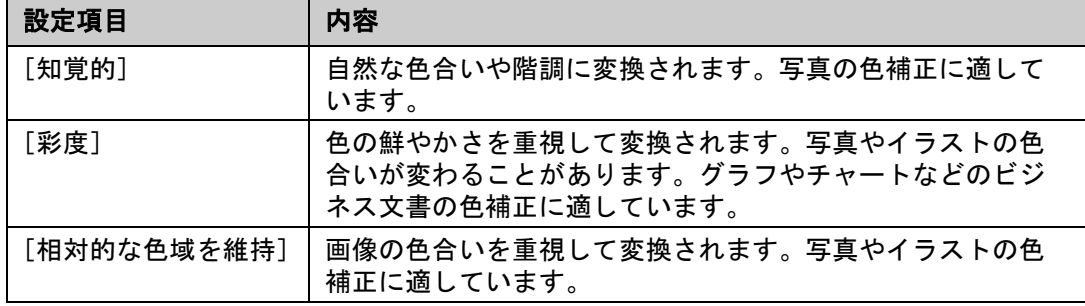

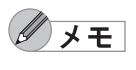

- [出力プロファイル] が、[自動(内蔵モノクロ出力用)] および [なし (色補正しない)]の場合、選択することはできません。
	- •[マッチング方法]で設定した内容は、Print Plug-In を終了しても保存さ れます。

#### **8** [部数]

印刷する部数を半角数字で入力します。

● 入力できる数値は 1~99 です。  $\mathscr{D}$   $\star$   $\texttt{F}$ •[▲]ボタンまたは [▼]ボタンを押しても、数値を変更することがで きます。 •[部数]で設定した内容は、Print Plug-In を終了しても保存されます。

#### **9** [印刷後にプラグインを閉じる]

チェックマークを付けると、印刷後に Print Plug-In ウィンドウを閉じ、Photoshop に戻り ます。

#### **10**[バージョン情報]ボタン

ボタンを押すと、Print Plug-In のバージョン情報ウィンドウが表示されます。バージョン 情報ウィンドウの[OK]ボタンを押すと、Print Plug-In ウィンドウに戻ります。

#### **11**[標準に戻す]ボタン

ボタンを押すと、[基本設定]シートで設定した項目が初期値に戻ります。

#### <span id="page-18-0"></span>■ 「ページ設定】 シート

印刷する画像のサイズや用紙のサイズ、画像の拡大/縮小などについて設定します。

imagePROGRAF Print Plug-In for Photoshop

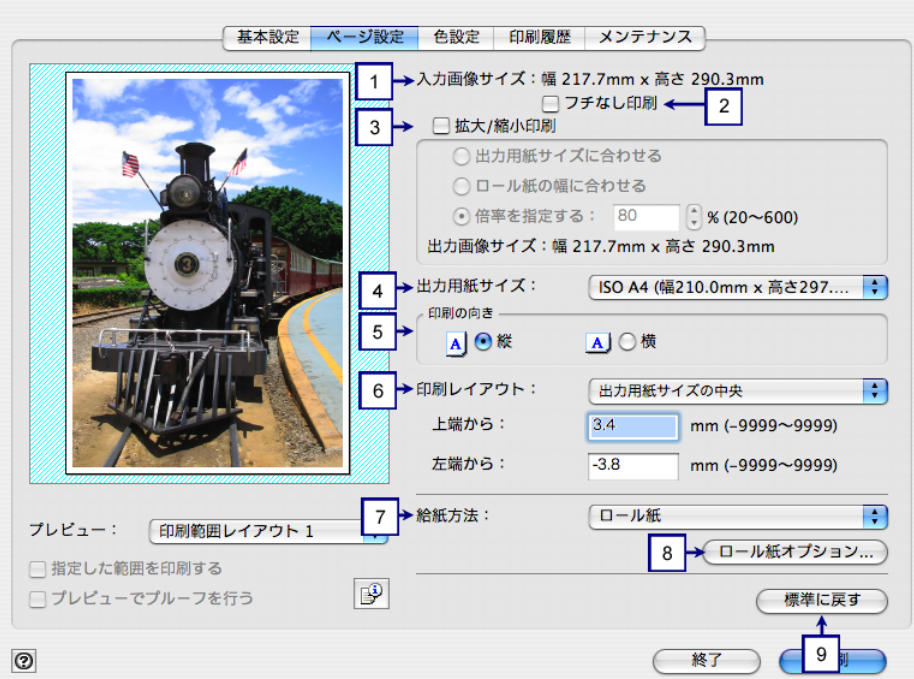

#### **1** [入力画像サイズ]

Print Plug-In に読み込んだ画像のサイズが表示されます。

#### **2** [フチなし印刷](**W8400PG**、**W6400PG** のみ表示)

チェックマークを付けると、[ロール紙幅の指定]ダイアログボックスが表示され、画像を フチなしで印刷するよう設定することができます。

フチなし印刷について詳しくは[、「フチなしで印刷する」\(](#page-56-1)[p.3-31](#page-56-1))をご覧ください。

[給紙方法]で[カット紙]が設定されている場合は、選択できません。

#### **3** [拡大 **/** 縮小印刷]

メモ

(fl

チェックマークを付けると、画像を拡大/縮小して印刷することができます。 画像を拡大/縮小する場合は拡大/縮小の方法を選択します。選択した方法に合わせて、 [出力画像サイズ]にプリンタに送信される画像サイズが表示されます。 拡大/縮小印刷には、以下の設定があります。

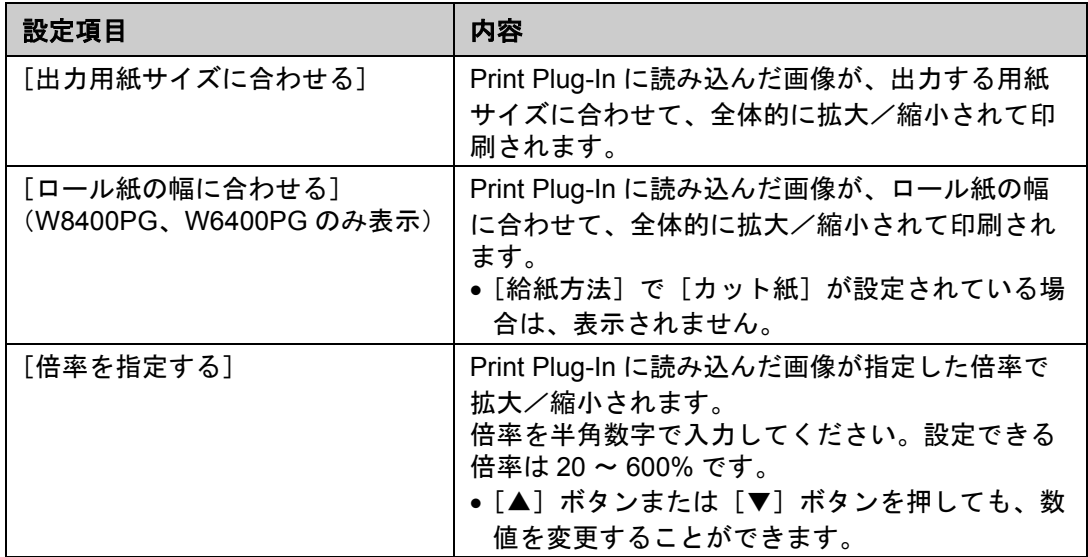

 $\mathscr{N}$   $\times$   $\times$ [フチなし印刷]にチェックマークが付いている場合は、表示されません。

#### **4** [出力用紙サイズ]

 $000$  $000$  $000$ 

印刷する用紙のサイズを選択します。

\n
$$
\mathcal{L} \times \mathcal{L}
$$
\n

\n\n•   $\mathbb{E} \mathbb{E} \mathbb{E$ 

- •[フチなし印刷]にチェックマークが付いている場合は、表示されませ ん。
	- ●[拡大 / 縮小印刷]の[ロール紙の幅に合わせる]が設定されている場合 は、表示されません。
- •[出力用紙サイズ]で設定した内容は、Print Plug-In を終了しても保存さ れます。

#### **5** [印刷の向き]

印刷の向きを選択します。 印刷の向きには、以下の設定があります。

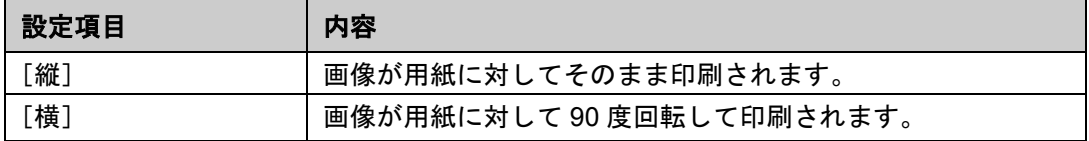

#### **6** [印刷レイアウト]

用紙に対する画像を印刷する位置を選択します。 印刷レイアウトには、以下の設定があります。

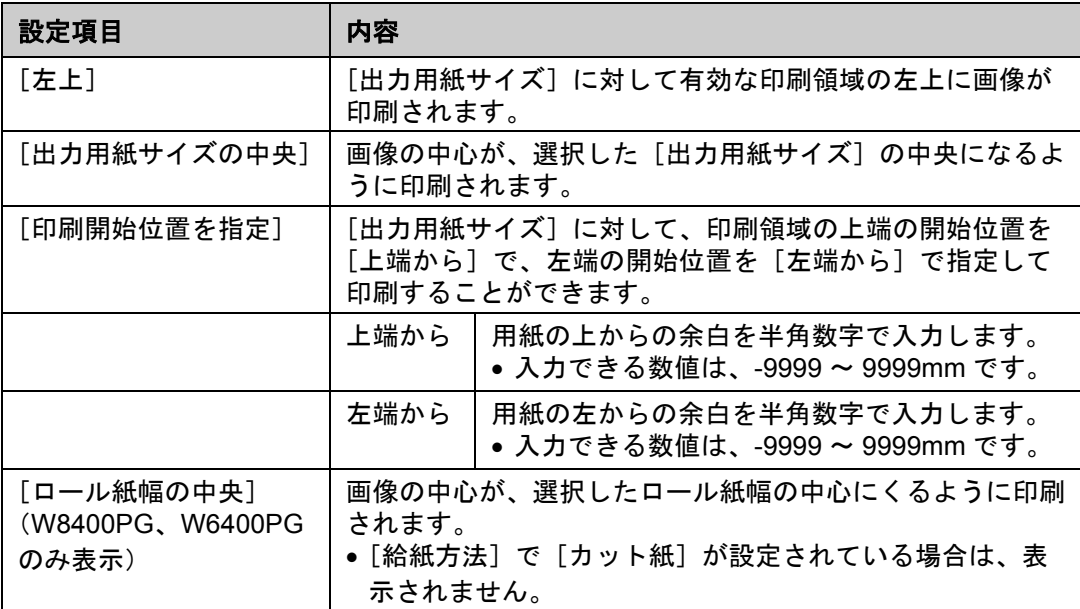

クメモ

• プレビュー表示上で画像をドラッグしても印刷する位置を指定すること ができます。詳しくは、「3 [種類のプレビューを活用する」\(](#page-26-3)[p.3-1](#page-26-3))をご 覧ください。

- ●「フチなし印刷]にチェックマークが付いている場合は、表示されませ ん。
- ●[拡大 / 縮小印刷]で [ロール紙の幅に合わせる]が設定されている場合 は、表示されません。
- ●[拡大 / 縮小印刷]で [出力用紙サイズに合わせる]が設定されている場 合は、表示されません。
- ●[用紙の種類]や用紙の詳細設定及びプリンタ本体の設定によっては、 [印刷レイアウト]の設定と、実際の印刷結果が異なる場合があります。

#### **7** [給紙方法]

 $000$ 

給紙方法を選択します。 給紙方法には、以下の設定があります。

#### **W8400PG**、**W6400PG** の場合

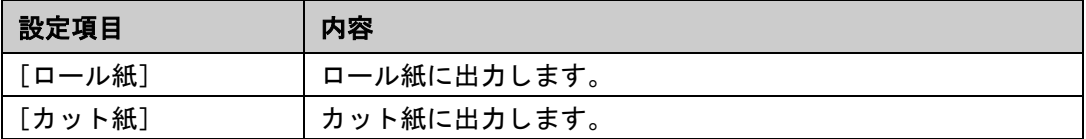

#### **W2200S** の場合

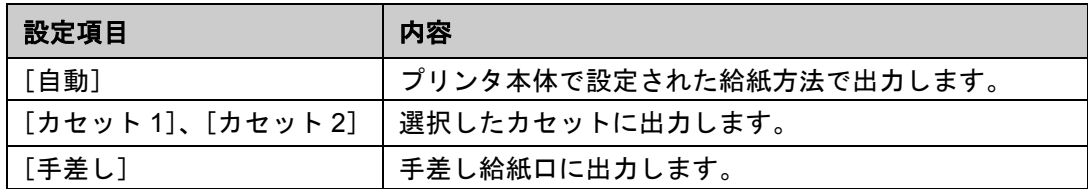

 $\mathscr{D}$   $\times$   $\pm$ 

[給紙方法]で設定した内容は、Print Plug-In を終了しても保存されます。

#### **8** [ロール紙オプション]ボタン(**W8400PG**、**W6400PG** のみ表示)

ボタンを押すと、[ロール紙オプション]ダイアログボックスが表示され、ロール紙の幅や オートカット設定などを設定することができます。

$$
\mathbb{Z} \star \mathbf{F}
$$

[給紙方法]で[カット紙]が設定されている場合は、表示されません。

#### [ロール紙オプション]ダイアログボックス

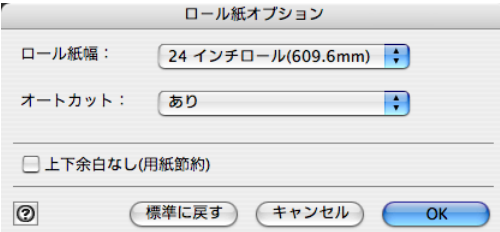

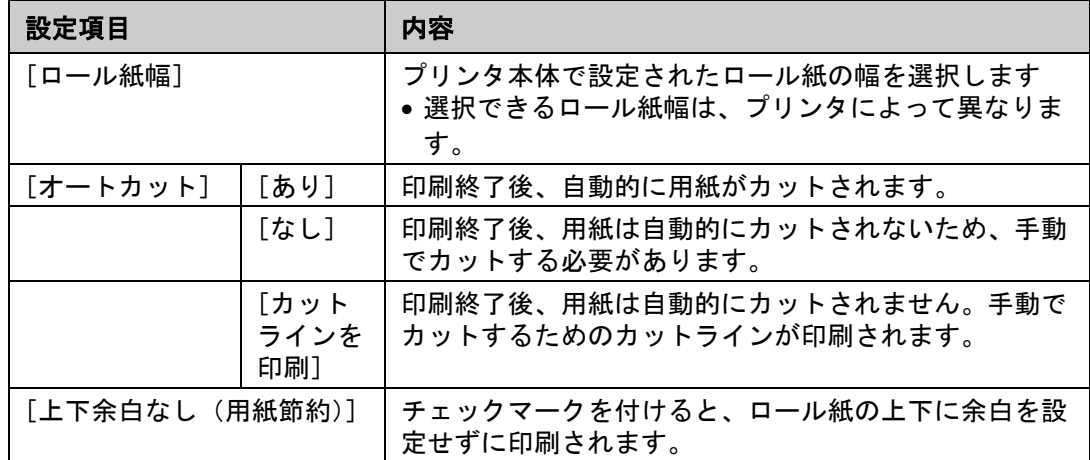

#### **9** [標準に戻す]ボタン

ボタンを押すと、[ページ設定]シートで設定した項目が初期値に戻ります。

#### <span id="page-21-0"></span>■ 「色設定] シート

 $000$ 

画像の「色調」、「明るさ」「コントラスト」、「鮮やかさ」などを調整して、印刷結果をより思 いどおりの色合いに設定することができます。

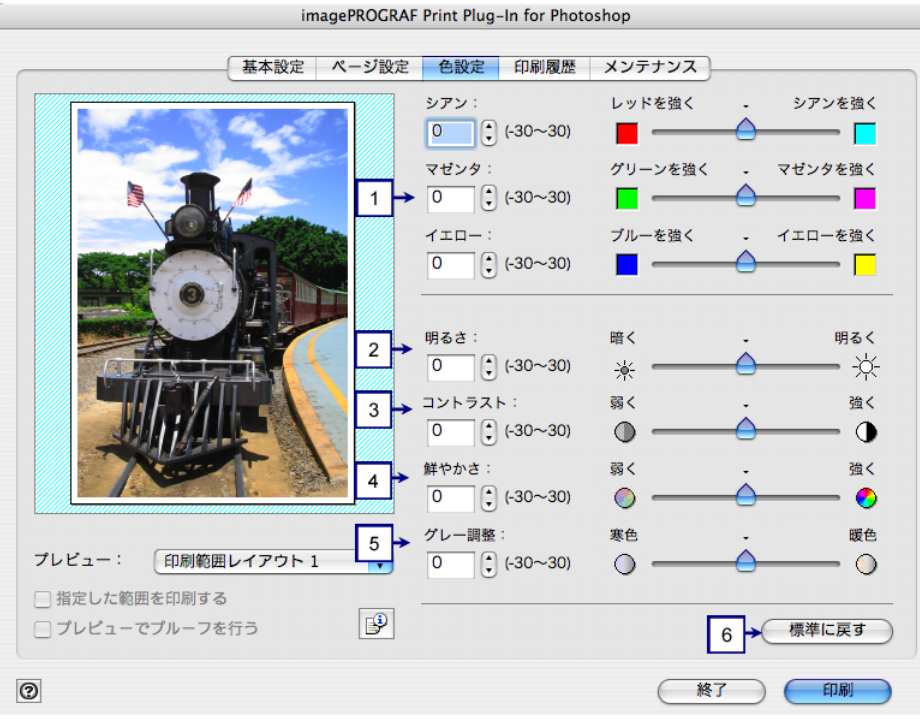

#### **1** [シアン]、[マゼンタ]、[イエロー]

半角数字で数値を入力するか、スライドバーをドラッグして動かすことで、各色の強弱が 調整されます。

• 調整具合は、プレビュー表示で確認することができます。 •[シアン]、[マゼンタ]、[イエロー]で設定した内容は、Print Plug-In を 終了しても保存されます。

#### **2** [明るさ]

半角数字で数値を入力するか、スライドバーをドラッグして動かすことで、最も明るい部 分と最も暗い部分を損なわずに印刷結果の明るさが調整されます。

• 調整具合は、プレビュー表示で確認することができます。 •[明るさ]で設定した内容は、Print Plug-In を終了しても保存されます。

#### **3** [コントラスト]

半角数字で数値を入力するか、スライドバーをドラッグして動かすことで、最も明るい部 分と最も暗い部分の明るさが相対的に調整されます。

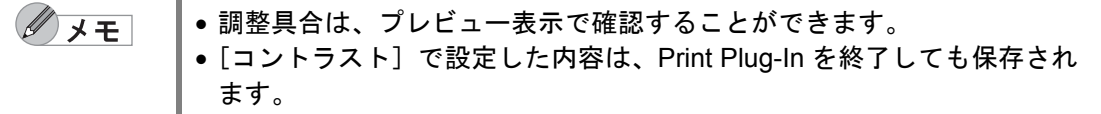

#### **4** [鮮やかさ]

半角数字で数値を入力するか、スライドバーをドラッグして動かすことで、ビビッドな色 合いからくすんだ色合いまで鮮やかさが調整されます。

• 調整具合は、プレビュー表示で確認することができます。 •[鮮やかさ]で設定した内容は、Print Plug-In を終了しても保存されま す。

**5** [グレー調整]

半角数字で数値を入力するか、スライドバーをドラッグして動かすことで、グレーの色が 寒色(青みがかった色合い)から暖色(赤みがかった色合い)まで調整されます。

• 調整具合は、プレビュー表示で確認することができます。  $\mathbb{Z}$   $\star$   $\pm$ •[グレー調整]で設定した内容は、Print Plug-In を終了しても保存されま す。

#### **6** [標準に戻す]ボタン

ボタンを押すと、[色設定]シートで設定された項目が初期値に戻ります。

#### <span id="page-22-0"></span>■ 「印刷履歴] シート

印刷に使用した設定の履歴を適用したり、画像のファイル名などの情報を画像とともに印 刷する設定を行います。

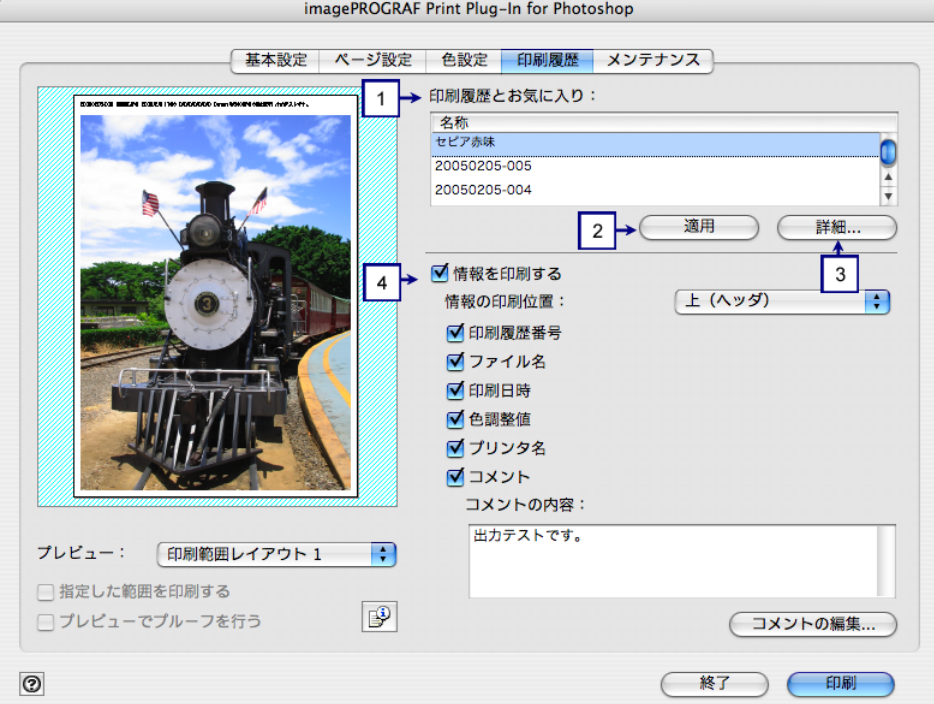

#### **1** [印刷履歴とお気に入り]

印刷履歴および登録されたお気に入りが一覧で表示されます。

一覧上部にはお気に入りが 3 件まで表示されます。 $\mathscr{N}$   $\times$   $\times$ 

#### **2** [適用]ボタン

ボタンを押すと、[印刷履歴とお気に入り]で選択された印刷履歴の設定内容が画像に適用 されます。

#### **3** [詳細]ボタン

ボタンを押すと、[印刷履歴の詳細]ダイアログボックスが表示され、印刷履歴の管理を詳 細に行うことができます。詳しくは[、「\[印刷履歴の詳細\]ダイアログボックス」\(](#page-24-0)[p.2-14](#page-24-0)) をご覧ください。

#### **4** [情報を印刷する]

チェックマークを付けると、画像とともにファイル名や印刷日時などを印刷することがで きます。印刷する位置や内容については、以下の項目を設定する必要があります。 詳しくは[、「情報を画像とともに印刷するよう設定する」\(](#page-77-1)[p.3-52](#page-77-1))をご覧ください。

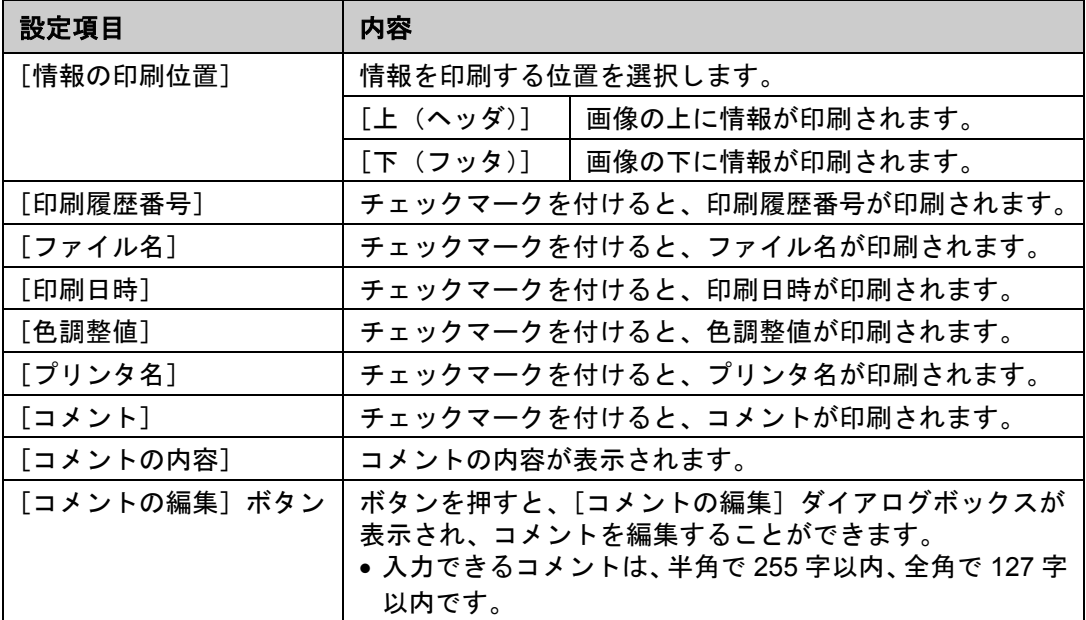

#### <span id="page-23-1"></span><span id="page-23-0"></span>■[メンテナンス]シート (**W8400PG**、**W6400PG** のみ表示)

プリンタ本体にセットされているインクの種類を変更した場合に、インク情報を更新します。

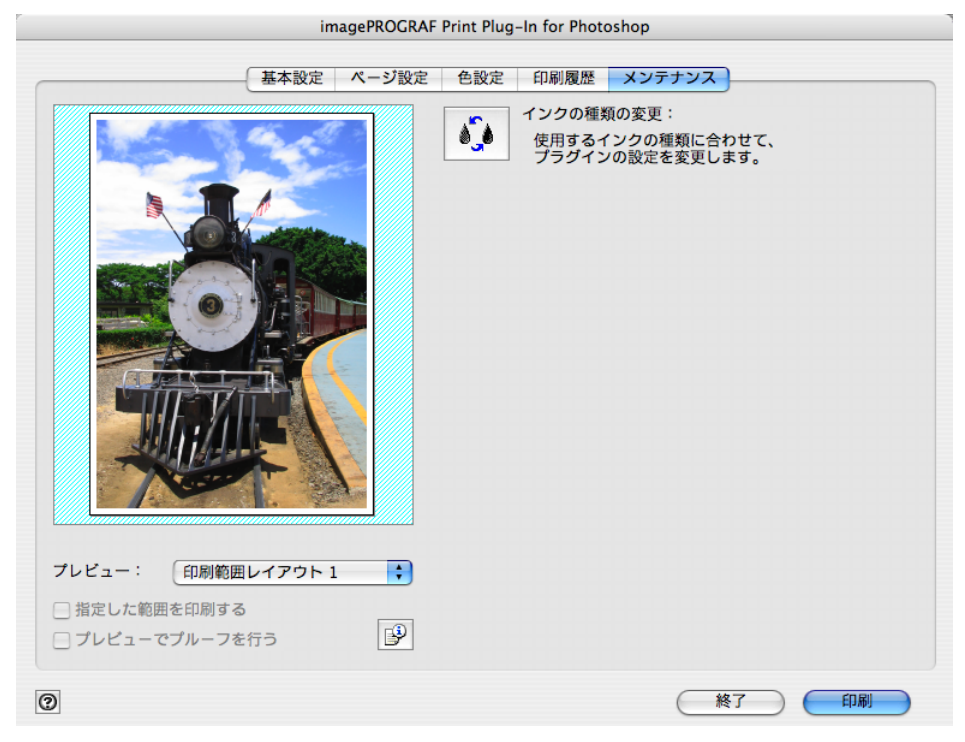

#### <span id="page-23-3"></span><span id="page-23-2"></span>インクの種類を変更するには

インクの種類を変更する手順は、以下のとおりです。 1. [メンテナンス] シートで ● ● を押します。

2. [OK] ボタンを押します。

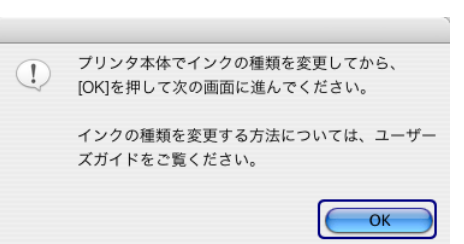

3. [インクの種類]で、プリンタ本体にセットされているインクの種類を選択して、[OK]ボ タンを押します。

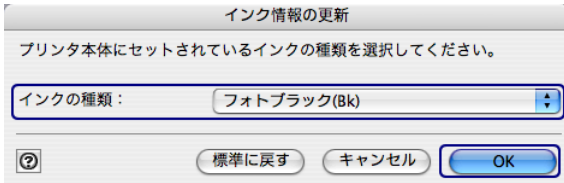

#### <span id="page-24-0"></span>■ [印刷履歴の詳細] ダイアログボックス

印刷履歴の管理を行います。

詳しい使用方法については[、「印刷履歴を活用する」\(](#page-63-2)[p.3-38](#page-63-2))をご覧ください。

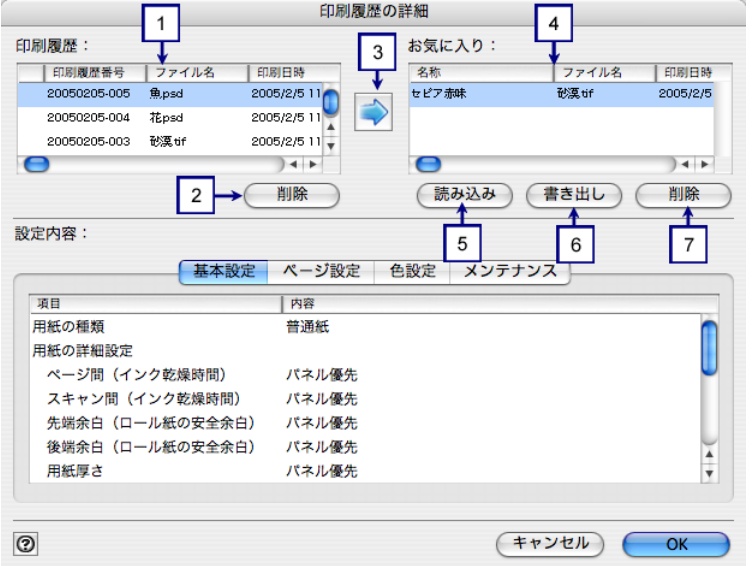

#### **1** 印刷履歴

印刷履歴が一覧で表示されます。

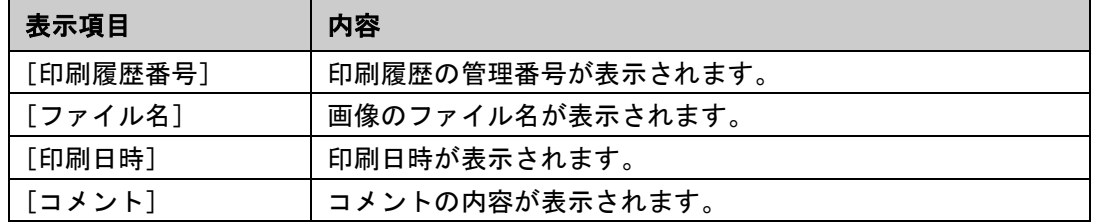

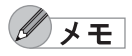

• 表示可能な印刷履歴は最大 100 件までです。100 件を超えると、古い履 歴から削除されます。

● キャンセルやエラーにより正常に印刷できなかった場合、印刷履歴番号 の左側にXが表示されます。

#### **2** [削除]ボタン

ボタンを押すと、選択されている印刷履歴が削除されます。

**3**

ボタンを押すと、選択されている印刷履歴がお気に入りに登録されます。

 $\sqrt{4+}$ 

お気に入りは最大 50 件まで追加できます。

#### **4** お気に入り

お気に入りに登録した印刷履歴が一覧で表示されます。

 $\mathbb{Z}$   $\star$   $\pm$ 

選択してドラッグすると、並び順を変更することができます。

#### **5** [読み込み]ボタン

ボタンを押すと、ファイルとして保存されている印刷履歴を読み込むことができます。

#### **6** [書き出し]ボタン

ボタンを押すと、お気に入りに登録されている印刷履歴をファイルとして保存することが できます。

#### **7** [削除]ボタン

ボタンを押すと、お気に入りに登録された印刷履歴を削除することができます。

#### **8** 設定内容

[印刷履歴]または[お気に入り]で選択された印刷履歴の内容が表示されます。

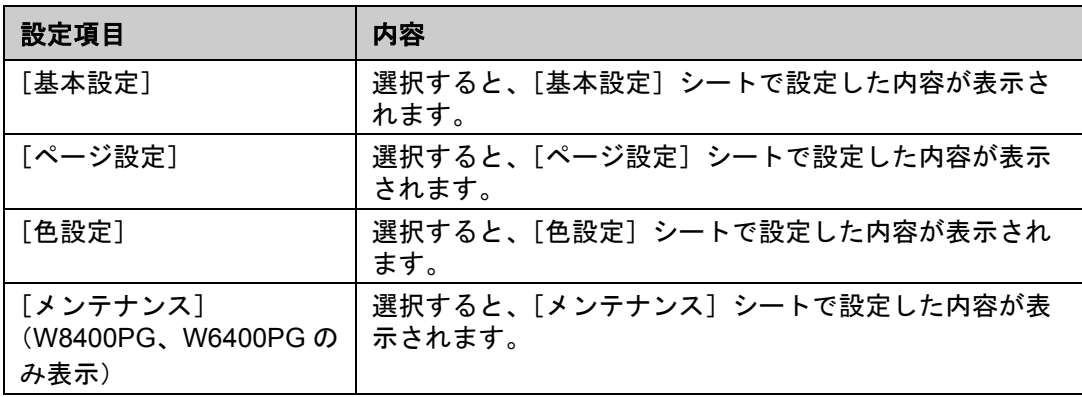

# <span id="page-26-0"></span>第 **3** 章 **Print Plug-In** を活用して印刷する

ここでは、Print Plug-In の活用方法を説明しています。

「3 [種類のプレビューを活用する」\(](#page-26-1)[p.3-1](#page-26-1)) [「お好みの画質で印刷する」\(](#page-29-0)[p.3-4](#page-29-0)) [「色を調整して印刷する」\(](#page-33-0)[p.3-8](#page-33-0)) [「拡大/縮小して印刷する」\(](#page-45-0)[p.3-20](#page-45-0)) [「フチなしで印刷する」\(](#page-56-0)[p.3-31](#page-56-0))※ [「用紙の設定をカスタマイズする」\(](#page-59-0)[p.3-34](#page-59-0))※ [「印刷履歴を活用する」\(](#page-63-0)[p.3-38](#page-63-0)) ※:W8400PG、W6400PG に対応

### <span id="page-26-3"></span><span id="page-26-1"></span>**3** 種類のプレビューを活用する

Print Plug-In では、3 種類のプレビュー表示で画像を確認することができます。 プレビュー表示の種類は、以下のとおりです。

「[印刷範囲レイアウト 1[\]で画像を確認する」\(](#page-26-2)[p.3-1](#page-26-2)) 「[印刷範囲レイアウト 2[\]で画像を確認する」\(](#page-27-0)[p.3-2](#page-27-0)) [「画像プレビューで元画像を確認する」\(](#page-28-0)[p.3-3](#page-28-0))

#### <span id="page-26-2"></span>■ [印刷範囲レイアウト 1]で画像を確認する

[印刷範囲レイアウト1]では、設定した [出力用紙サイズ]に合わせたレイアウトで、印刷 有効領域だけが表示されます。

[プレビュー]で、[印刷範囲レイアウト 1]を選択します。

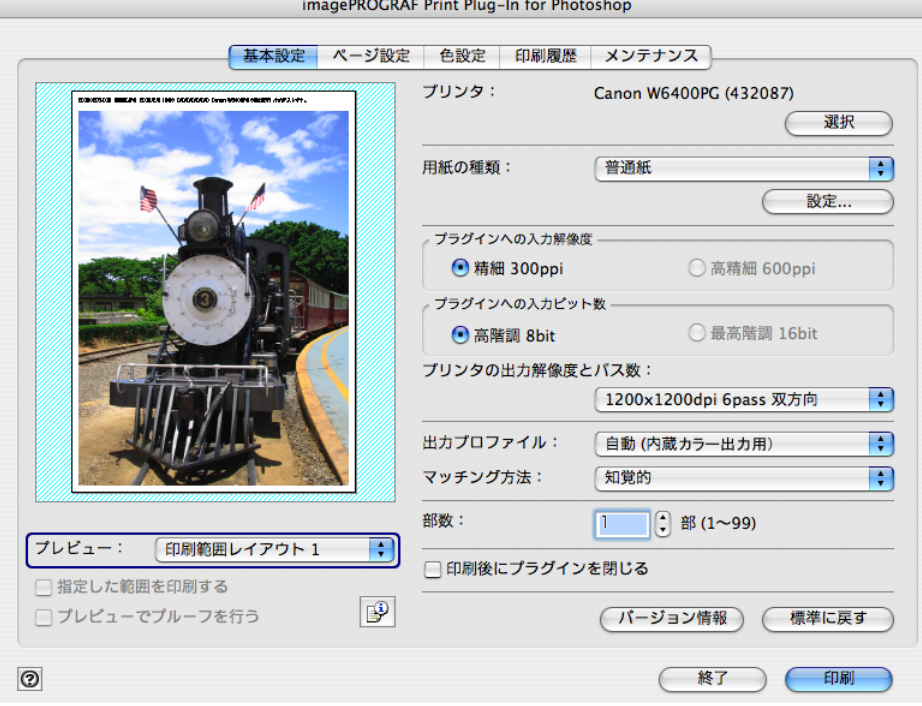

- クメモ プレビュー表示上でカーソルがの状態になると、画像をドラッグして印刷位 置を指定することができます。カーソルがの状態になるのは、[基本設定] シートで以下の条件をすべて満たしているときです。
	- [フチなし印刷]のチェックマークが付いていない([フチなし印刷]は、 W8400PG、W6400PG の場合のみ表示されます)。
	- [拡大 / 縮小印刷]のチェックマークが付いていない、または [倍率を指定 する]が選択されている。
	- [印刷レイアウト]で、[ロール紙幅の中央]が選択されていない([ロール 紙幅の中央]は、W8400PG、W6400PG の場合のみ表示されます)。

#### <span id="page-27-0"></span>■[印刷範囲レイアウト **2**]で画像を確認する

[印刷範囲レイアウト2]では、設定した [出力用紙サイズ]に合わせたレイアウトで、印刷 有効領域以外もあわせて表示されます。

「プレビュー〕で、「印刷範囲レイアウト2]を選択します。

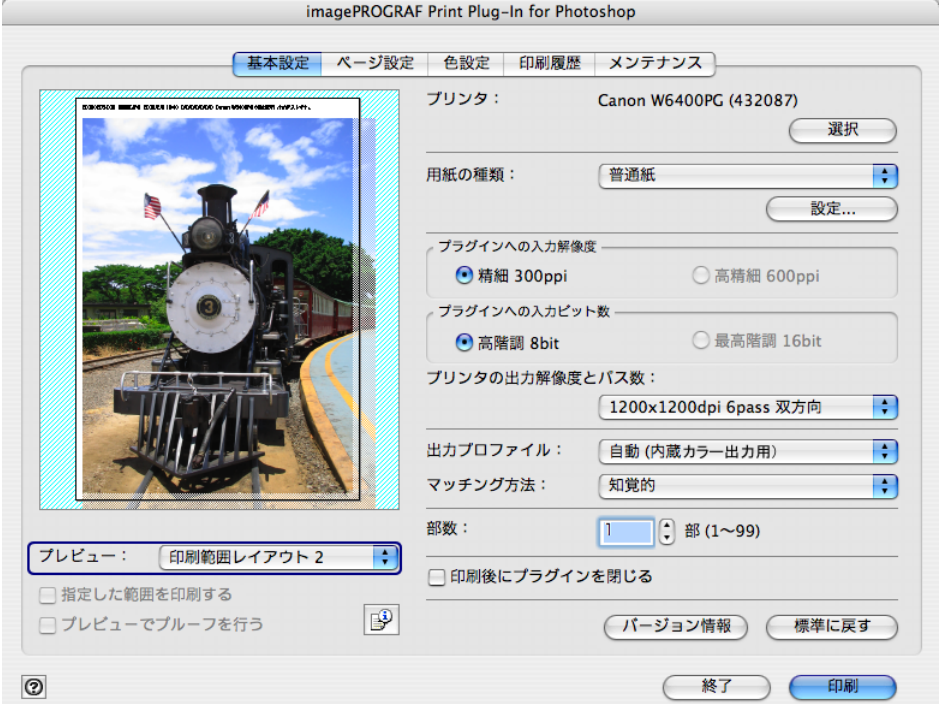

クメモ

 $000$  $000$  $000$ 

> プレビュー表示上でカーソルが《『の状態になると、画像をドラッグして印 刷位置を指定することができます。カーソルが (1) の状態になるのは、[基本 設定]シートで以下の条件をすべて満たしているときです。

- ●[フチなし印刷]のチェックマークが付いていない([フチなし印刷]は、 W8400PG、W6400PG の場合のみ表示されます)。
- ●[拡大 / 縮小印刷]のチェックマークが付いていない、または[倍率を指定 する]が選択されている。
- ●「印刷レイアウト〕で、「ロール紙幅の中央〕が選択されていない(「ロール 紙幅の中央]は、W8400PG、W6400PG の場合のみ表示されます。)。

#### <span id="page-28-0"></span>■ 画像プレビューで元画像を確認する

画像プレビューでは、入力された画像全体を確認することができます。

[プレビュー]で、[画像]を選択します。

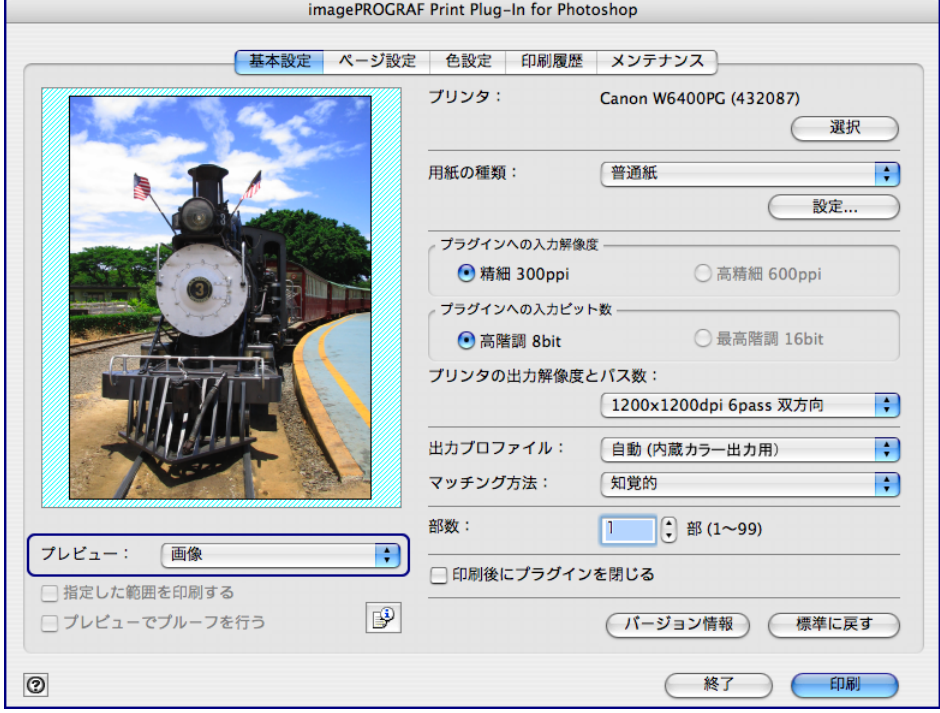

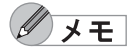

- ┃•[プレビュー]で[画像]を選択している場合は、カーソルが ① の状態で プレビュー表示上をドラッグすると、[指定した範囲を印刷する]が有効に なり、選択範囲だけを印刷することができます。
- カーソルが C の状態でプレビュー表示上をクリックすると、選択が解除さ れます。

### <span id="page-29-0"></span>お好みの画質で印刷する

 $\epsilon$ 

お好みの解像度を指定して、印刷することができます。 1.[基本設定]シートを表示します。

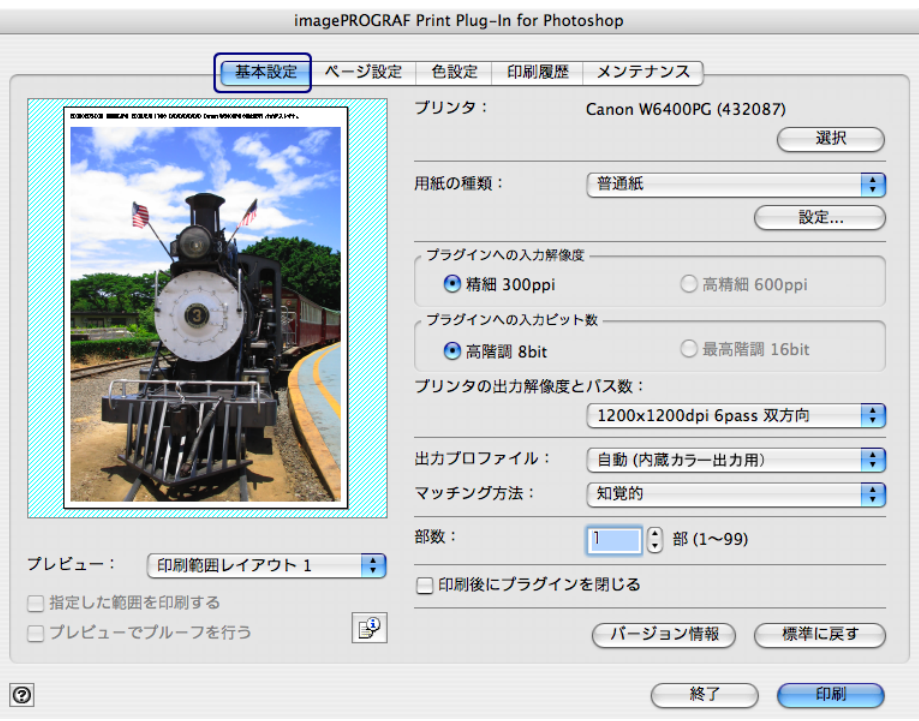

#### 2. [用紙の種類]で、プリンタにセットされている用紙を選択します。

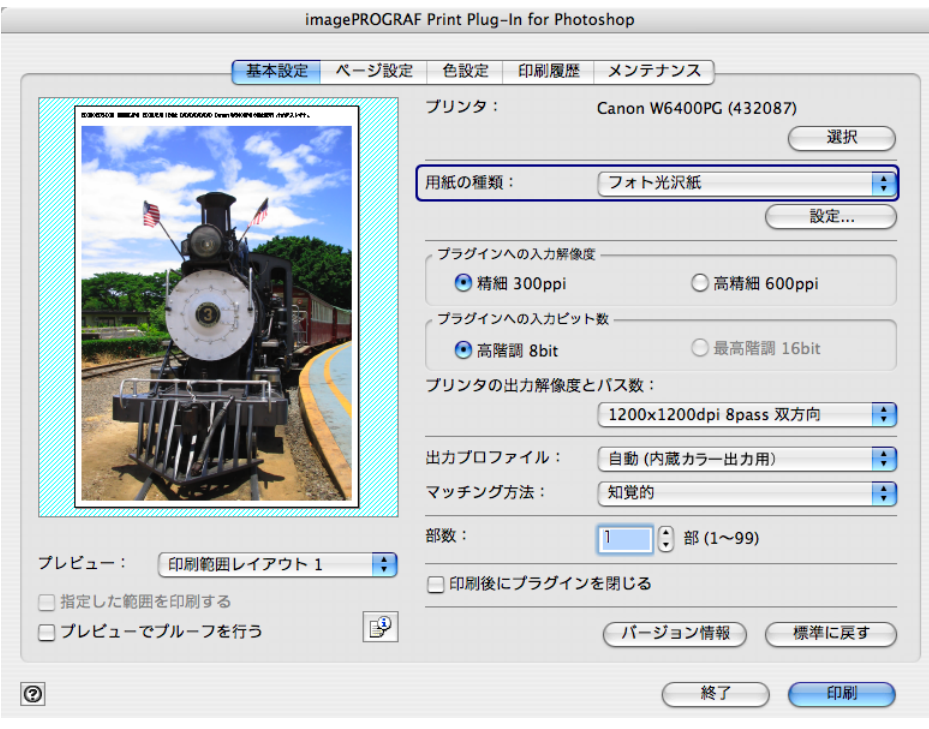

• 選択できる用紙の種類は、プリンタによって異なります。  $\mathscr{N}$   $\times$   $\times$ 

- 必ず実際にプリンタにセットされている用紙の種類を選択してください。 プリンタにセットしている用紙と選択した用紙が異なると、正しい印刷結 果が得られないことがあります。
- W8400PG、W6400PG では、選択肢に いが表示される場合があります。 は、現在選択中のインクの種類が不適切だと判断された用紙を示します。 インクの種類を変更するには[、「インクの種類を変更するには」\(](#page-23-3)[p.2-13](#page-23-3)) をご覧ください。
- •[用紙の種類]で設定した内容は、Print Plug-In を終了しても保存されます。
- 3. [プラグインへの入力解像度]で、画像を処理する解像度として [精細 300ppi] または [高精細 600ppi]のいずれかを選択します。

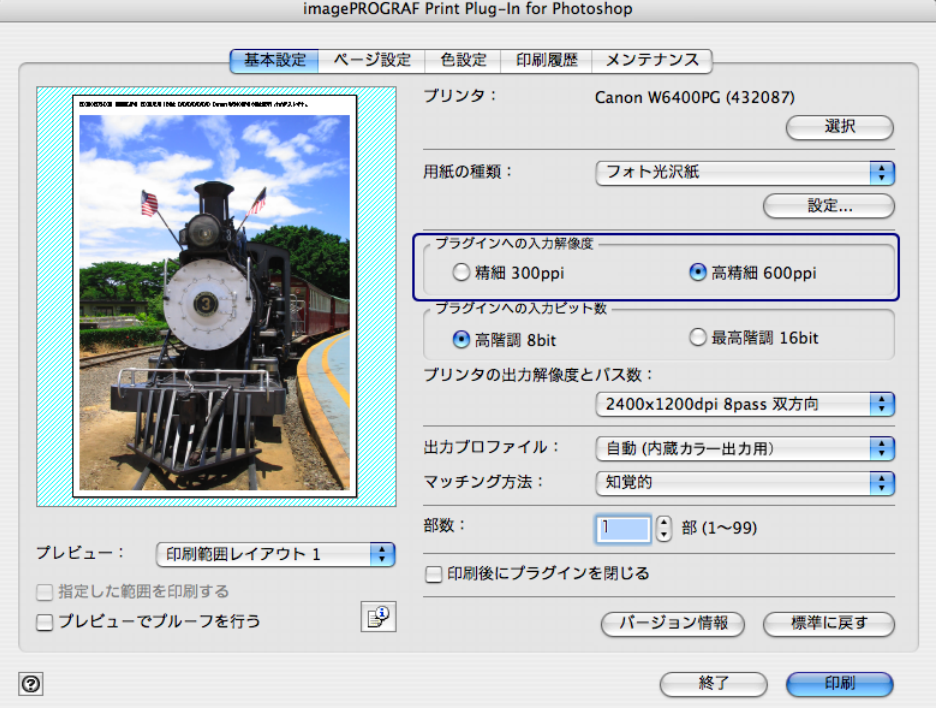

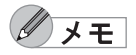

 $000$ 

- •[精細 300ppi]を選択すると、精細な解像度で画像処理を行います。印刷ス ピードとメモリ容量の抑制に効果があります。
- •[高精細 600ppi]を選択すると、より高精細な解像度で画像処理を行いま す。最良の印刷結果が得られますが、[精細 300ppi]を選択した場合より 印刷に時間がかかります。また、メモリ容量が多く必要になります。
- •[用紙の種類]で選択した内容によっては、[高精細 600ppi]は表示されま せん。
- •[入力解像度]で設定した内容は、Print Plug-In を終了しても保存されます。

4. [プラグインへの入力ビット数]で、Print Plug-In で処理するビット数として [高階調 8bit]または「最高階調 16bit]のいずれかを選択します。

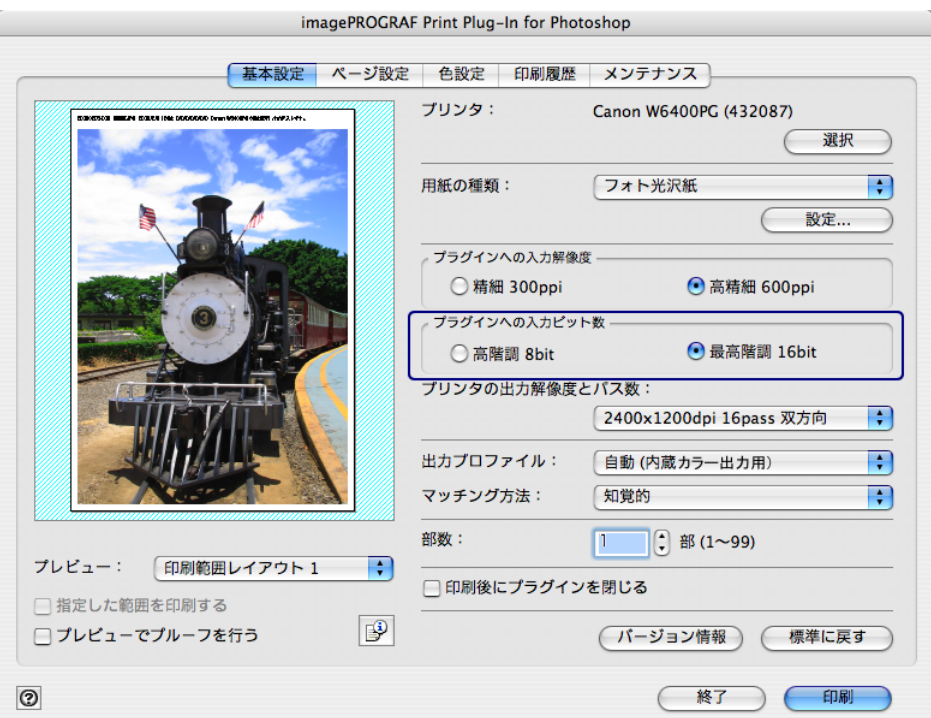

クメモ

- •[高階調 8bit]を選択すると、画像が 8bit /チャンネル(24 ビット)で画像 処理されます。
- [最高階調 16bit] を選択すると、画像が 16bit /チャンネル (48 ビット)で 画像処理されます。
- ●[用紙の種類]または[プラグインへの入力解像度]で選択した内容によっ ては、[最高階調 16bit]は表示されません。
- •[プラグインへの入力ビット数]で設定した内容は、Print Plug-In を終了し ても保存されます。
- 5.[プリンタの出力解像度とパス数]で、印刷する解像度とパス数を選択します。

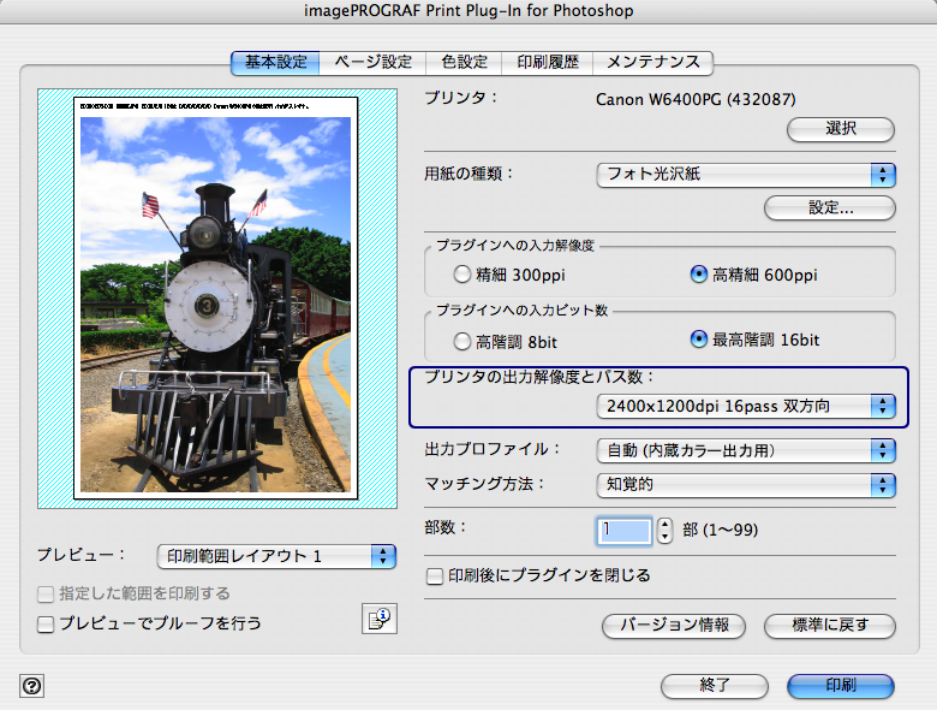

- クメモ • 選択できる設定は、設定した用紙の種類、プラグインへの入力解像度、プ ラグインへの入力ビット数によって異なります。
	- 出力解像度とは、印刷画像を構成するインクの点の密度のことで、この値 が大きいほど、滑らかな仕上がりになります。
	- パス数とは、1 ラインの印刷に、プリントヘッドが往復する回数のことで、 この値が大きいほど、画像ムラのない均一な仕上がりになります。
	- •[プリンタの出力解像度とパス数]で選択した設定は、Print Plug-In 終了後 も保存されます。
- 6.[印刷]ボタンを押します。

 $000$  $000$  $000$ 

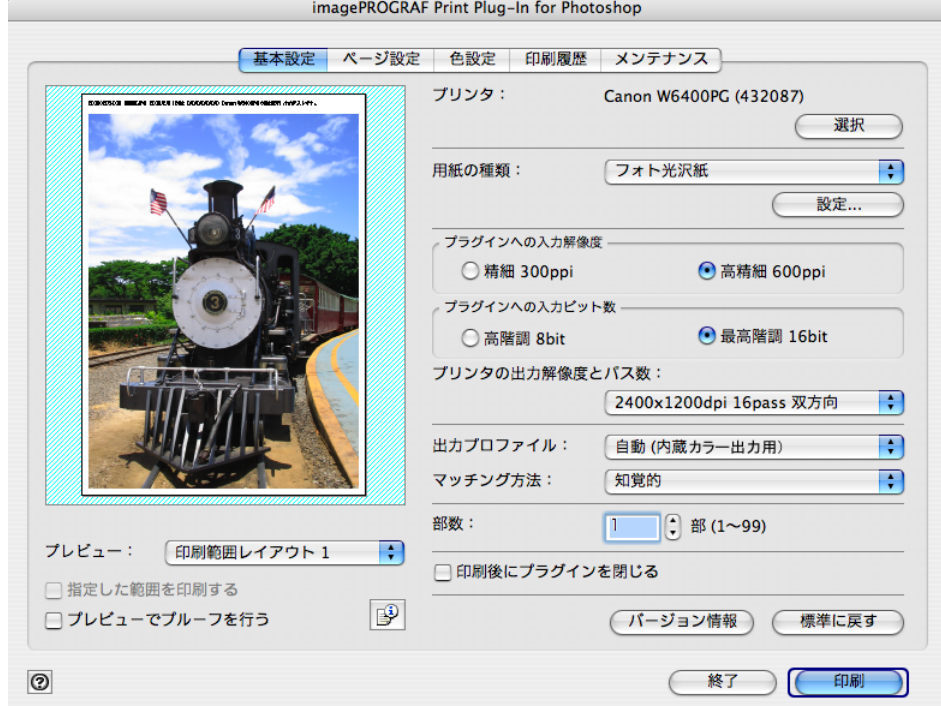

印刷が開始されます。

### <span id="page-33-0"></span>色を調整して印刷する

希望する色調で画像が印刷されるように調整することができます。

ここでは、Print Plug-In で色を調整する方法として以下の3つを紹介します。 [「プレビュー表示で確認しながら色を調整する」\(](#page-33-1)[p.3-8](#page-33-1)) [「カラーマッチングで色を調整する」\(](#page-37-0)[p.3-12](#page-37-0)) 「AdobeRGB16bit [画像をきれいに印刷する」\(](#page-39-0)[p.3-20](#page-45-1)) [「高品質なモノクロの写真を印刷する」\(](#page-43-0)[p.3-18](#page-43-0))※ ※:W8400PG、W6400PG に対応

#### <span id="page-33-1"></span>■ プレビュー表示で確認しながら色を調整する

プレビュー表示で調整内容を確認しながら、色を調整することができます。 ここでは、以下の画像調整を例とした手順を説明しています。

- シアン値を[レッドを強く]
- イエロー値を [イエローを強く]
- 鮮やかさを[弱く]
- グレー調整を[暖色]

上記画像調整の適用前と適用後は、以下のとおりです。

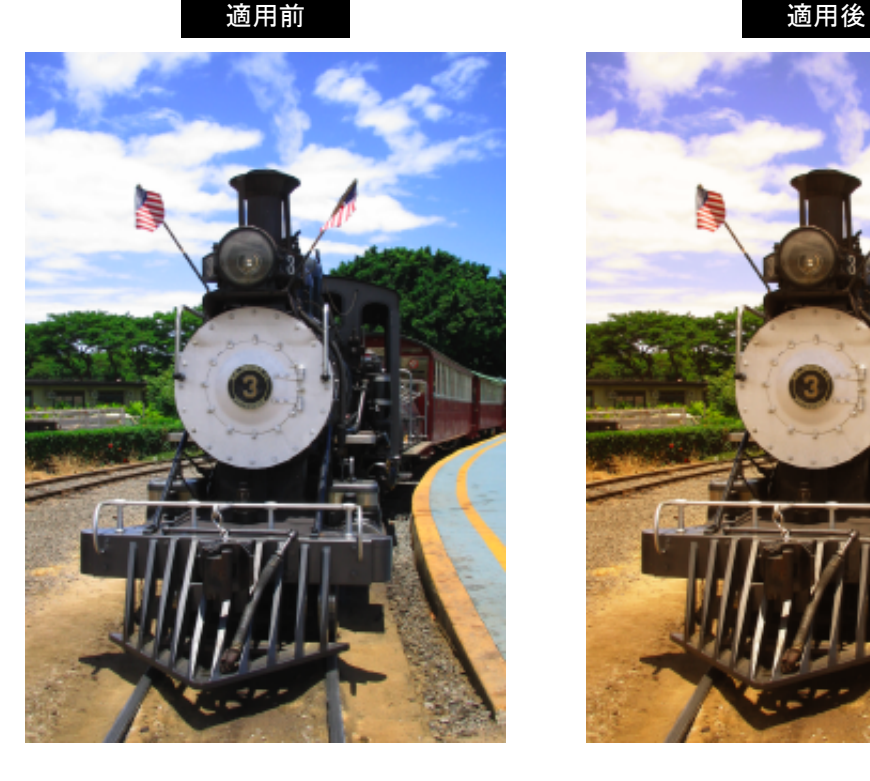

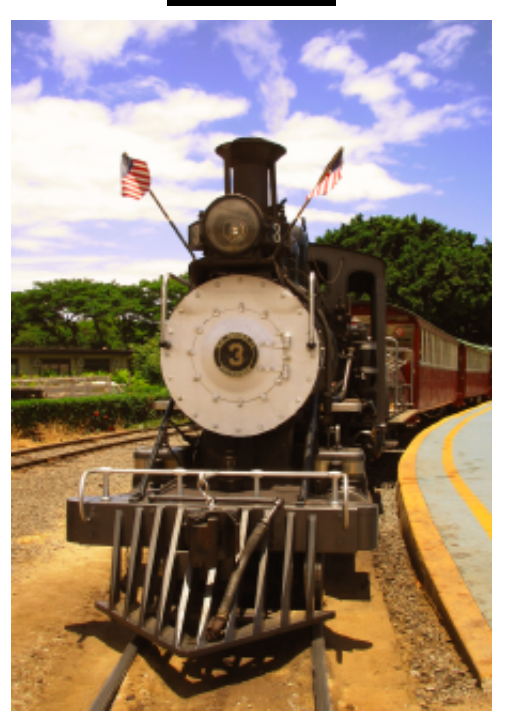

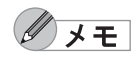

[色設定]シートで設定した内容は、Print Plug-In を終了しても保存されま す。

1.[色設定]シートを表示します。

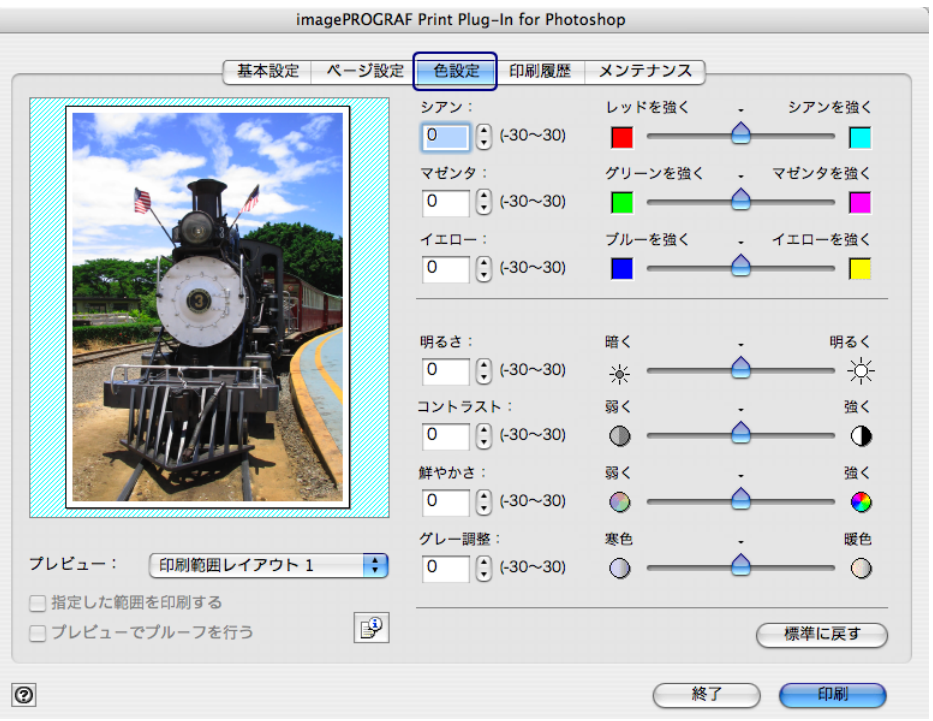

2.[シアン]で、半角数字で「-10」と入力します。

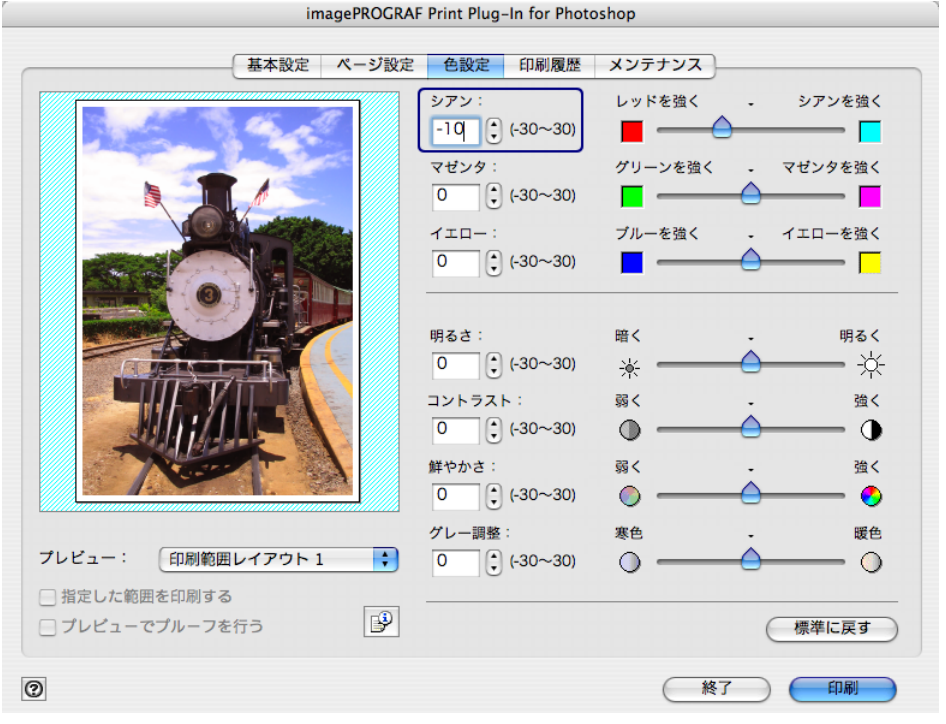

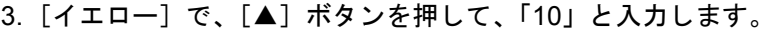

 $\begin{array}{c} 0 & 0 & 0 \\ 0 & 0 & 0 \\ 0 & 0 & 0 \end{array}$ 

 $\left\lceil \right\rceil$ 

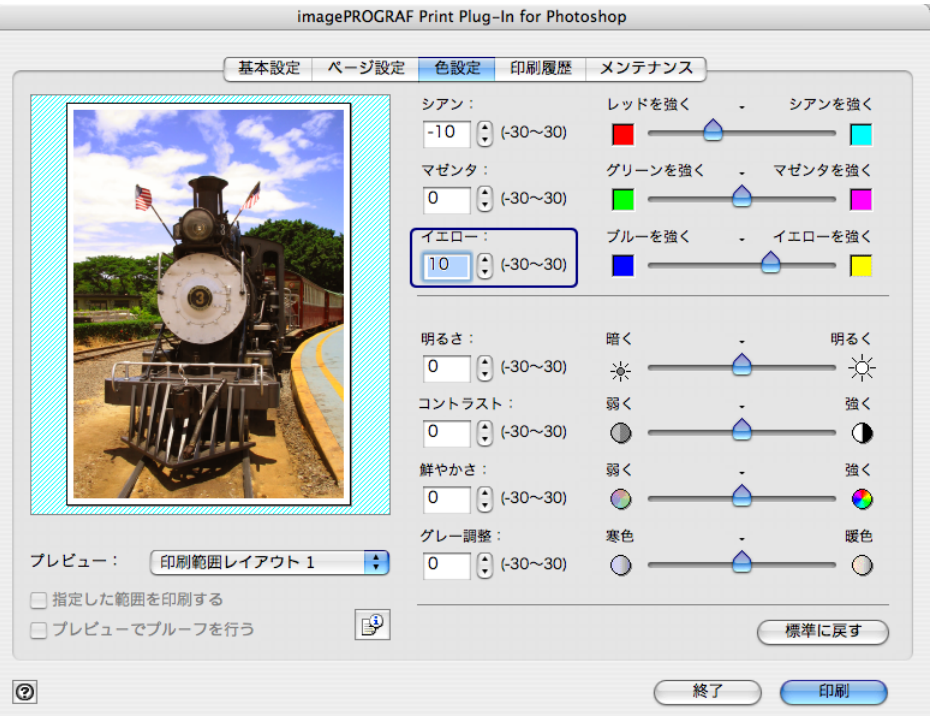

4.[鮮やかさ]で、スライドバーを[弱く]の方向にドラッグします。

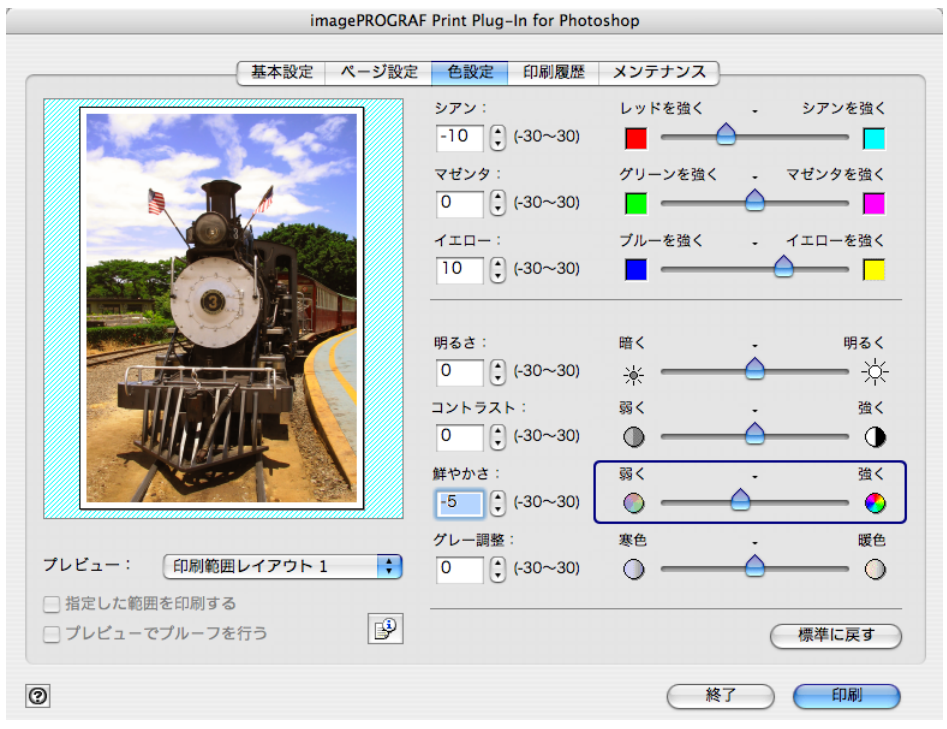
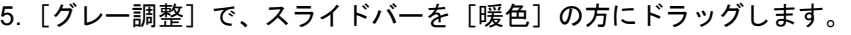

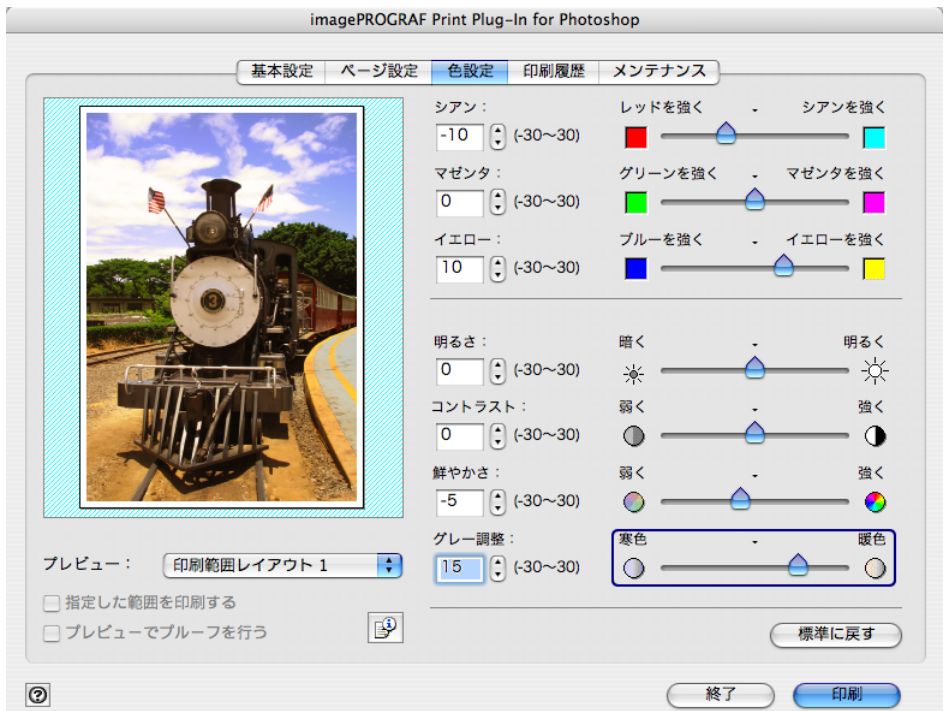

6.[印刷]ボタンを押します。

 $\begin{array}{c} 0 & 0 & 0 \\ 0 & 0 & 0 \\ 0 & 0 & 0 \end{array}$ 

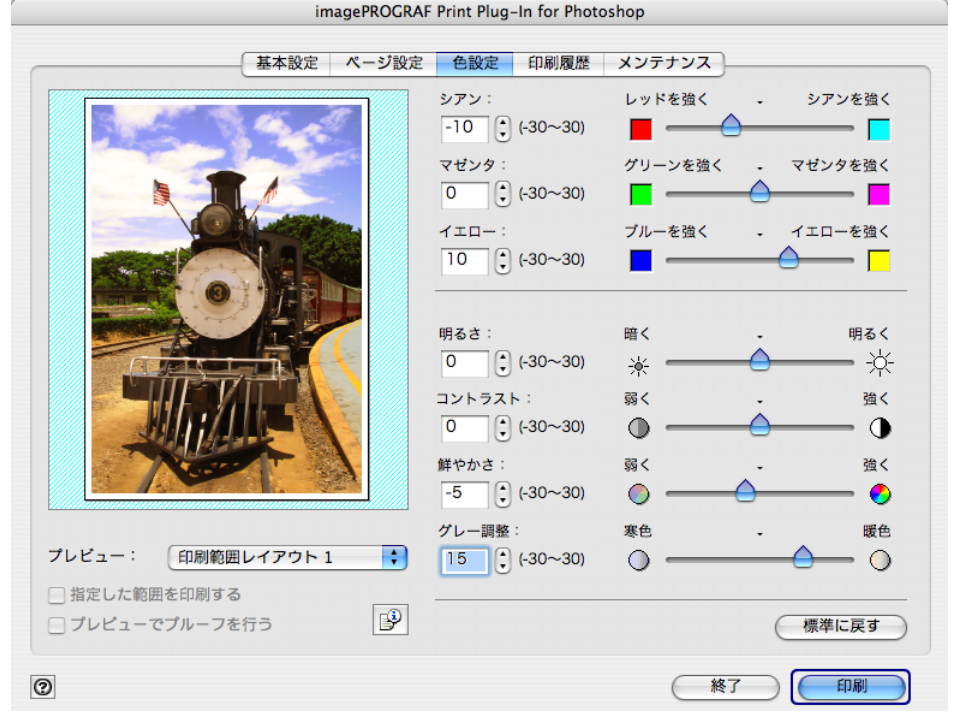

画像調整が適用され、印刷が開始されます。

## <span id="page-37-0"></span>■ カラーマッチングで色を調整する

スキャナやデジタルカメラなどから取り込んだカラー画像を印刷すると、画面上で見たイ メージとは異なることがあります。それは、画面上で表示される色とプリンタが印刷する色 アーンとは突きることがあります。<br>に違いがあるためです。Print Plug-In では、メディアや解像度設定などに応じて最適な色変換 を行う内蔵プロファイルの他、ICC(International Color Consortium)のカラープロファイル を設定したり、マッチングモードの設定を行うことによって、画面上で表示される色合いと プリンタで印刷した色合いをより近付けることができます。

1.[基本設定]シートを表示します。

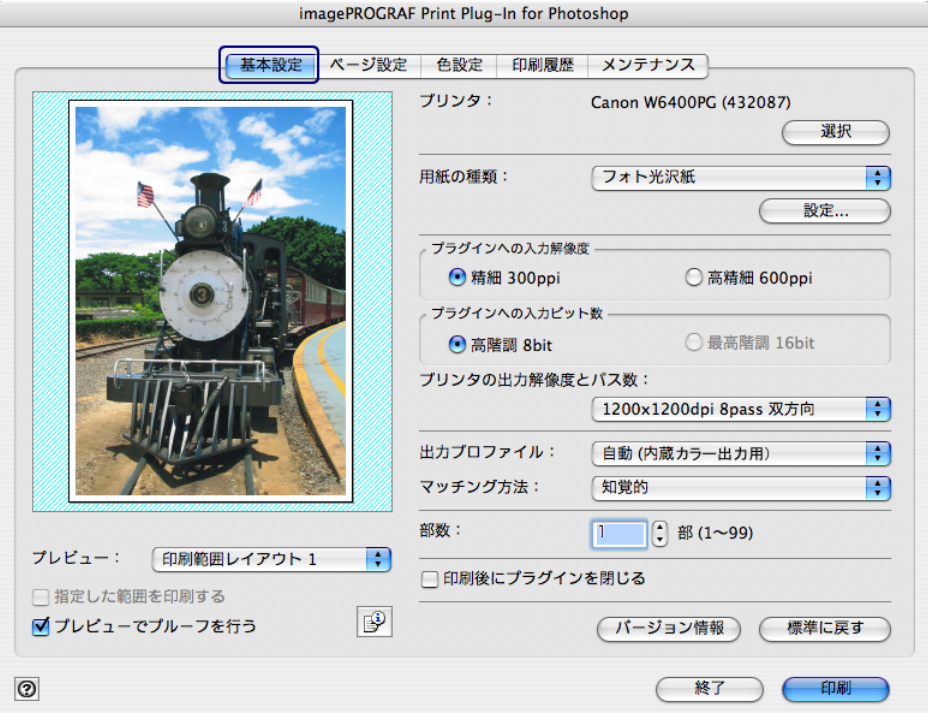

2.[出力プロファイル]で、プロファイルを選択します。

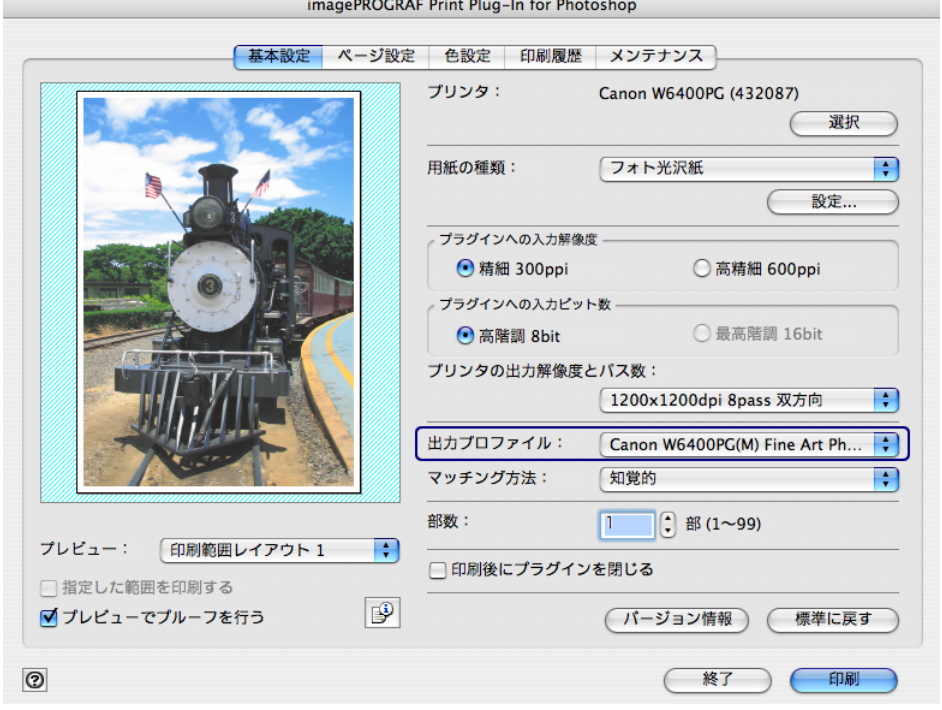

クメモ

 $000$ 

- 設定できる出力プロファイルは、以下のとおりです。
	- 自動(内蔵カラー出力用): 入力画像データの色空間情報 (sRGB,AdobeRGB..)や、用紙の設定などから最適な色変換を行いま す。通常はこの設定を選択してください。
	- 自動(内蔵モノクロ出力用): 入力画像データの色空間情報 (sRGB,AdobeRGB..)や、用紙の設定等から最適なモノクロへの変換を 行います。
	- なし(色補正しない): プラグインで色変換を行いません。オリジナルの ICC プロファイルを作成する場合に便利です。
	- その他の **ICC** プロファイル: OS 標準のフォルダに保存されている ICC プロファイルから出力するプリンタの ICC プロファイルを選択します。 入力画像の色空間情報と、選択した ICC プロファイルを使用して色変換 を行います。
	- •[プレビューでプルーフを行う]にチェックマークを付けると、カラーマッ チングをプレビュー表示で確認することができます。
	- [用紙の種類]で設定した内容によっては、表示されない場合があります。 •[出力プロファイル]で設定した内容は、Print Plug-In を終了しても保存さ れますが、指定したプロファイルが見つからない場合は、[自動(内蔵カ ラー出力用)]に設定されます。
- 3. [マッチング方法]で、プロファイルのマッチング方法を選択します。

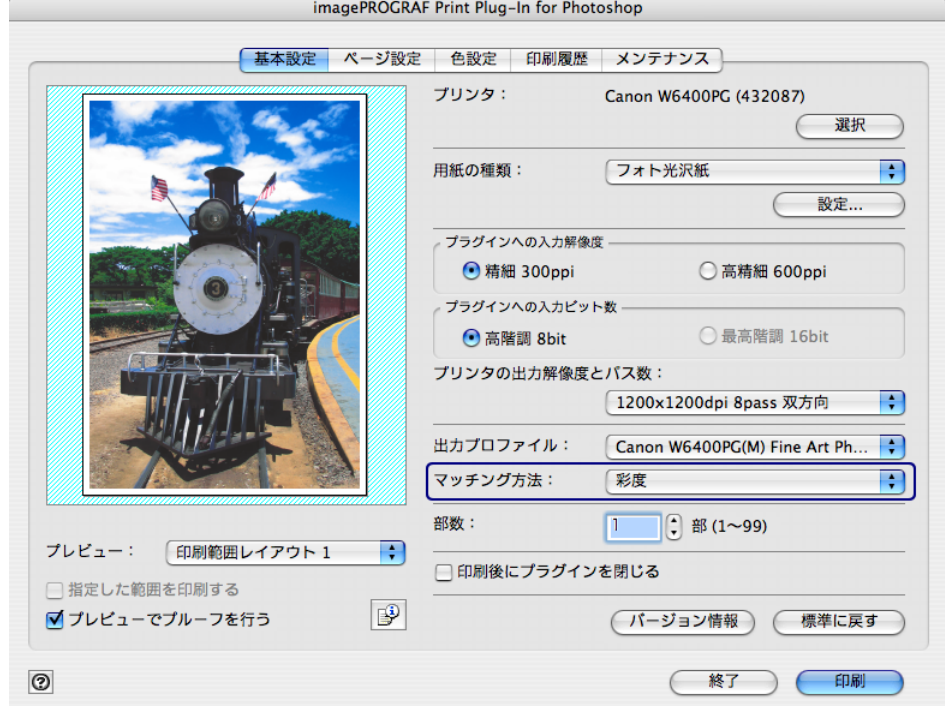

クメモ

• 選択できるマッチング方法は、以下のとおりです。

- 知覚的: 自然な色合いや階調に変換されます。写真の色補正に適してい ます。
- 彩度: 色の鮮やかさを重視して変換されます。写真やイラストの色合い が変わることがあります。グラフやチャートなどのビジネス文書の色補 正に適しています。
- 相対的な色域を維持: 画像の色合いを重視して変換されます。写真やイ ラストの色補正に適しています。
- •[マッチング方法]で設定した内容は、Print Plug-In を終了しても保存され ます。

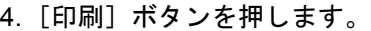

 $000$  $000$  $000$ 

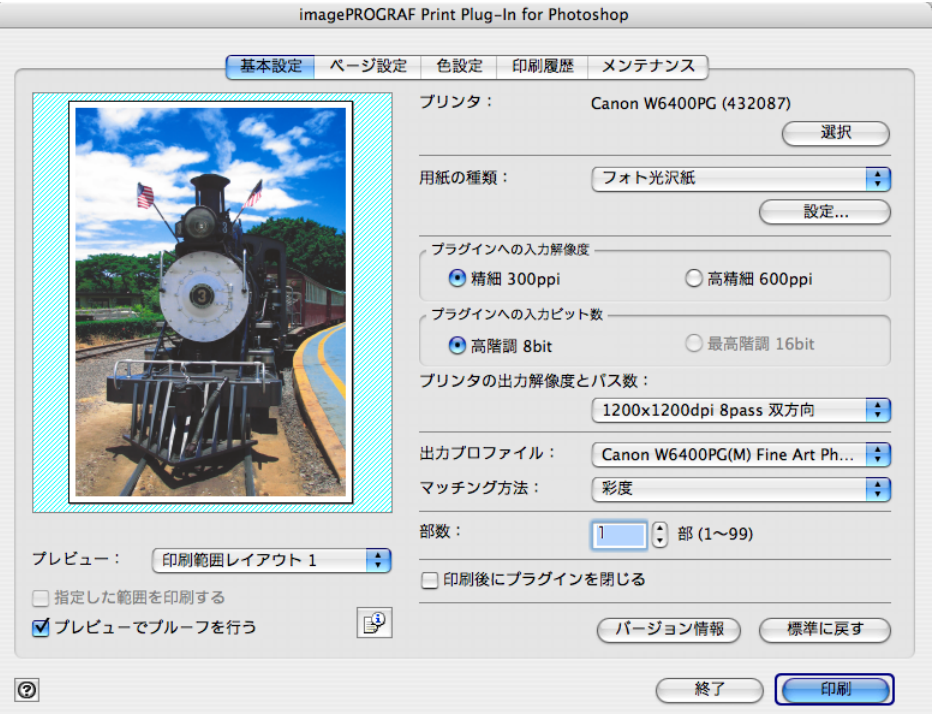

設定した出力プロファイルやマッチング方法で、印刷が開始されます。

#### ■ AdobeRGB16bit 画像をきれいに印刷する

高機能なデジタルカメラで撮影された AdobeRGB16bit の画像を高品位で印刷します。Print Plug-In では、Photoshop でレタッチした AdobeRGB16bit の画像データを広色域・高諧調の まま直接印刷処理するため、画像の階調性を損なうことなく印刷することができます。

- 1. Photoshop で AdobeRGB16bit の画像データを選択して、Print Plug-In を起動します。
- 2. 国」を押します。

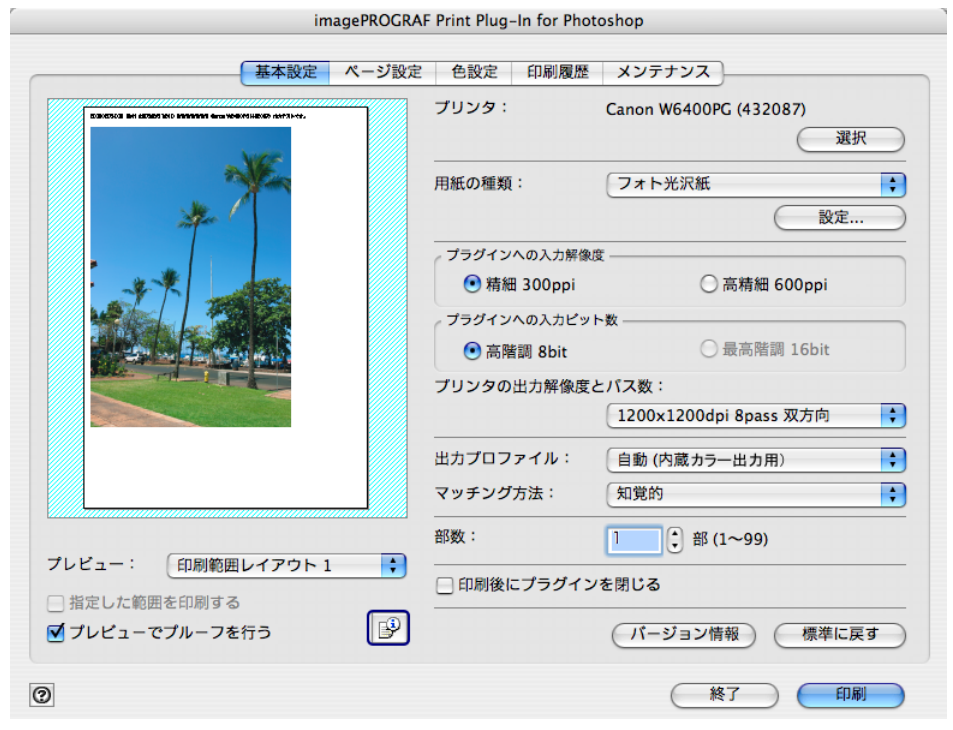

3. [画像のプロパティ]ダイアログボックスで、[ビット数] に"16bit/ チャンネル"、[色空 間]に"AdobeRGB"と表示されていることを確認して、[閉じる]ボタンを押します。

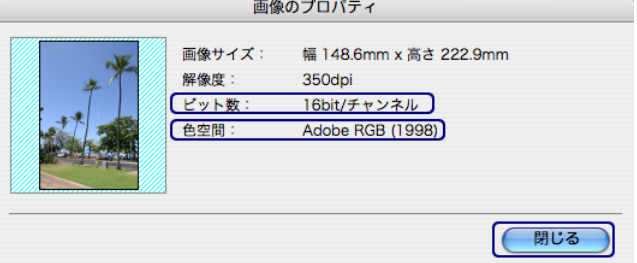

4.[基本設定]シートを表示します。

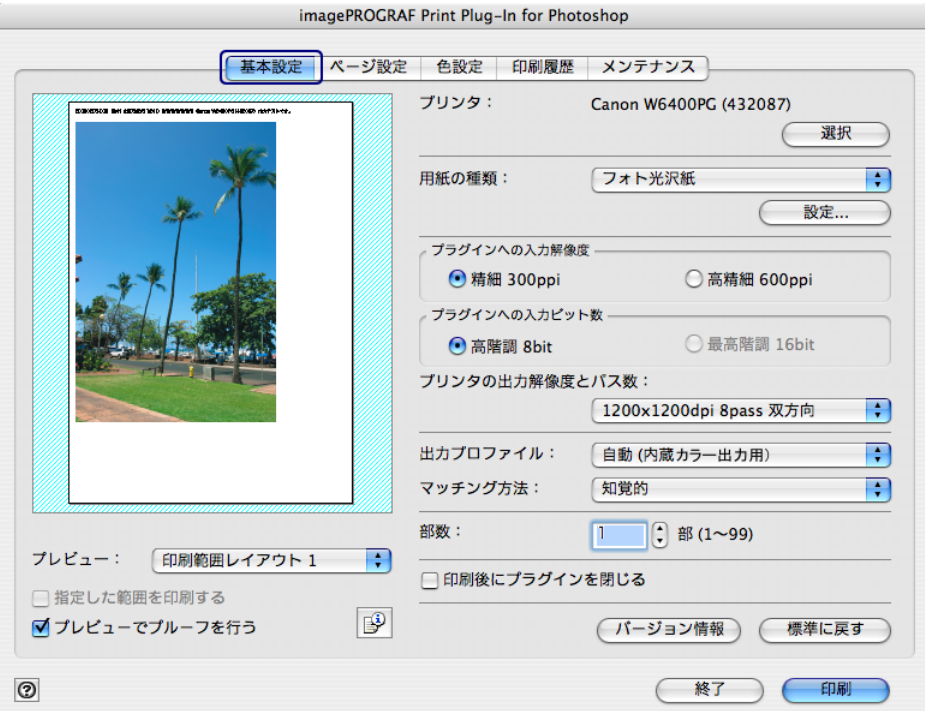

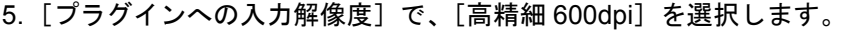

 $\begin{array}{c} 0 & 0 & 0 \\ 0 & 0 & 0 \\ 0 & 0 & 0 \end{array}$ 

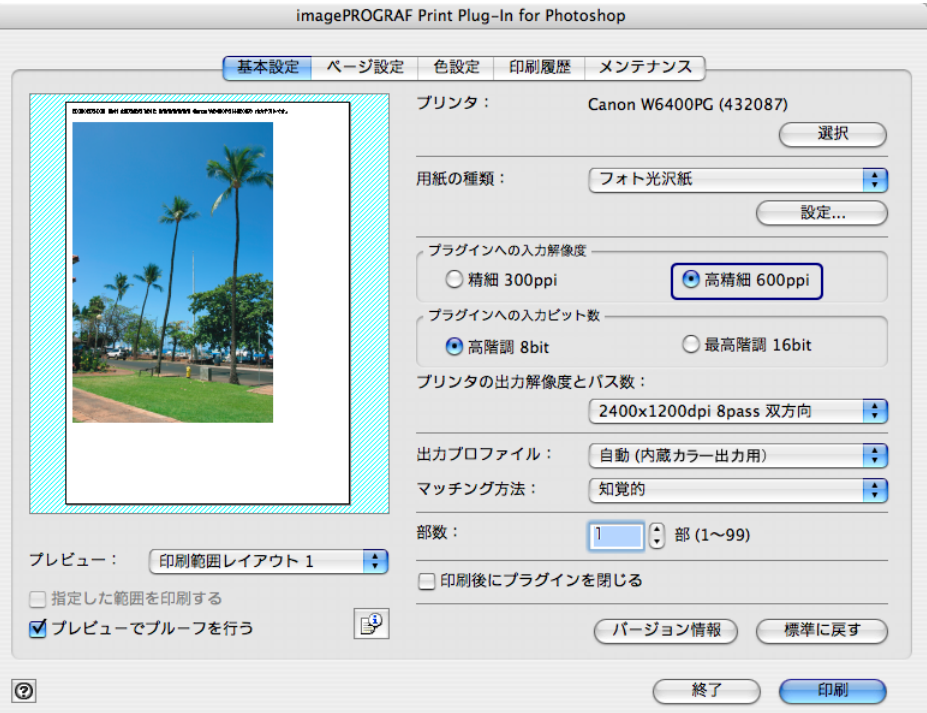

6. プラグインへの入力ビット数で、[最高階調 16bit]を選択します。

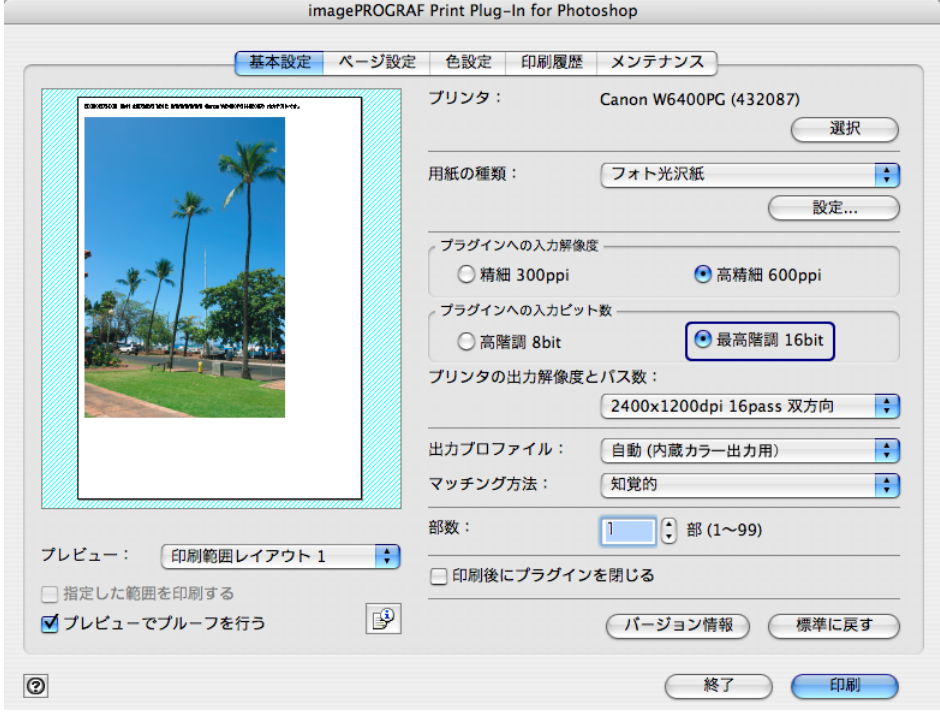

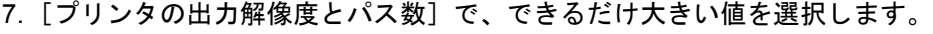

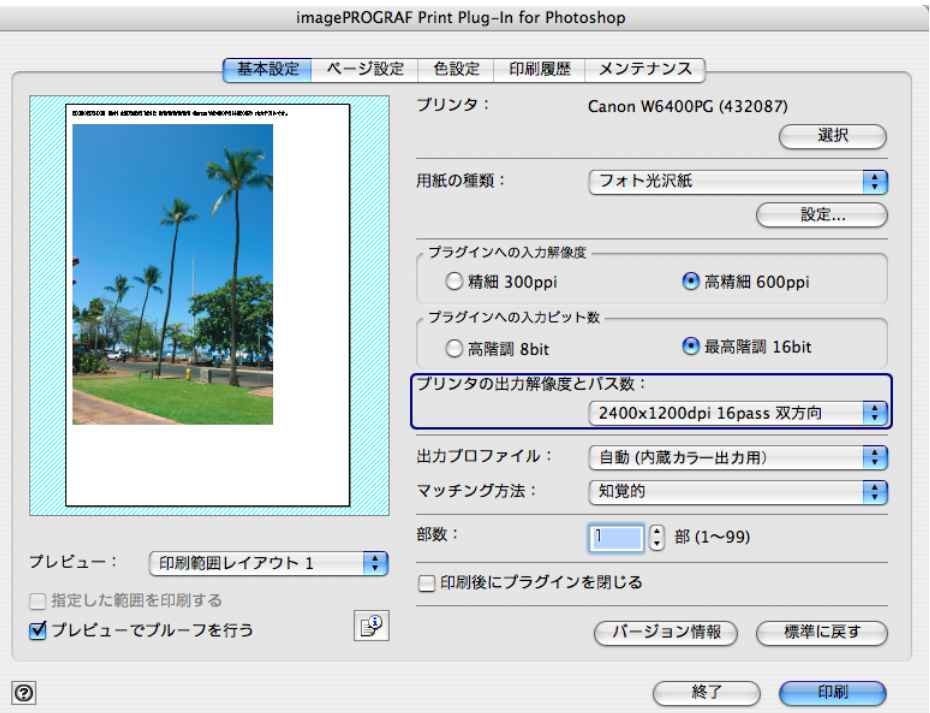

8. 必要があれば、カラーマッチングで色を調整します。

クメモ カラーマッチングの方法については[、「カラーマッチングで色を調整する」](#page-37-0) ([p.3-12](#page-37-0))をご覧ください。

9.[印刷]ボタンを押します。

 $000$  $000$  $000$ 

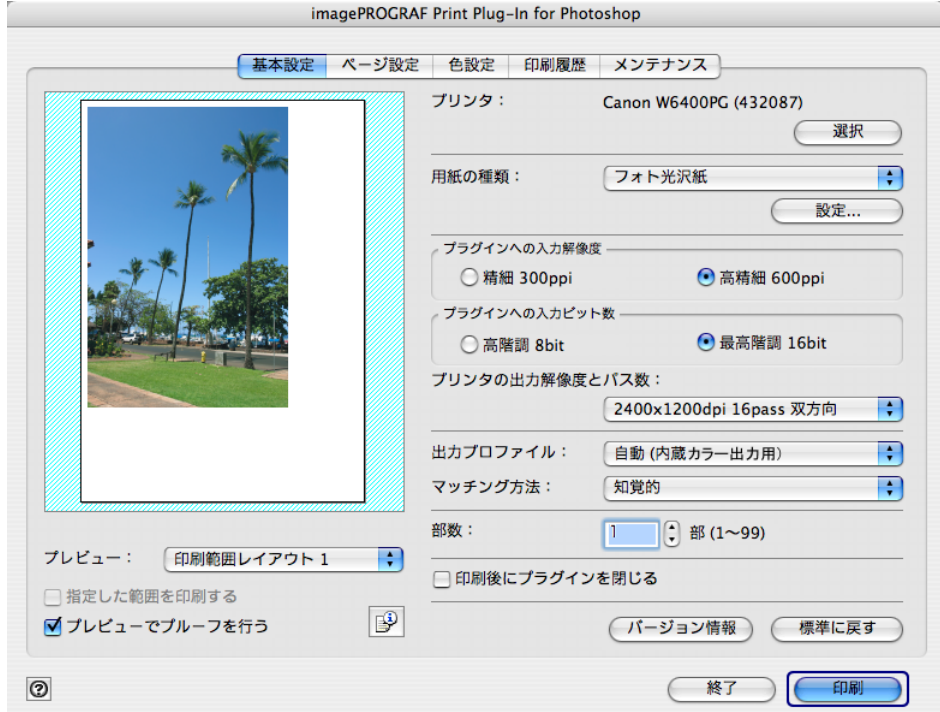

AdobeRGB16bit 画像の印刷が開始されます。

## ■ 高品質なモノクロの写真を印刷する

スキャナやデジタルカメラなどから取り込んだ画像を、高品質なモノクロで印刷できます。 グレーに色がついて見える現象(色転び)を改善したり、光源の影響を小さくしたりするこ とができます。

1.[基本設定]シートを表示します。

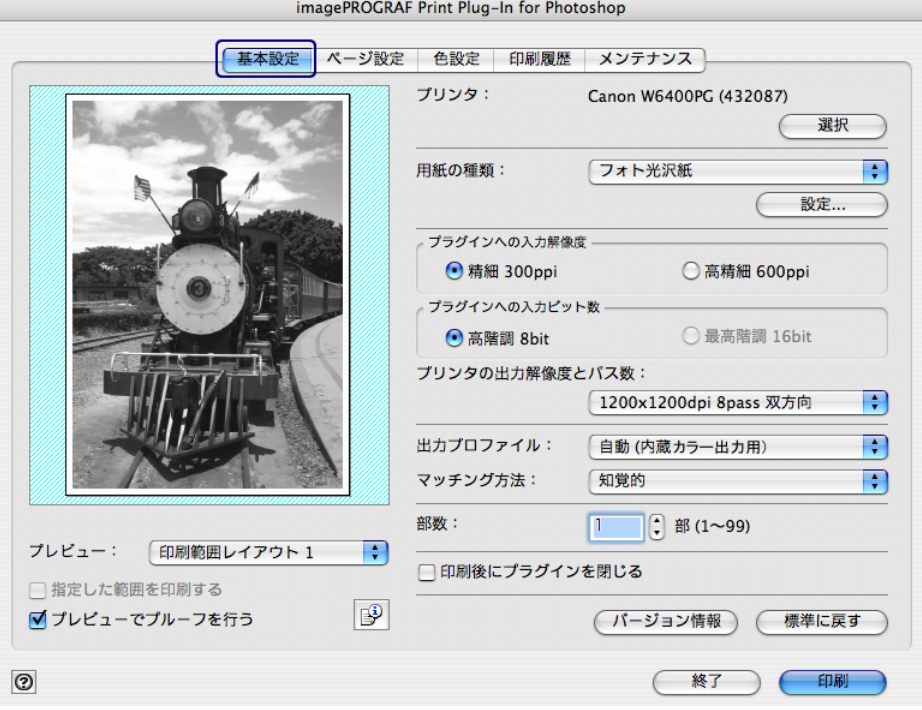

2. [出力プロファイル]で、[自動(内蔵モノクロ出力用)]を選択します。

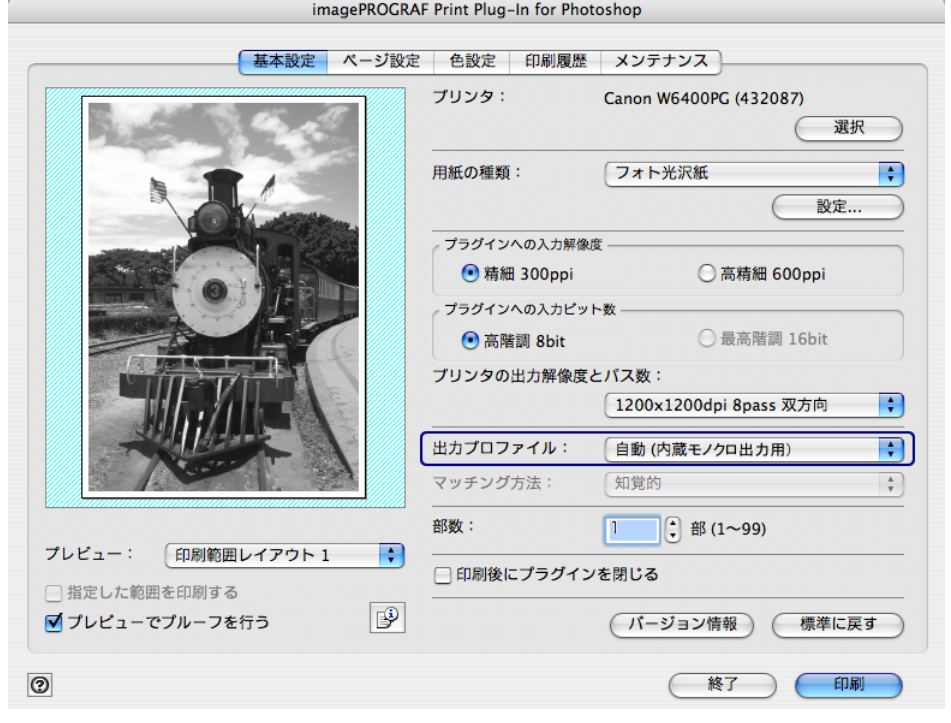

クメモ

- [自動(内蔵モノクロ出力用)]は一部の [用紙の種類]を選択した場合にのみ 選択できます。
- •[自動(内蔵モノクロ出力用)]を使用するには、imagePROGRAF プリンタ ドライバのバージョン 2.41 以降をインストールしてください。

3.[印刷]ボタンを押します。

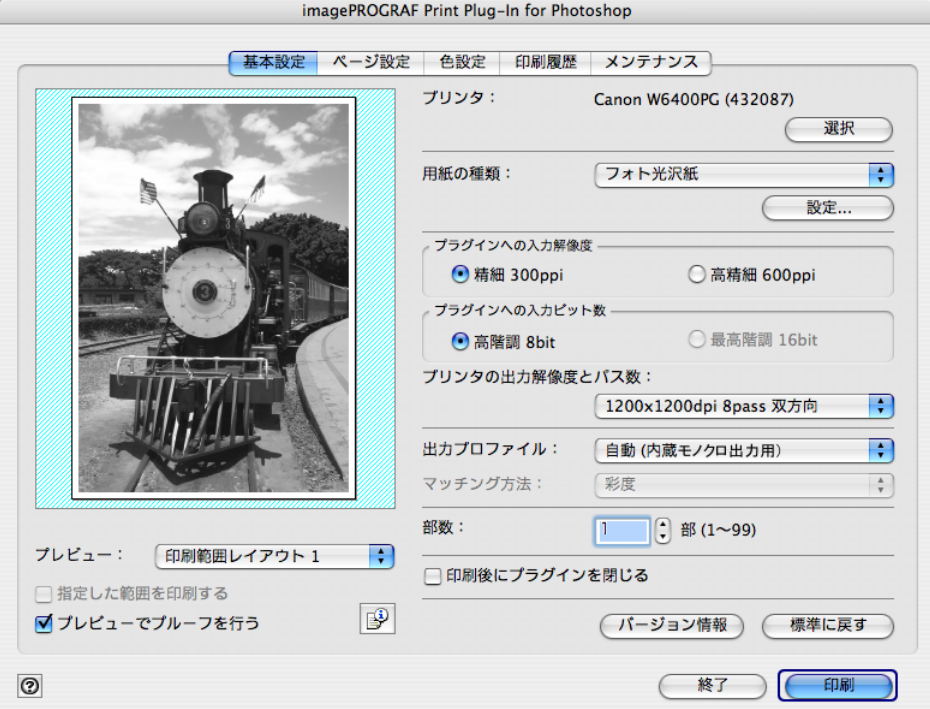

最適なモノクロへの変換が行われ、印刷が開始されます。

# 拡大/縮小して印刷する

画像の実サイズよりも大きく印刷、または小さく印刷することができます。 拡大/縮小印刷するには、以下の 3 つの方法があります。 [「出力用紙サイズに合わせて拡大/縮小印刷する」\(](#page-45-0)[p.3-20](#page-45-0)) [「ロール紙の幅に合わせて拡大/縮小印刷する」\(](#page-48-0)[p.3-23](#page-48-0))**W8400PG**、**W6400PG** に対応

[「倍率を指定して拡大/縮小印刷する」\(](#page-52-0)[p.3-27](#page-52-0))

### <span id="page-45-0"></span>■ 出力用紙サイズに合わせて拡大/縮小印刷する

プリンタにセットされている用紙を指定することで、用紙の印刷領域に合わせて画像を拡大 /縮小して印刷することができます。

指定した出力用紙いっぱいに画像を印刷したいときに使用すると便利です。

クメモ ロール紙の幅いっぱいに印刷したい場合は[、「ロール紙の幅に合わせて拡大/](#page-48-0) [縮小印刷する」\(](#page-48-0)[p.3-23](#page-48-0))をご覧ください。ロール紙への印刷に対して以下の 手順を行うと、[出力用紙サイズ]で設定した出力用紙サイズに合わせて印刷 されます。

1.[ページ設定]シートを表示します。

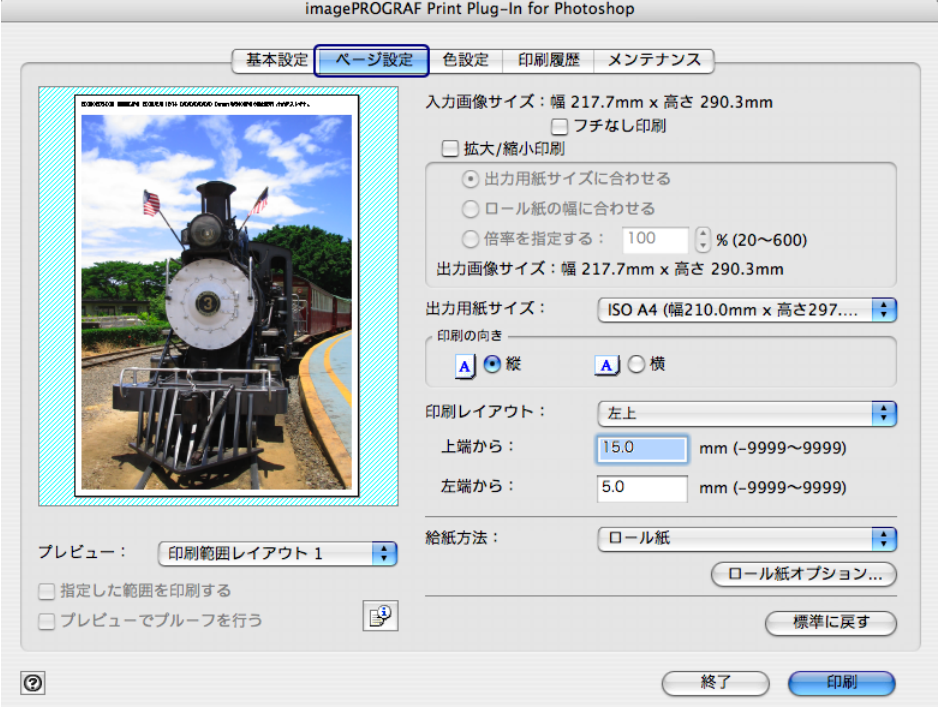

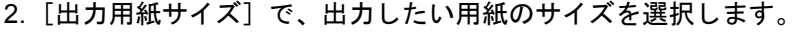

 $000$  $000$  $000$ 

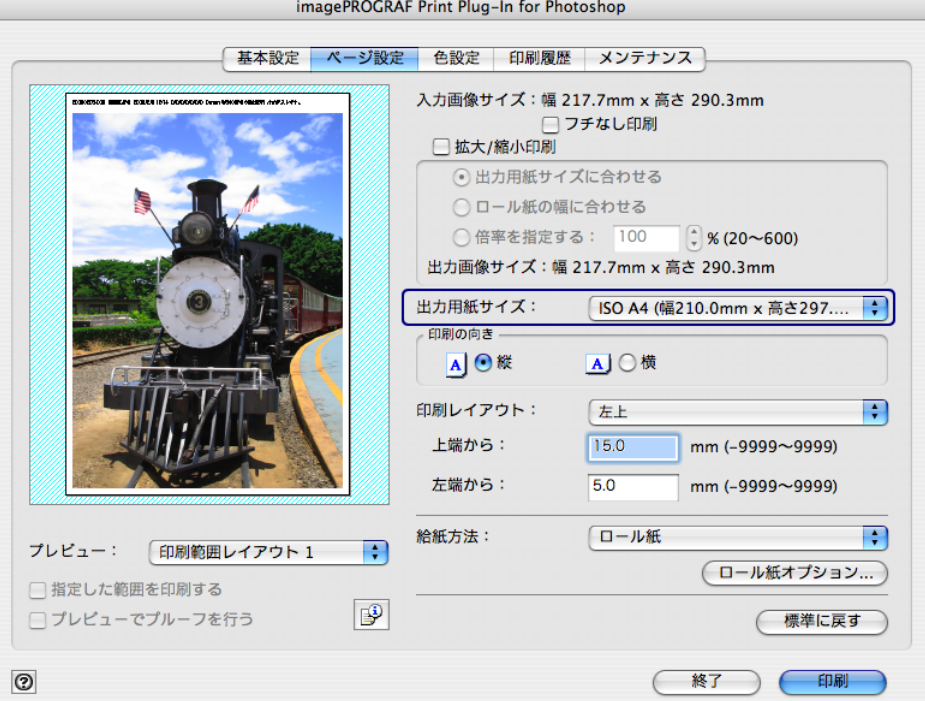

- クメモ • 選択できる出力用紙サイズは、プリンタによって異なります。
	- •[フチなし印刷]にチェックマークが付いている場合は、表示されませ ん。
	- ●[拡大 / 縮小印刷]の[ロール紙の幅に合わせる]が設定されている場合 は、表示されません。
	- •[出力用紙サイズ]で設定した内容は、Print Plug-In を終了しても保存さ れます。
- 3. [印刷の向き]で、画像に対する用紙の向きとして [縦] または [横] のいずれかを選択し ます。

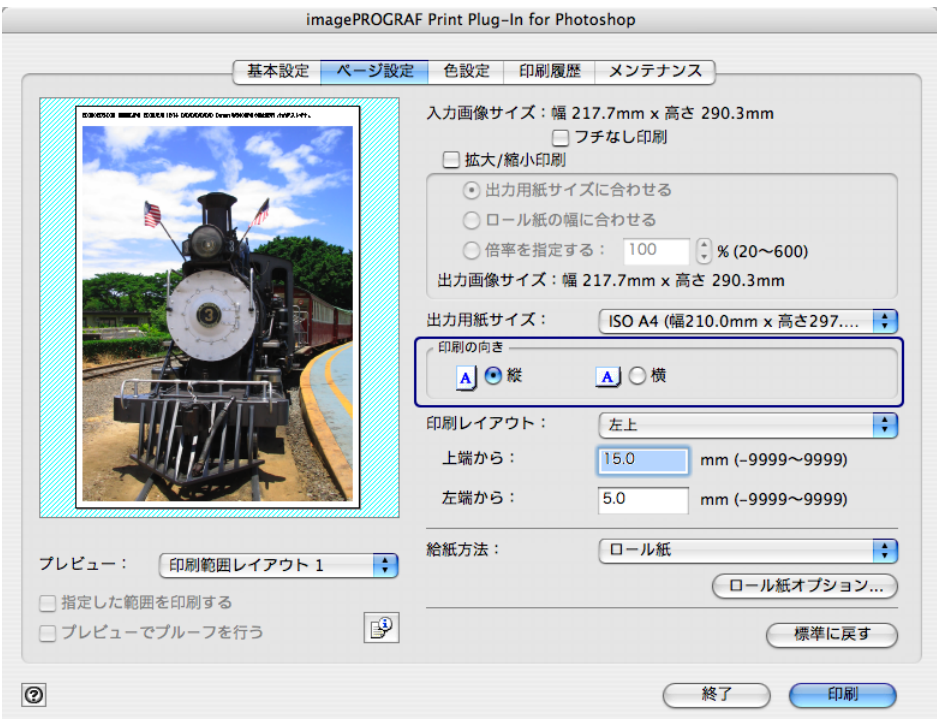

 $000$  $000$ 

クメモ •[縦]を選択すると、画像が用紙に対してそのまま印刷されます。 •[横]を選択すると、画像が用紙に対して 90 度回転して印刷されます。

4. [拡大 / 縮小印刷]にチェックマークを付けます。

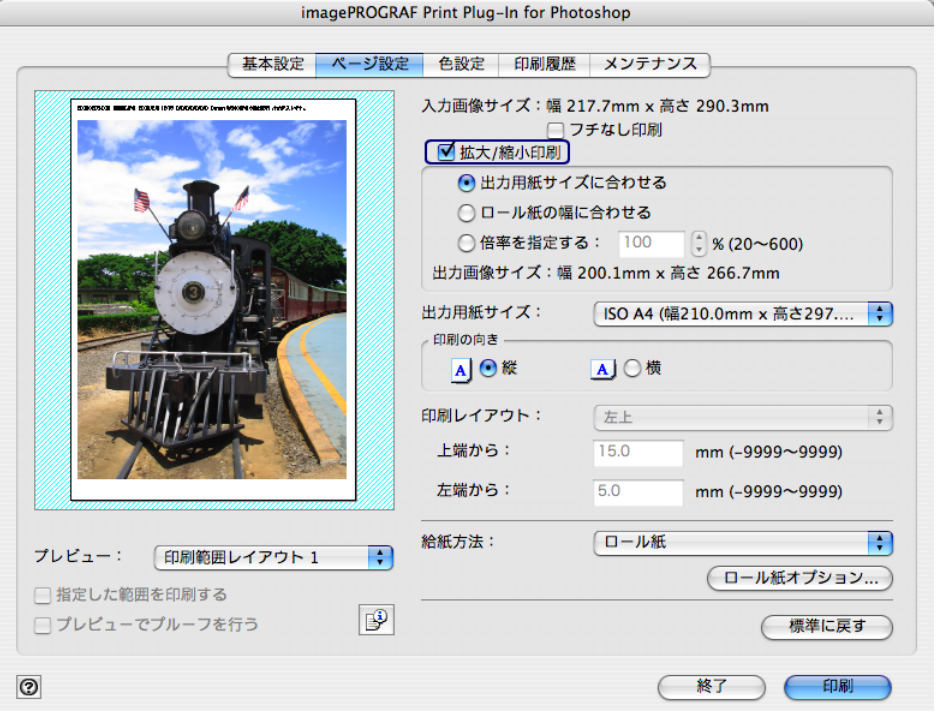

クメモ [フチなし印刷]にチェックマークが付いている場合は、表示されません。

5.[出力用紙サイズに合わせる]を選択します。

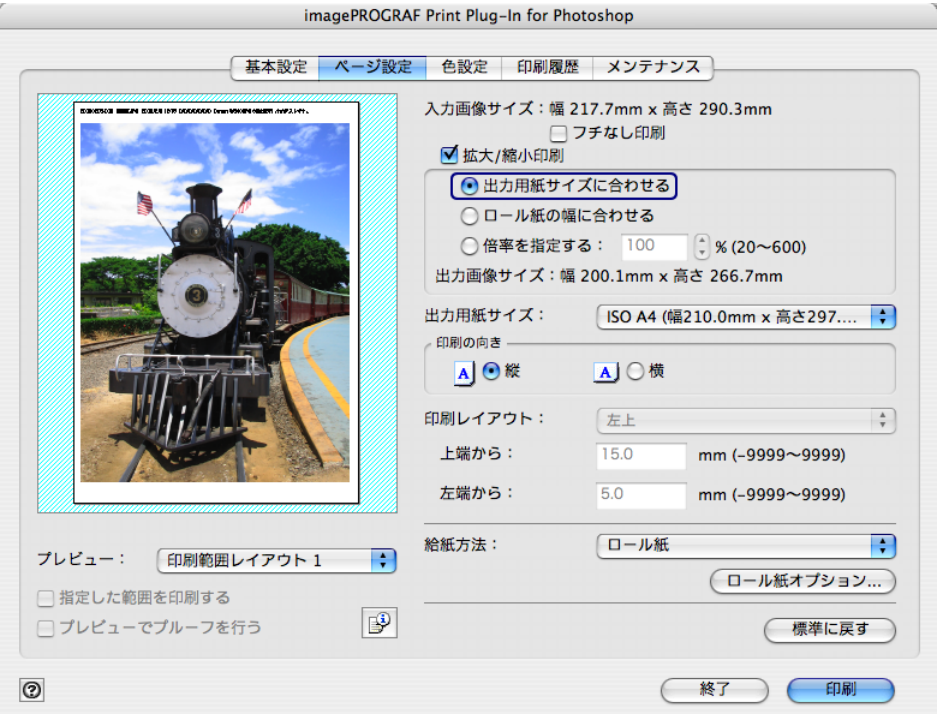

6.[印刷]ボタンを押します。

 $000$  $000$  $000$ 

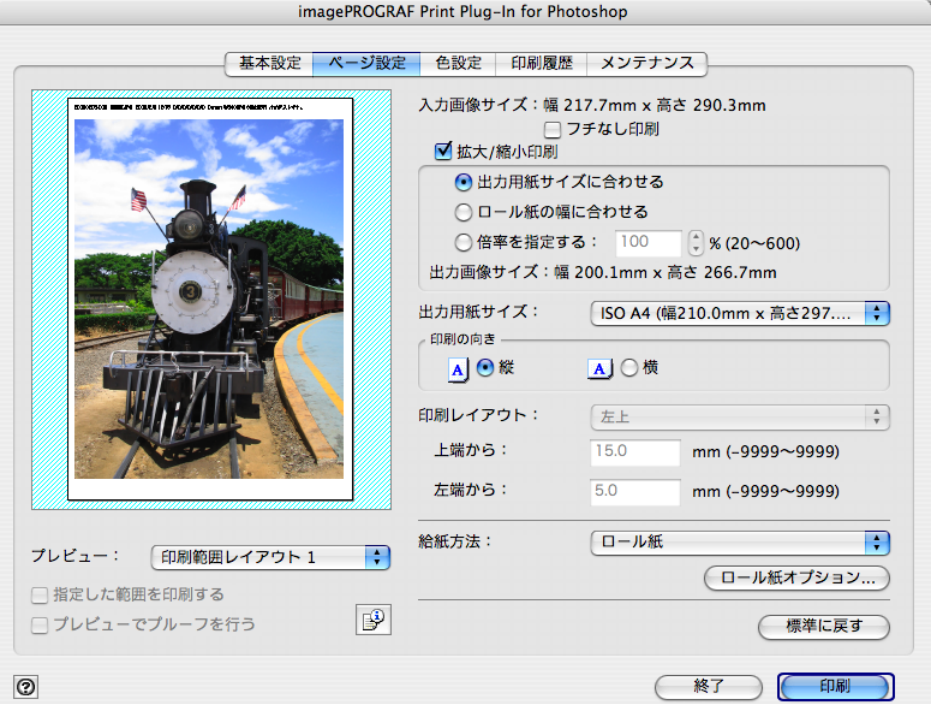

画像が出力用紙サイズいっぱいになるように印刷されます。

#### <span id="page-48-0"></span>■ ロール紙の幅に合わせて拡大/縮小印刷する

W8400PG、W6400PG で、プリンタにセットされているロール紙の幅に合わせて画像を拡大 /縮小して印刷することができます。

ロール紙幅いっぱいに画像を印刷したいときに使用すると便利です。

プリンタにロール紙がセットされていない場合は、正しく印刷されません。 $\mathscr{N}$   $\star$   $\pm$ 

1.[ページ設定]シートを表示します。

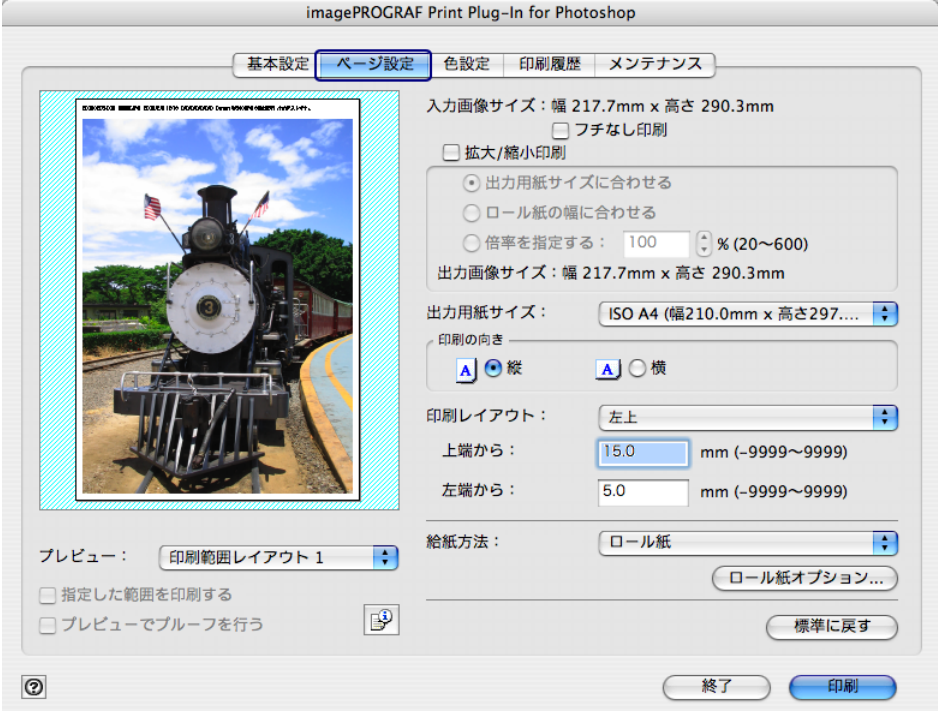

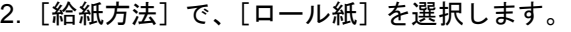

 $\begin{array}{c} 0 & 0 & 0 \\ 0 & 0 & 0 \\ 0 & 0 & 0 \end{array}$ 

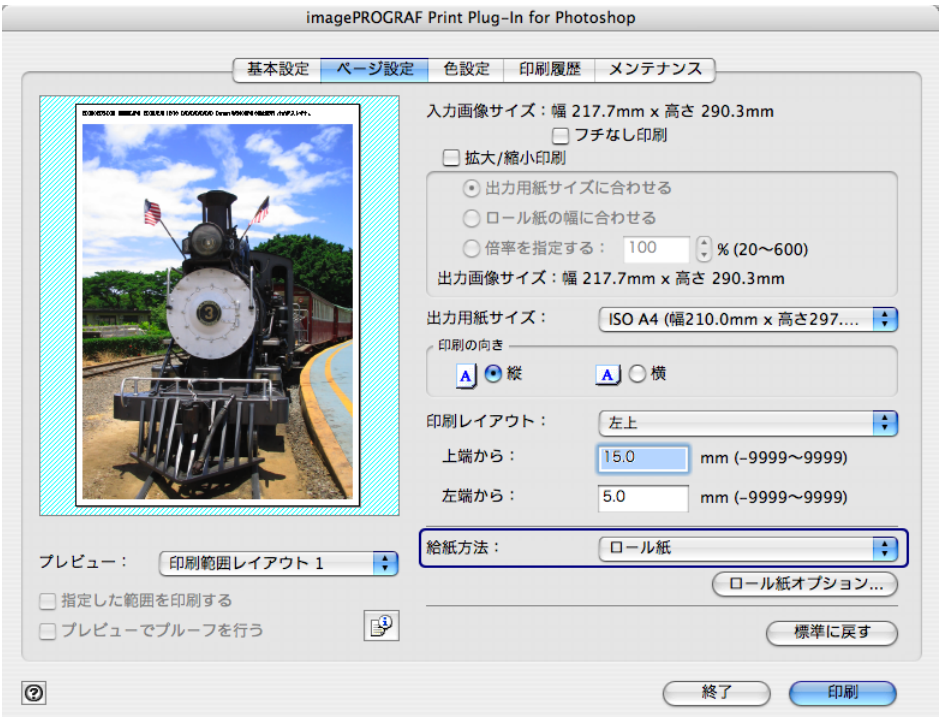

クメモ [給紙方法]で設定した内容は、Print Plug-In を終了しても保存されます。

3. [ロール紙オプション]ボタンを押します。

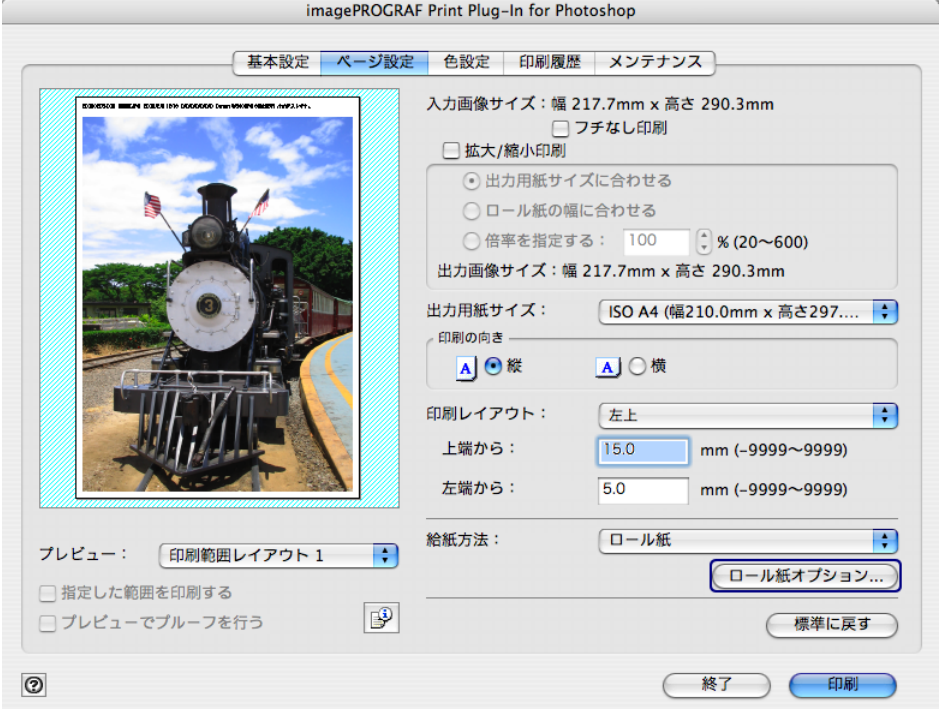

4. ロール紙のオプションを設定して、[OK]ボタンを押します。

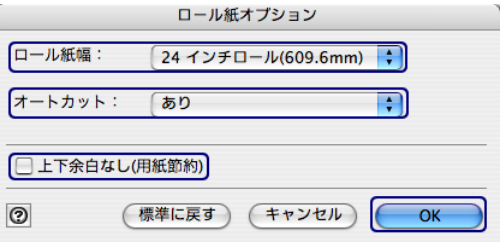

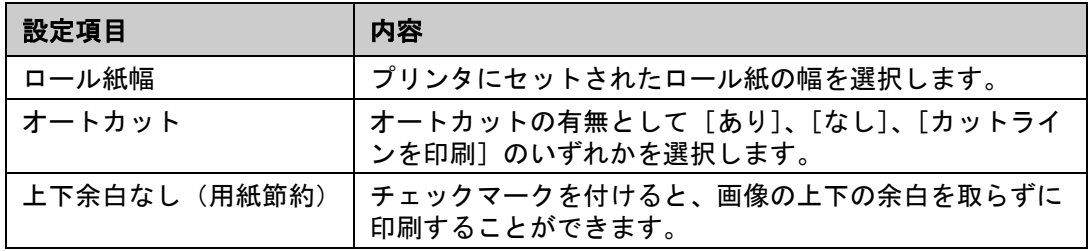

•[ロール紙オプション]ダイアログボックスについては[、「\[ロール紙オ](#page-20-0) [プション\]ダイアログボックス」\(](#page-20-0)[p.2-10](#page-20-0))をご覧ください。

- [標準に戻す] ボタンを押すと、ロール紙オプションの設定が初期値に 戻ります。
- 5. [印刷の向き]で、画像に対する用紙の向きとして [縦]または [横]のいずれかを選択し ます。

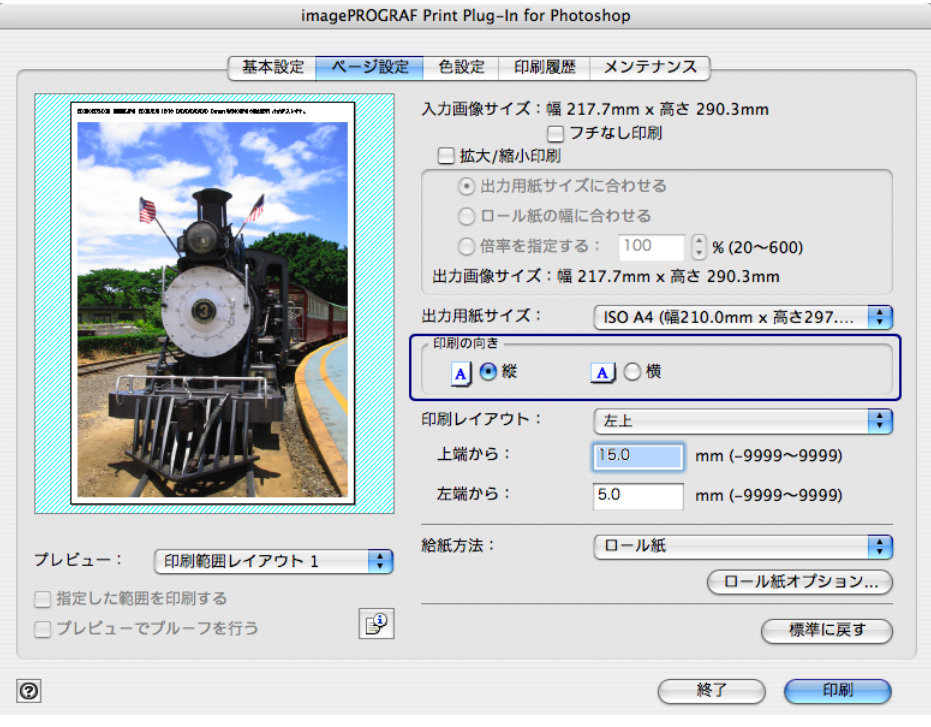

クメモ •[縦]を選択すると、画像が用紙に対してそのまま印刷されます。 •[横]を選択すると、画像が用紙に対して 90 度回転して印刷されます。 6. [拡大 / 縮小印刷]にチェックマークを付けます。

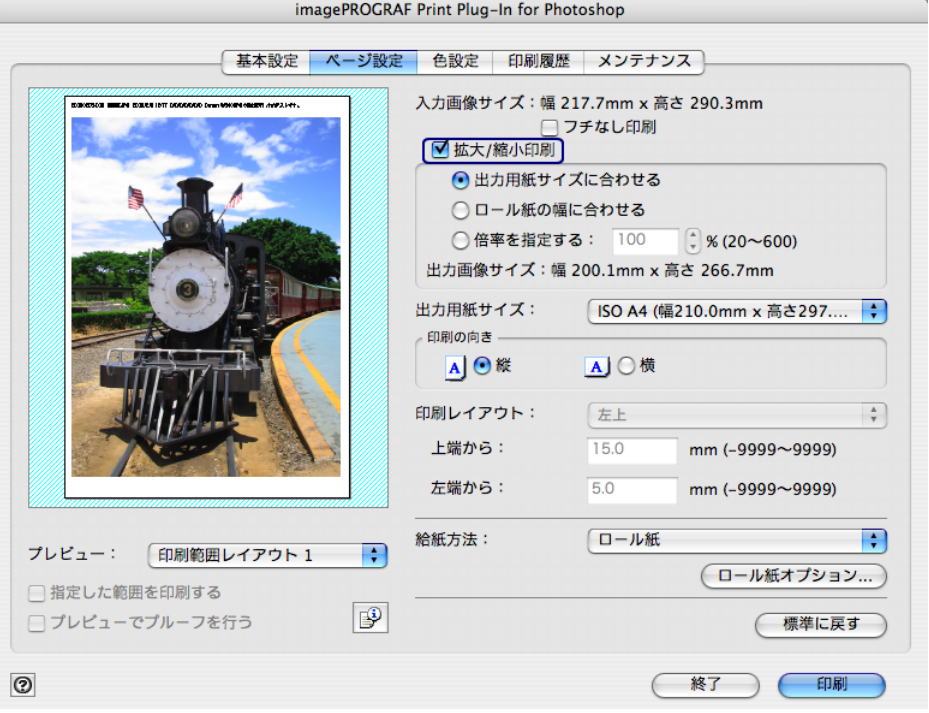

クメモ

 $000$  $000$  $000$ 

[フチなし印刷]にチェックマークが付いている場合は、表示されません。

7.[ロール紙の幅に合わせる]を選択します。

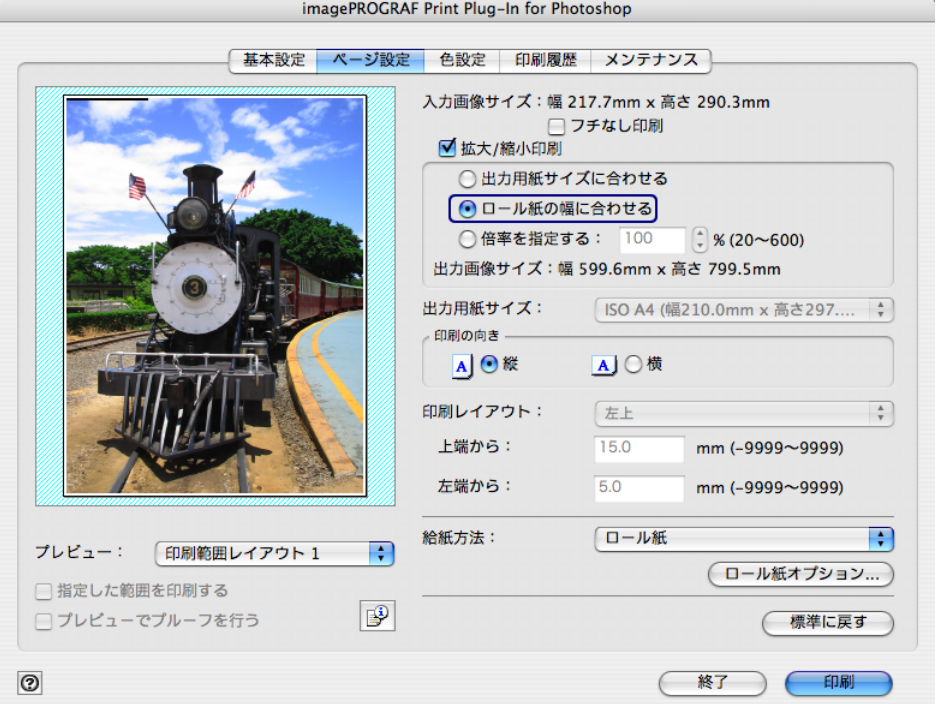

8.[印刷]ボタンを押します。

 $000$  $000$  $000$ 

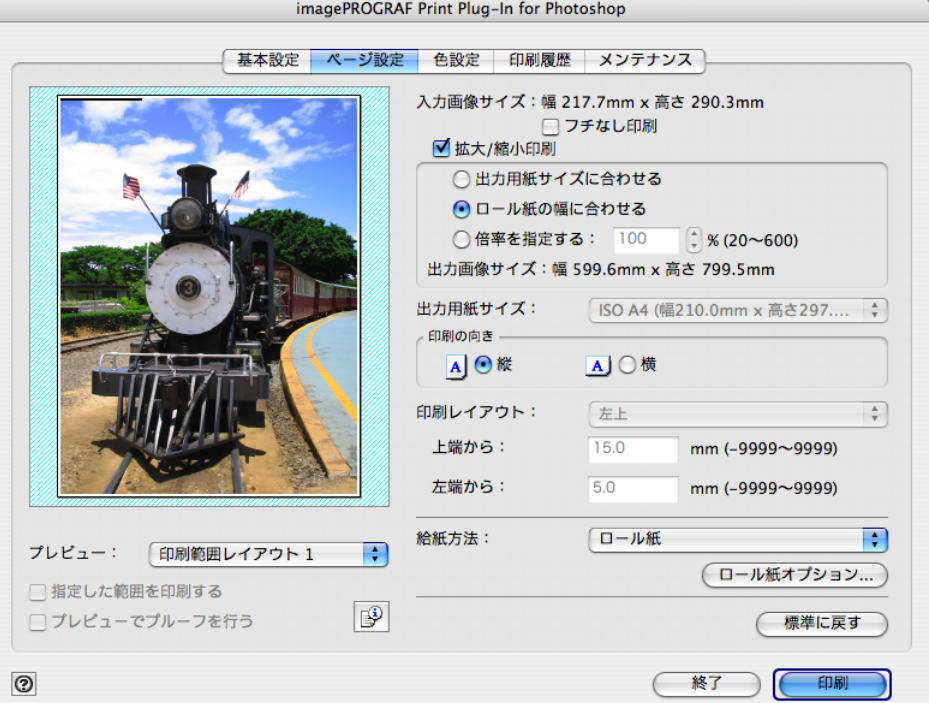

画像がロール紙幅いっぱいになるように印刷されます。

#### <span id="page-52-0"></span>■ 倍率を指定して拡大/縮小印刷する

画像を拡大/縮小するための倍率を指定して、印刷することができます。 お好みの大きさで画像を印刷したいときに使用すると便利です。

1.[ページ設定]シートを表示します。

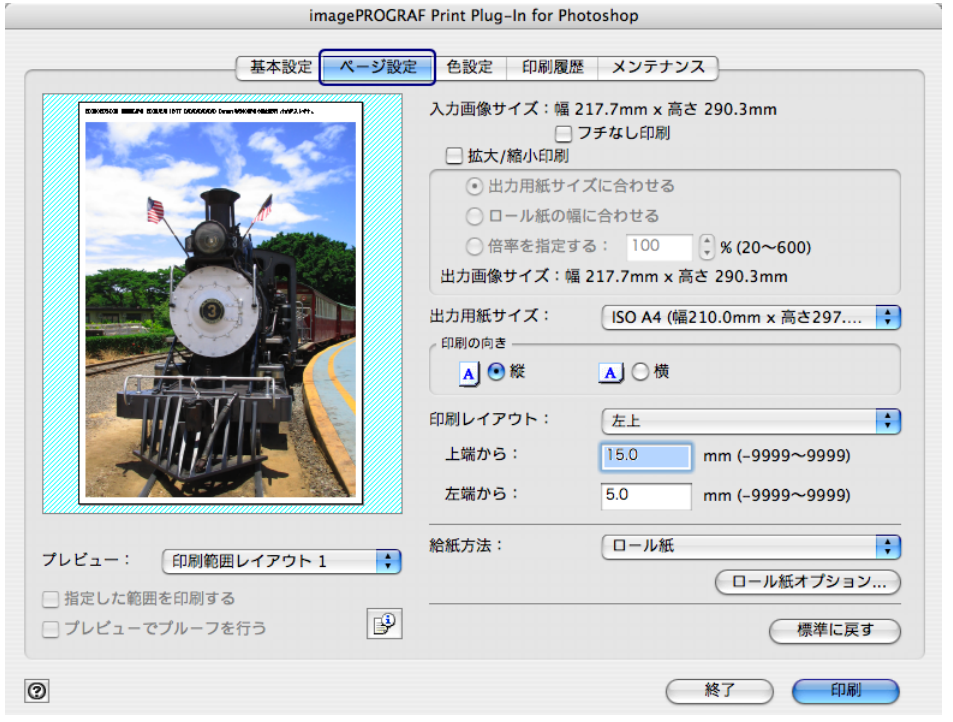

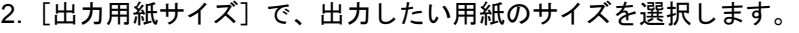

 $000$  $000$  $000$ 

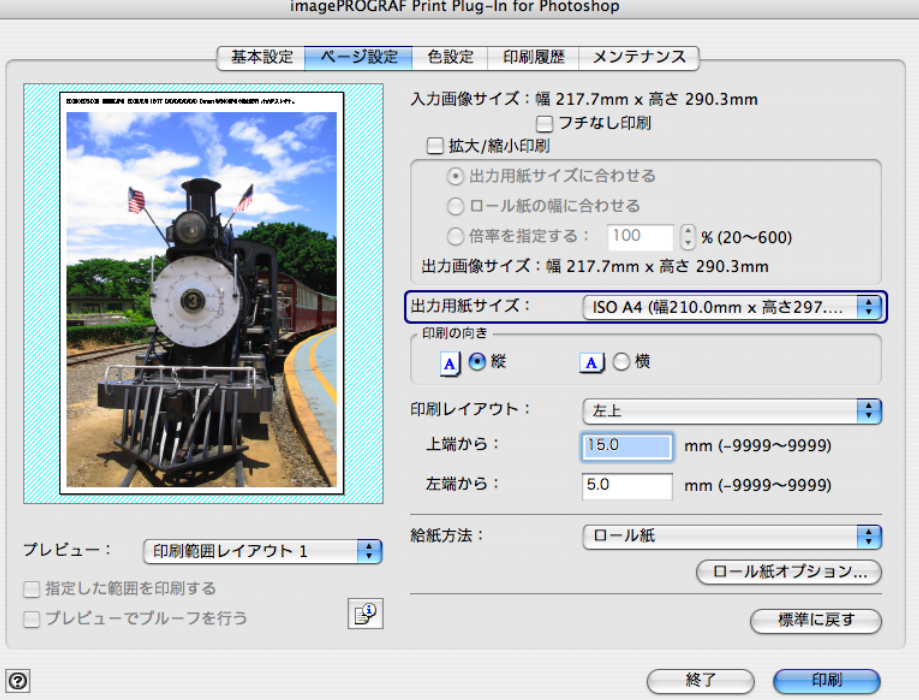

- クメモ • 選択できる出力用紙サイズは、プリンタによって異なります。
	- •[フチなし印刷]にチェックマークが付いている場合は、表示されません。
	- ●[拡大 / 縮小印刷]の[ロール紙の幅に合わせる]が設定されている場合 は、表示されません。
	- •[出力用紙サイズ]で設定した内容は、Print Plug-In を終了しても保存さ れます。
- 3. [印刷の向き]で、画像に対する用紙の向きとして [縦] または [横] のいずれかを選択し ます。

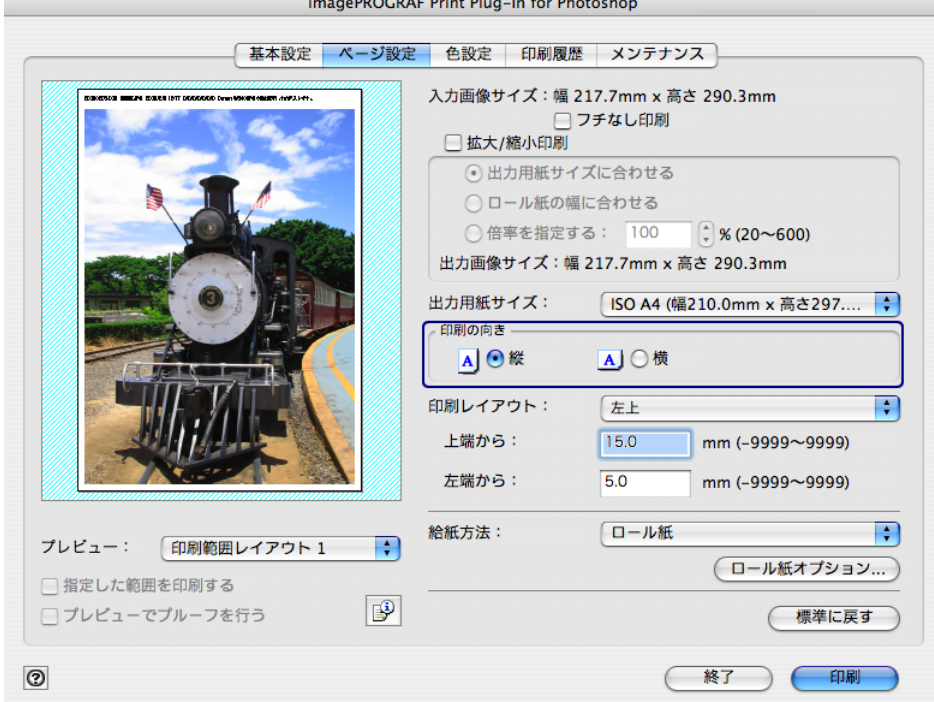

 $\mathscr{D}$   $\times$   $\mathsf{E}$ 

•[縦]を選択すると、画像が用紙に対してそのまま印刷されます。 •[横]を選択すると、画像が用紙に対して 90 度回転して印刷されます。

4. [拡大 / 縮小印刷]にチェックマークを付けます。

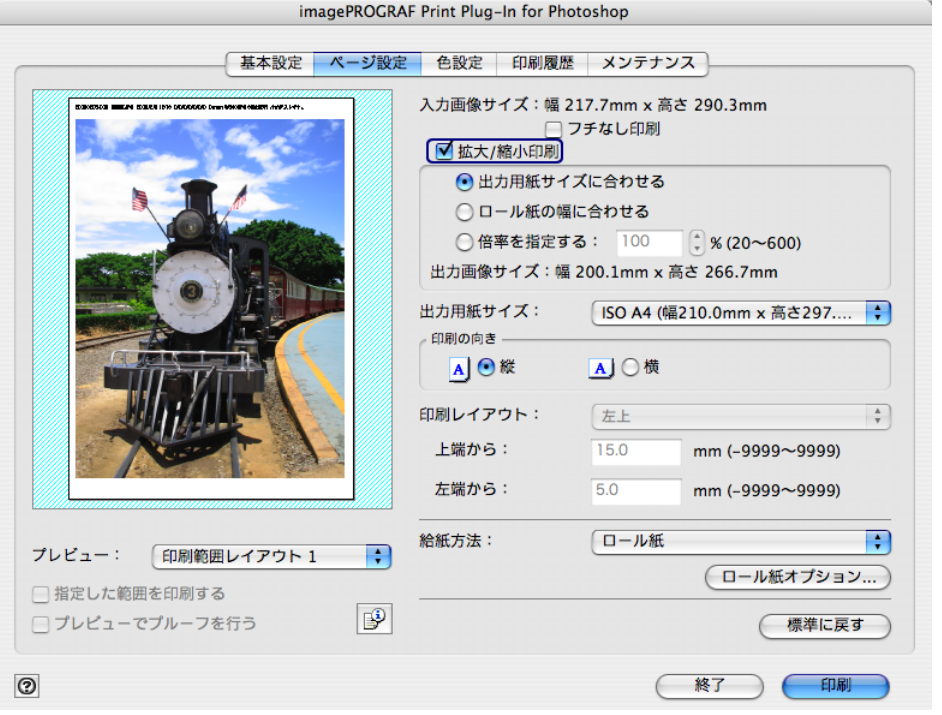

クメモ [フチなし印刷]にチェックマークが付いている場合は、表示されません。

5.[倍率を指定する]を選択して、半角数字で倍率を入力します。

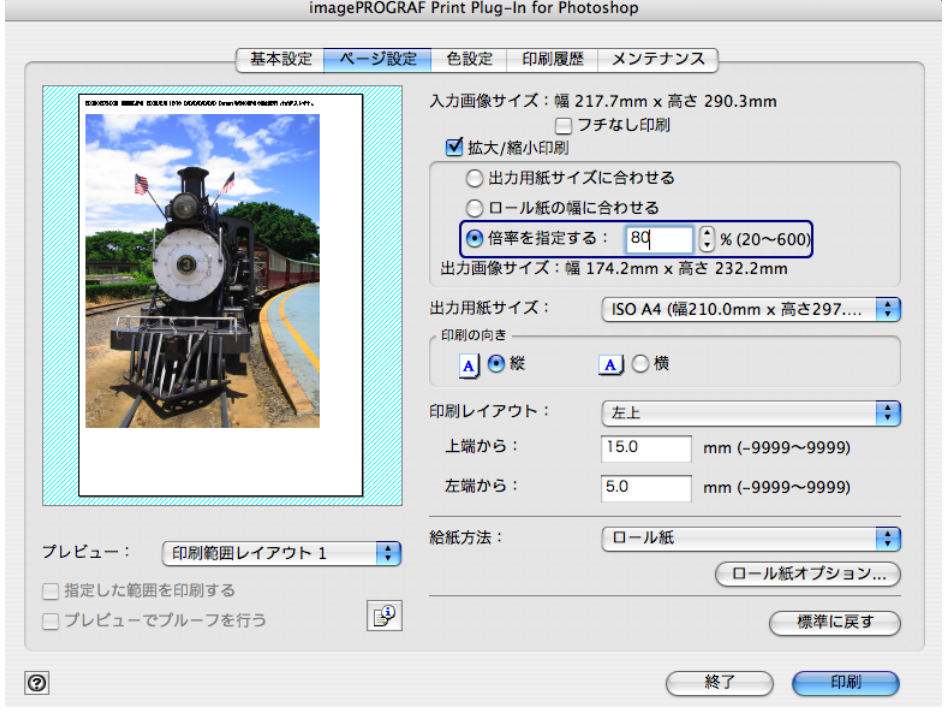

クメモ

● [倍率の単位は%で、1% 単位で指定することができます。 ● 倍率は、20~600%の範囲で、指定することができます。 ● 縦横のサイズは等倍率で拡大/縮小されます。

6. [印刷範囲レイアウト 1] または [印刷範囲レイアウト 2]のプレビュー表示で画像をド -<br>ラッグするか、[印刷レイアウト]で印刷位置を設定します。

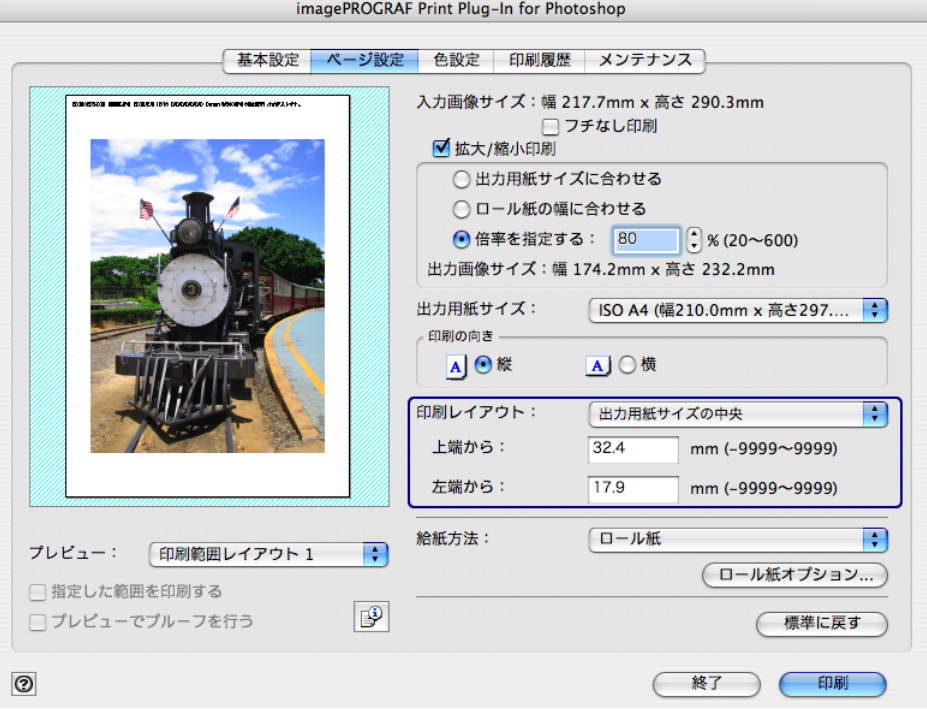

7.[印刷]ボタンを押します。

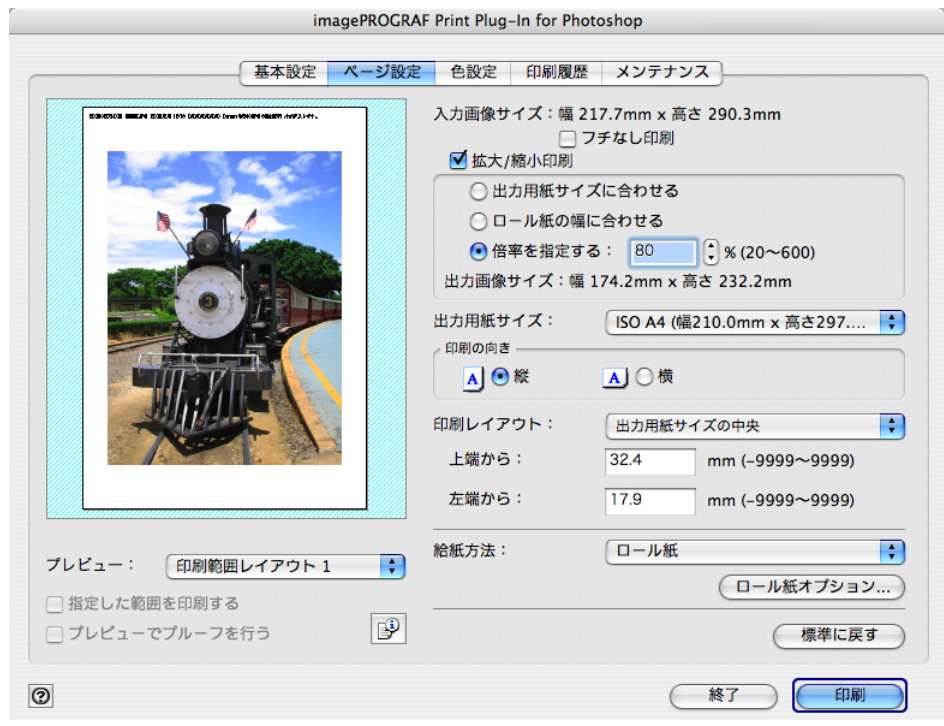

設定した倍率で印刷が開始されます。

# フチなしで印刷する

W8400PG、W6400PG では、フチなし印刷機能を使用して、画像の周囲に余白を取らずに印 刷することができます。

- $\mathscr{D}$   $\times$   $\pm$ • 用紙の種類によっては、2 辺のみのフチなしで印刷されます。 • フチなし印刷機能を使用するには、プリンタに専用の用紙がセットされて いる必要があります。用紙の種類について詳しくは、ご使用のプリンタの マニュアルをご覧ください。
- 1.[ページ設定]シートを表示します。

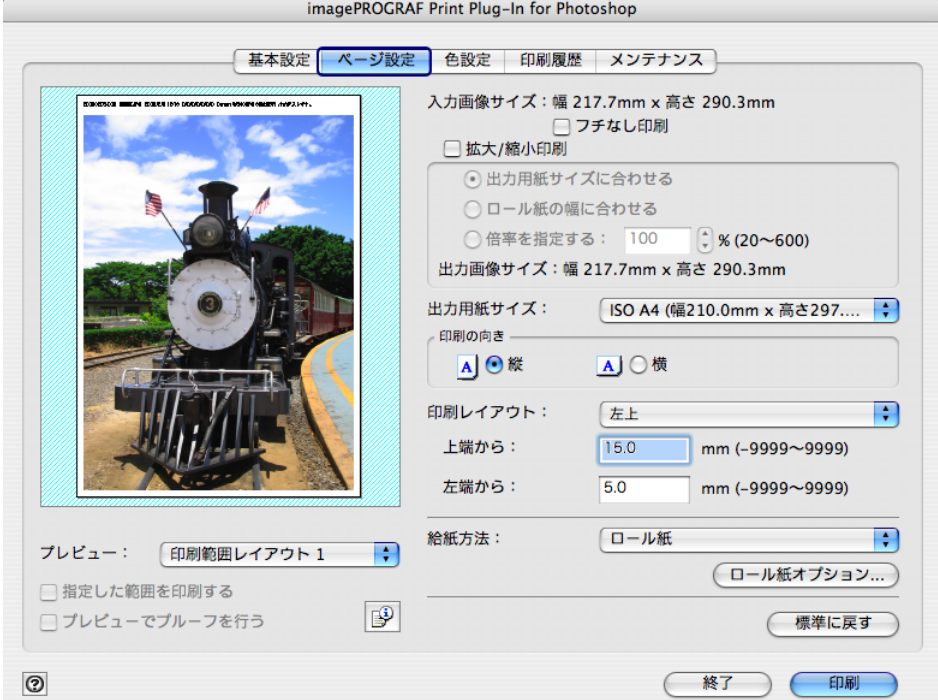

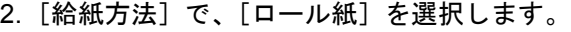

 $\begin{array}{c} 0 & 0 & 0 \\ 0 & 0 & 0 \\ 0 & 0 & 0 \end{array}$ 

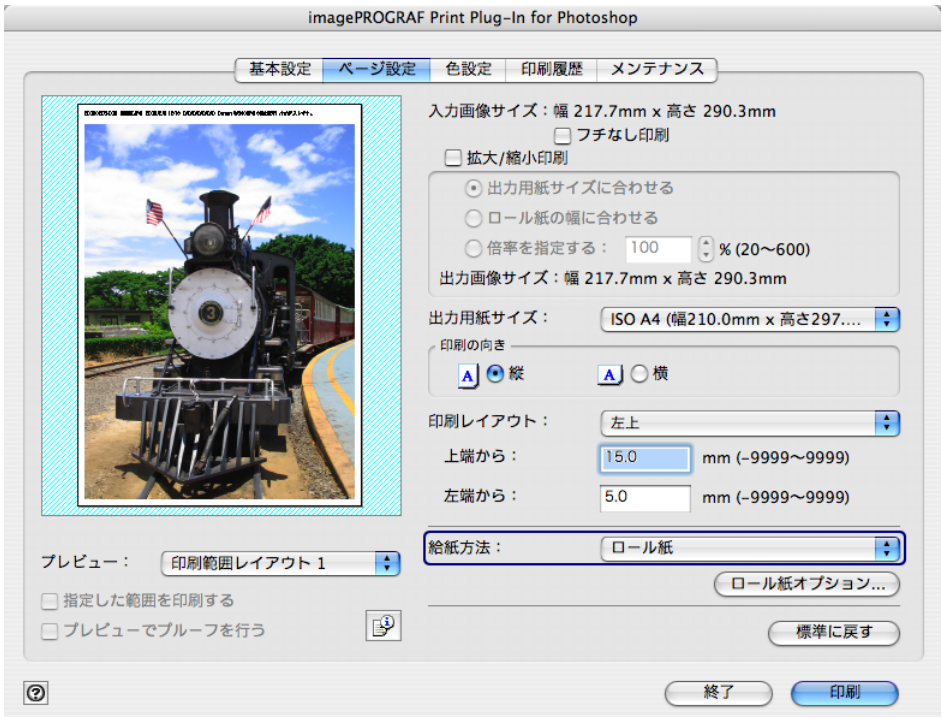

 $\mathbb{Z}$   $\star$   $\texttt{E}$ [給紙方法]で設定した内容は、Print Plug-In を終了しても保存されます。

## 3.[フチなし印刷]を選択します。

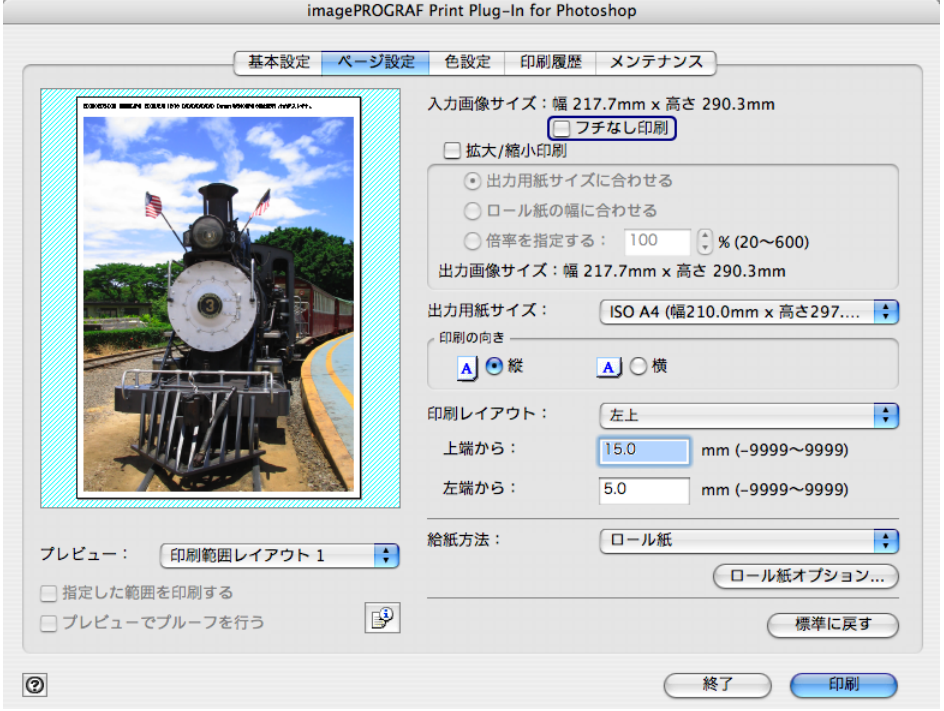

4. [ロール紙幅の指定] ダイアログボックスの [ロール紙幅] で、プリンタにセットされてい -<br>るロール紙の幅を選択して、[OK] ボタンを押します。

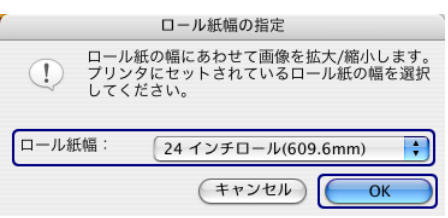

5.[印刷]ボタンを押します。

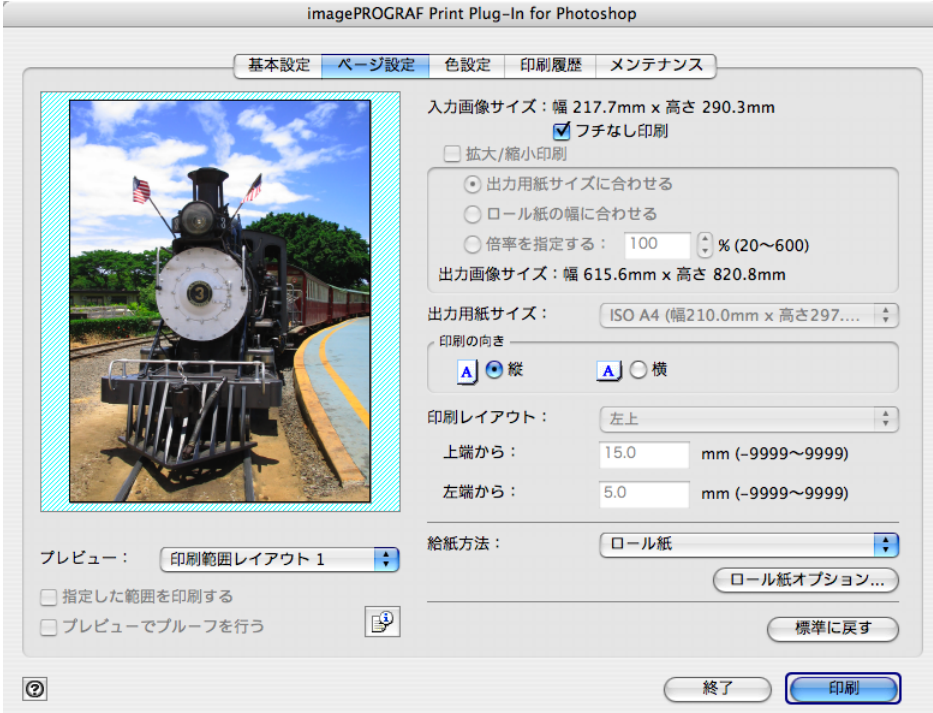

フチなしの設定で印刷が開始されます。

# 用紙の設定をカスタマイズする

W8400PG、W6400PG では、用紙の設定をカスタマイズすることができます。 1.[基本設定]シートを表示します。

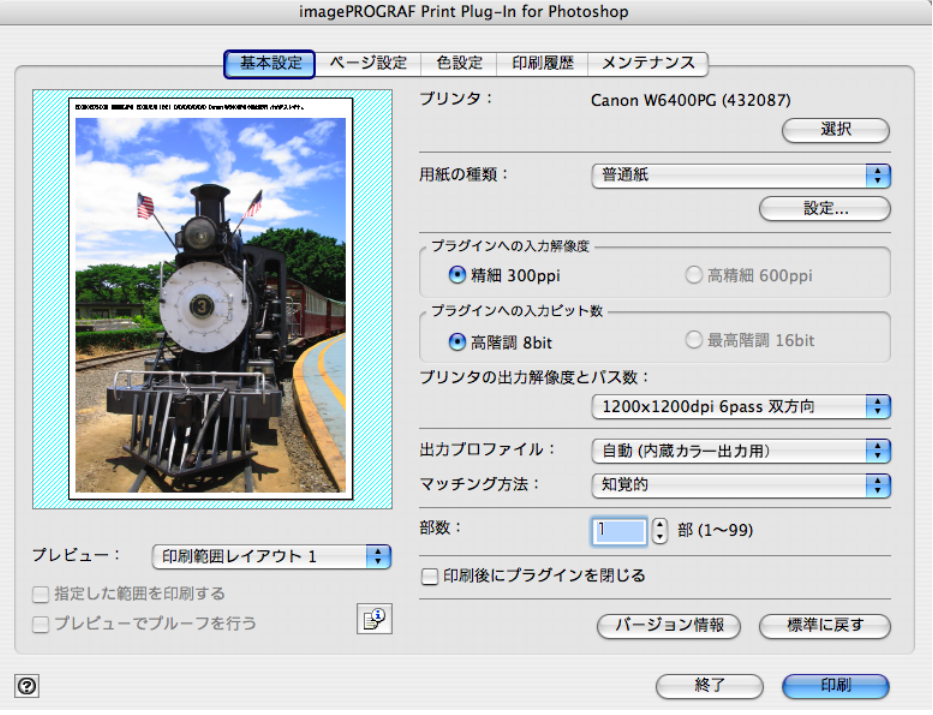

2. [用紙の種類]で、カスタマイズしたい用紙の種類を選択します。

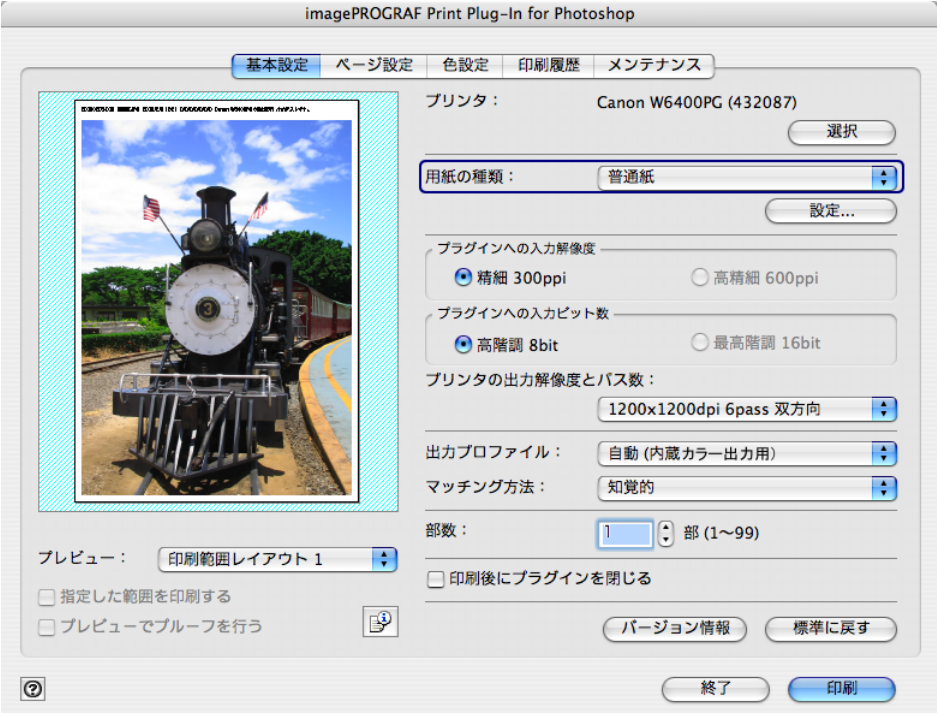

クメモ • 選択できる用紙の種類は、プリンタによって異なります。

- 必ず実際にプリンタにセットされている用紙の種類を選択してくださ い。プリンタにセットしている用紙と選択した用紙が異なると、正しい 印刷結果が得られないことがあります。
- W8400PG、W6400PG では、選択肢に いが表示される場合があります。 は、現在選択中のインクの種類が不適切だと判断された用紙を示しま す。インクの種類を変更するには[、「インクの種類を変更するには」](#page-23-0) ([p.2-13](#page-23-0))をご覧ください。
- •[用紙の種類]で設定した内容は、Print Plug-In を終了しても保存されま す。
- 3. [設定] ボタンを押します。

 $000$ 

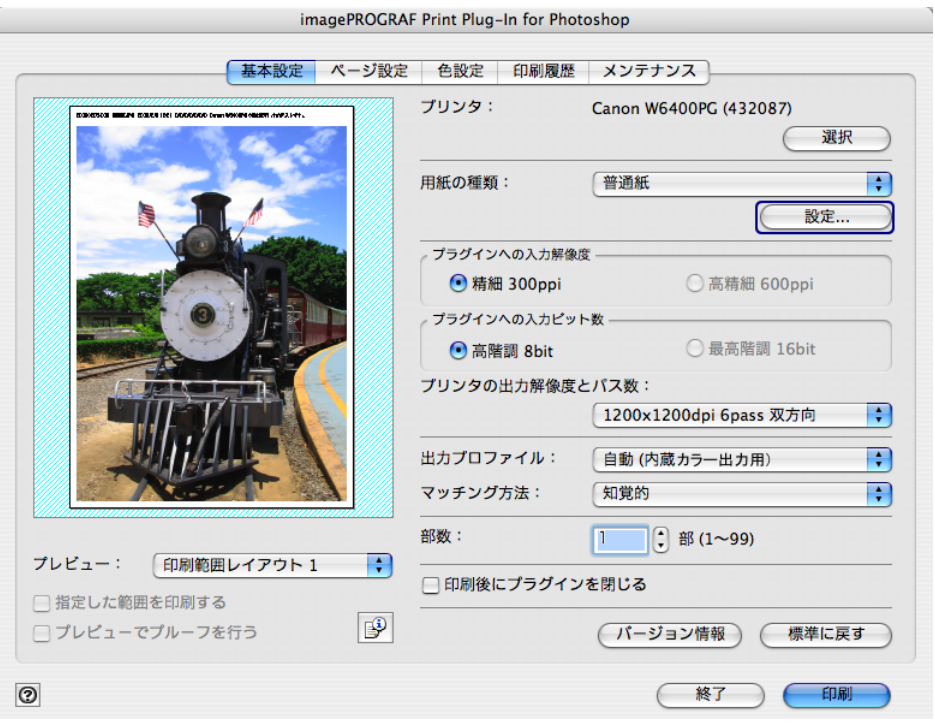

4.[用紙の詳細設定]ダイアログボックスで、各種設定を行い、[OK]ボタンを押します。

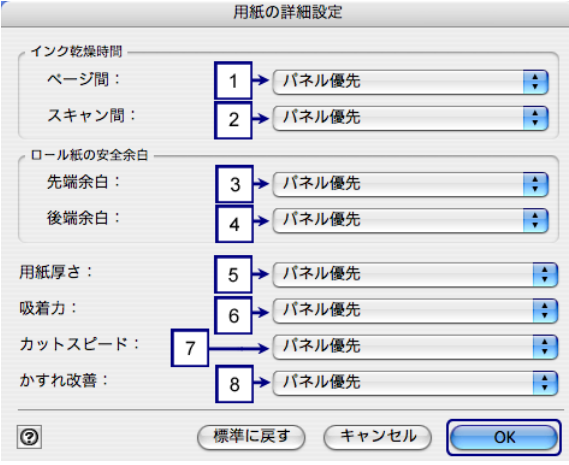

## **1** インク乾燥時間 ページ間

インク乾燥のため、次の用紙を排紙するまでの待ち時間を選択します。

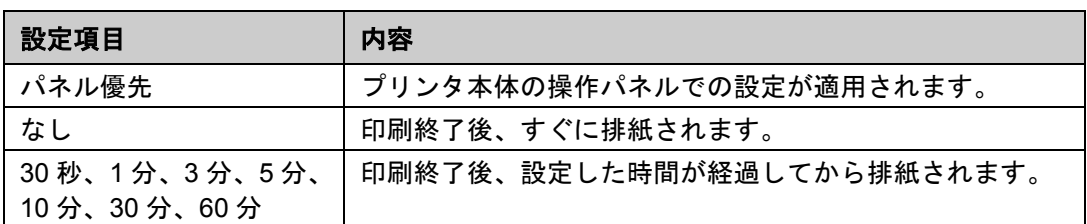

#### **2** インク乾燥時間 スキャン間

1 ラインを印刷後、次のラインを印刷するまでの待ち時間を選択します。

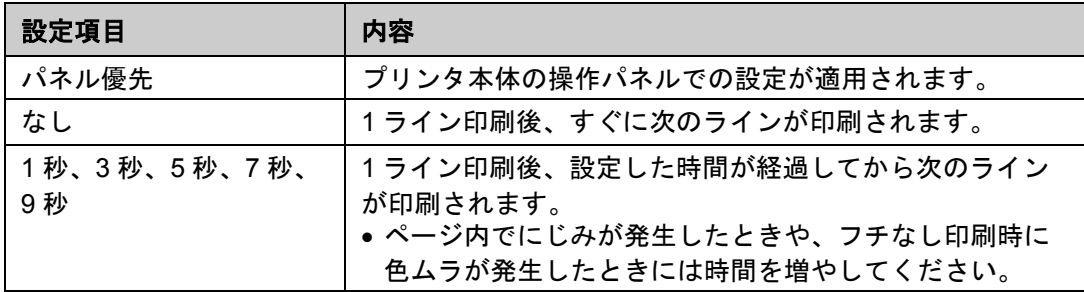

#### **3** ロール紙の安全余白 先端余白

ロール紙の先端余白の長さを選択します。

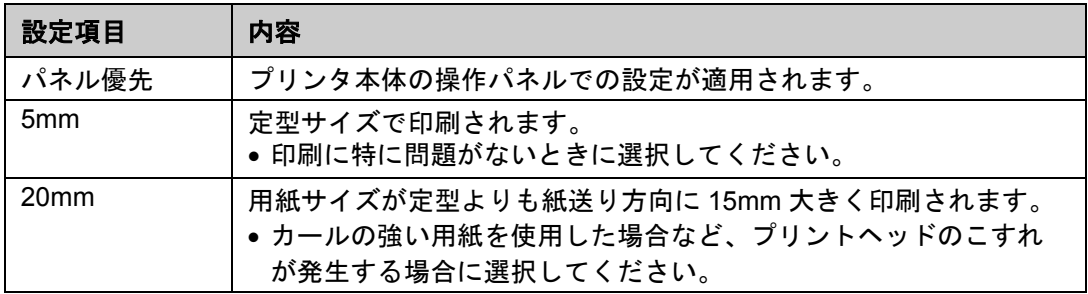

## **4** ロール紙の安全余白 後端余白

ロール紙の後端余白の長さを選択します。

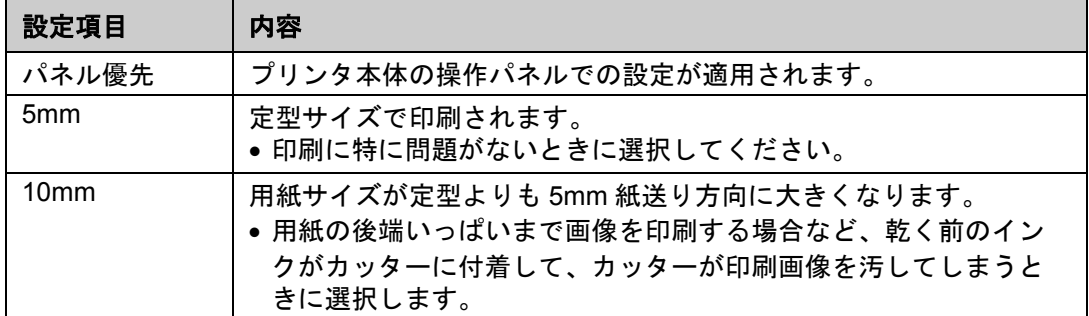

#### **5** 用紙厚さ

用紙の厚さ設定を選択します。

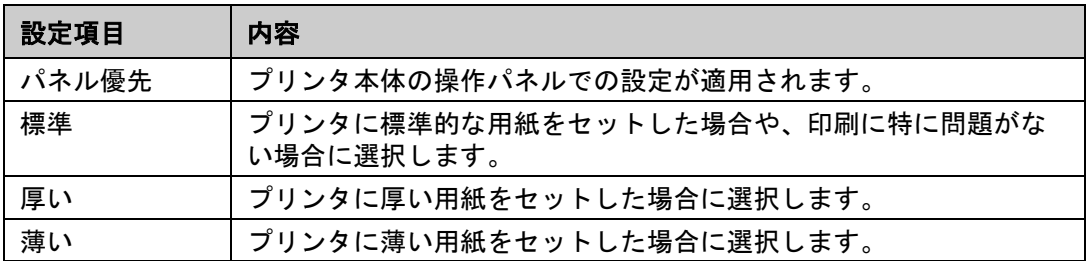

#### **6** 吸着力

用紙に合わせた吸着力設定を選択します。

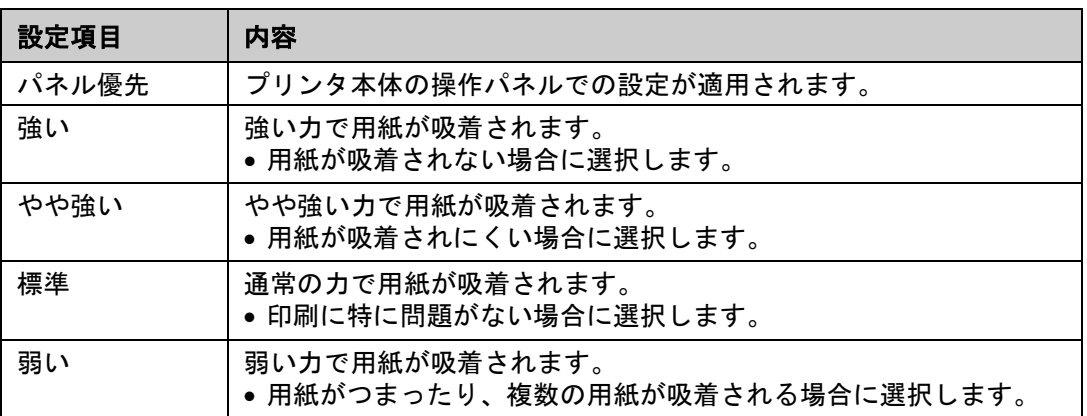

#### **7** カットスピード

オートカットのスピード設定を選択します

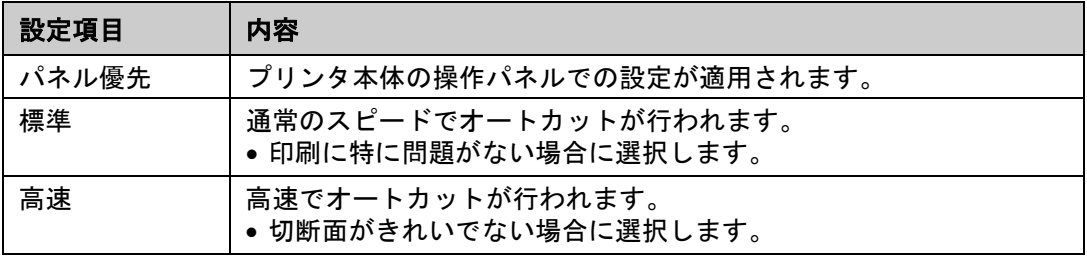

#### **8** かすれ改善

かすれ改善機能を適用するかどうかを選択します。

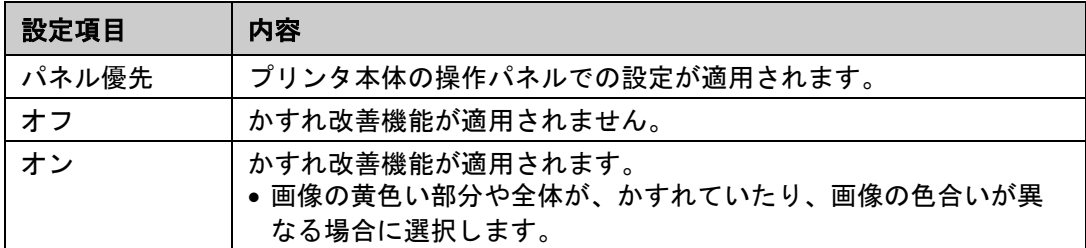

# 印刷履歴を活用する

Print Plug-In では各種設定を行って印刷すると、印刷履歴として各種設定が保存されます。印 刷履歴を他の画像に適用したり、ファイルとして書き出したり、読み込んだりすることがで きます。よく使用する印刷履歴は、お気に入りとして名前を付けて登録することもできます。

 $\mathscr{N}$   $\times$   $\times$ 

印刷履歴は、100 件まで保存することができます。印刷履歴数が 100 件を超 えると、古い順から自動的に削除されます。

印刷履歴を活用してできることは、以下のとおりです。

[「印刷履歴の詳細を確認する」\(](#page-63-0)[p.3-38](#page-63-0)) [「印刷履歴を画像に適用する」\(](#page-65-0)[p.3-40](#page-65-0)) [「印刷履歴をお気に入りに登録する」\(](#page-66-0)[p.3-41](#page-66-0)) [「印刷履歴を削除する」\(](#page-69-0)[p.3-44](#page-69-0)) [「お気に入りの印刷履歴を書き出す」\(](#page-71-0)[p.3-46](#page-71-0)) [「お気に入りに印刷履歴を読み込む」\(](#page-73-0)[p.3-48](#page-73-0)) [「お気に入りから印刷履歴を削除する」\(](#page-75-0)[p.3-50](#page-75-0)) [「情報を画像とともに印刷するよう設定する」\(](#page-77-0)[p.3-52](#page-77-0))

#### <span id="page-63-0"></span>■ 印刷履歴の詳細を確認する

印刷履歴の詳細を確認することができます。

1.[印刷履歴]シートを表示します。

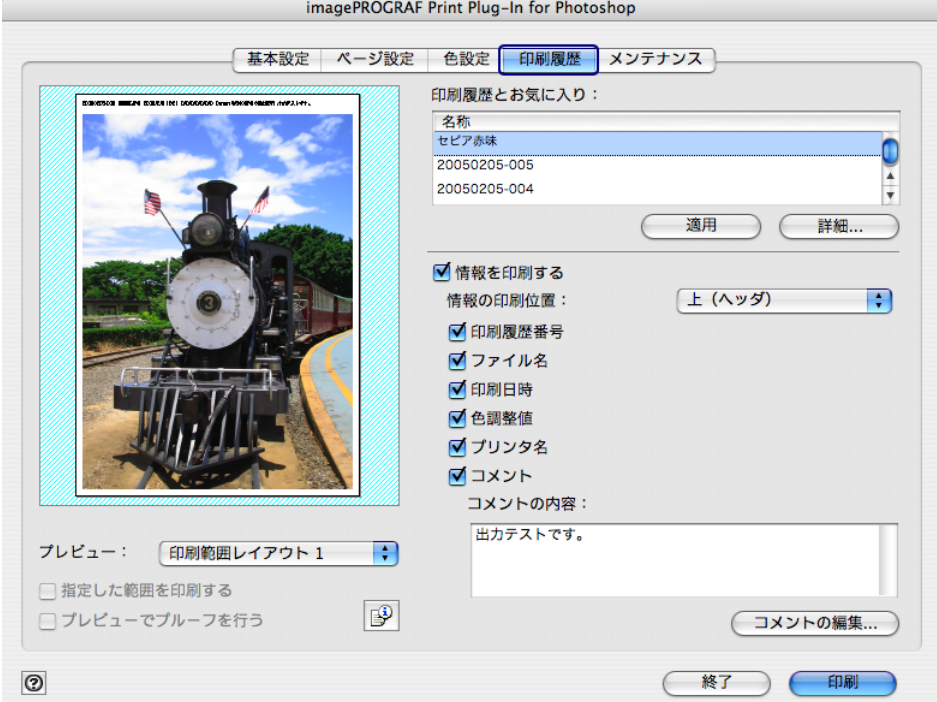

2. [詳細] ボタンを押します。

 $000$  $000$  $000$ 

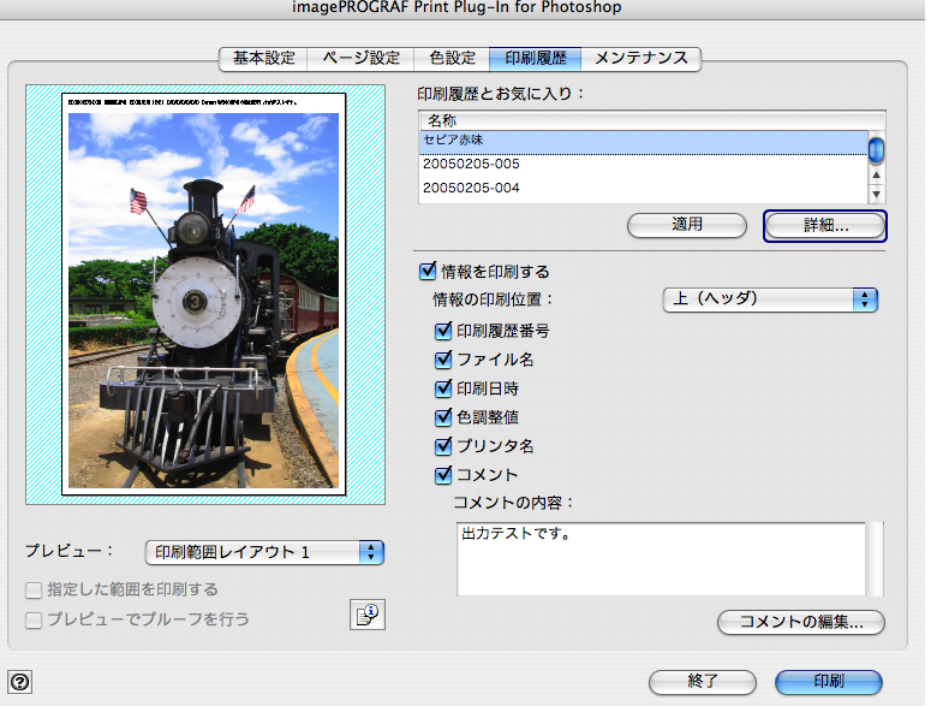

3. [印刷履歴の詳細] ダイアログボックスで、[印刷履歴]または [お気に入り]から詳細を 確認したい印刷履歴を選択します。

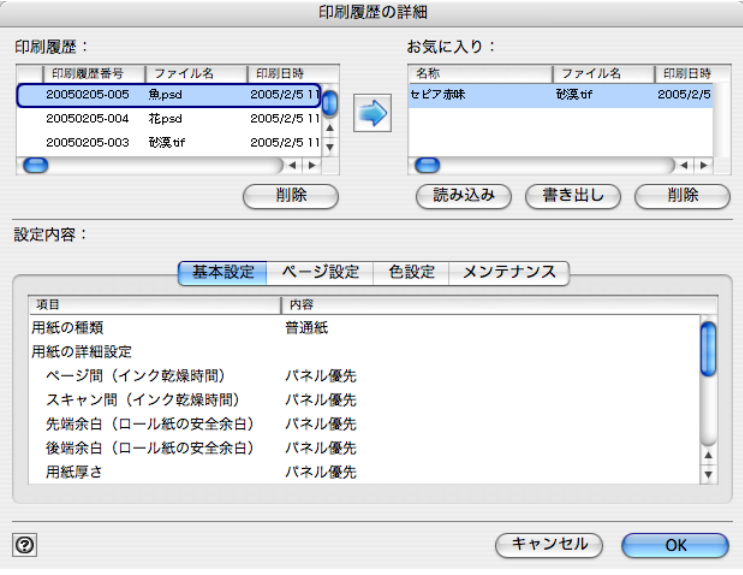

4.[設定内容]で印刷履歴の詳細を確認して、[OK]ボタンを押します。

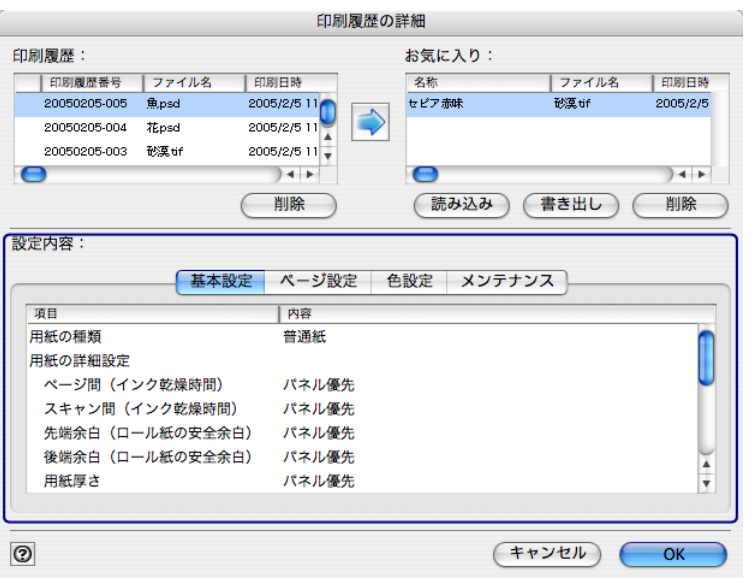

クメモ

• 印刷履歴の詳細内容は、シートを切り替えて表示することができます。 •[メンテナンス]シートが表示されるのは、W8400PG、W6400PG のみ です。

#### <span id="page-65-0"></span>■ 印刷履歴を画像に適用する

過去の印刷履歴を呼び出して、画像に適用することができます。

1.[印刷履歴]シートを表示します。

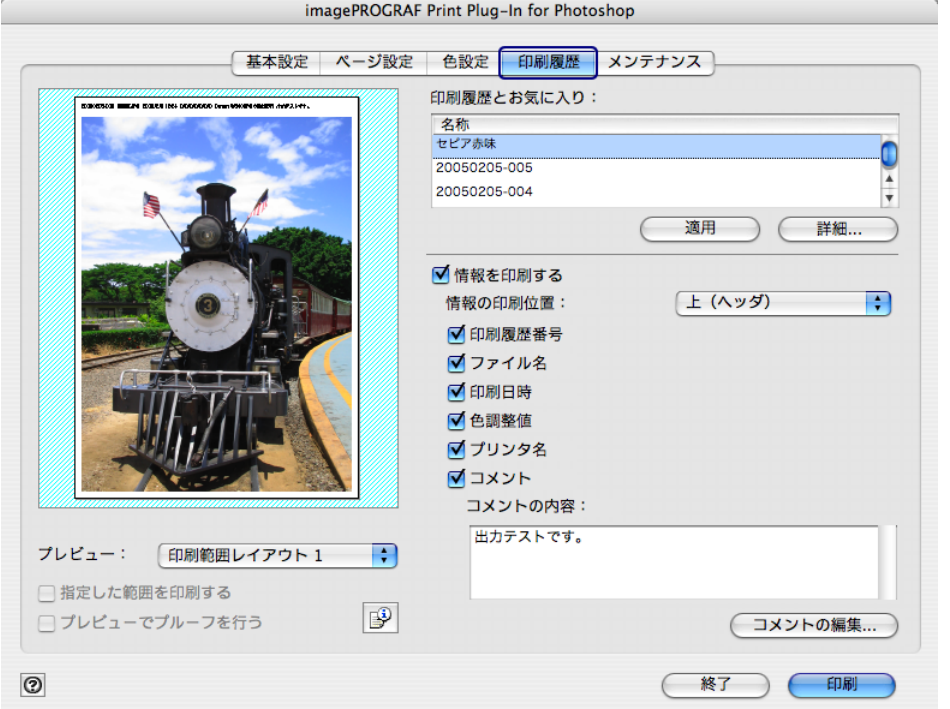

2. 必要があれば印刷履歴の詳細を確認します。

 $\mathscr{D}$   $\star$   $\pm$ 

詳しくは[、「印刷履歴の詳細を確認する」\(](#page-63-0)[p.3-38](#page-63-0))をご覧ください。

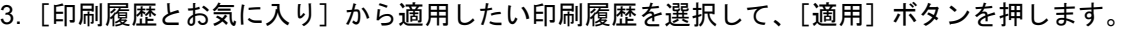

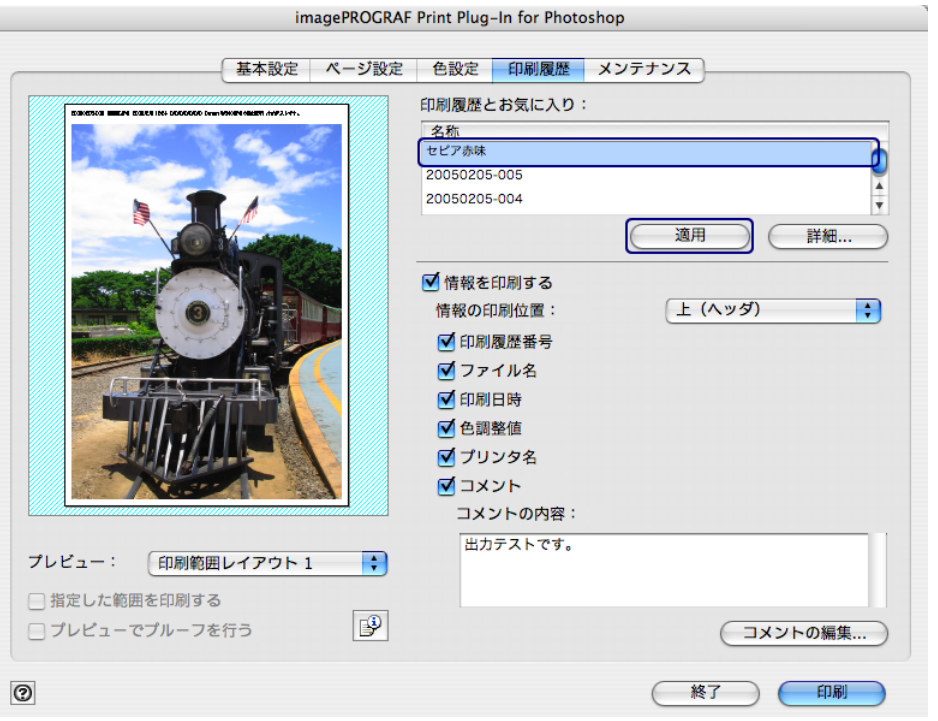

クメモ

 $\mathscr{N}$   $\star$   $\pm$ 

 $000$  $000$  $000$ 

> [印刷とお気に入り]の上部には、お気に入りとして登録された印刷履歴 が表示されます。

## <span id="page-66-0"></span>■ 印刷履歴をお気に入りに登録する

よく使用する印刷履歴をお気に入りとして登録することができます。お気に入りに登録して おくと個別の名称を付けられるだけでなく、簡単に呼び出すこともできます。

お気に入りに登録できる印刷履歴は、50 件までです。

1.[印刷履歴]シートを表示します。

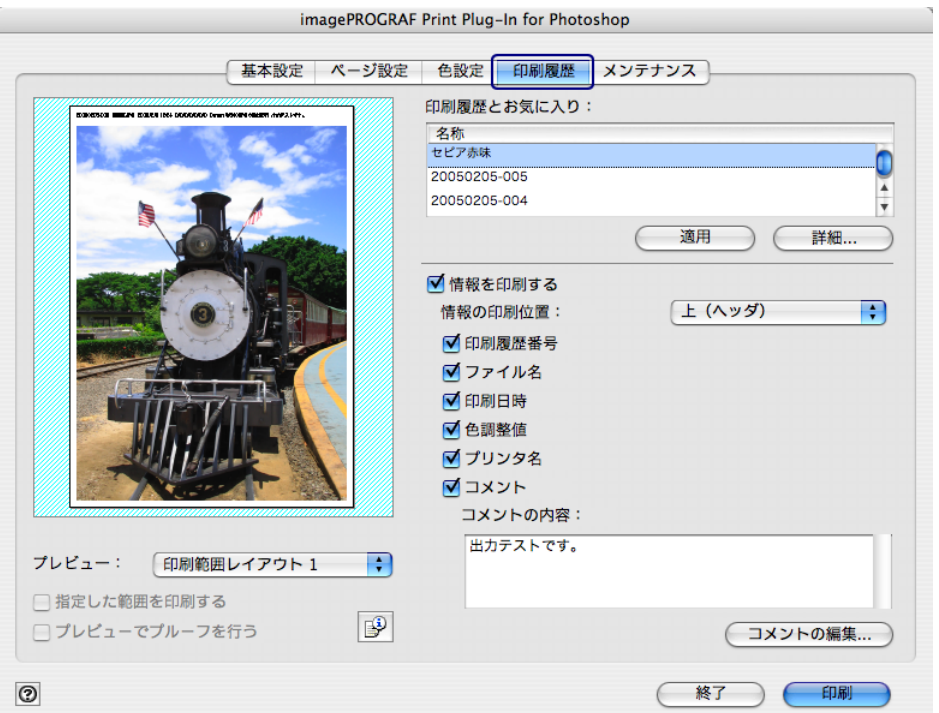

2. [詳細] ボタンを押します。

 $000$  $000$  $000$ 

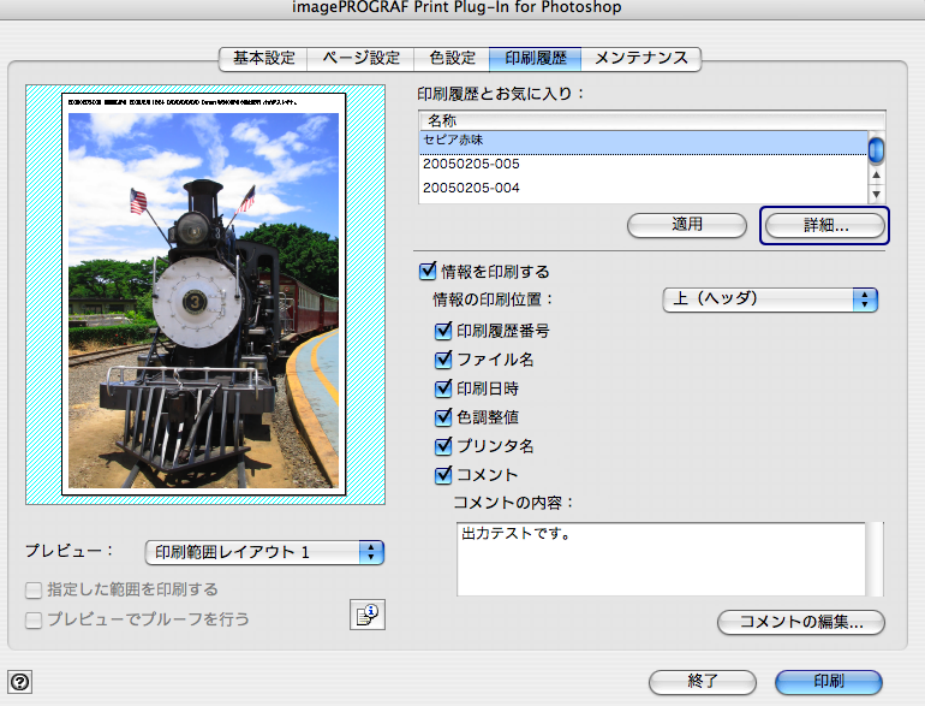

3.[印刷履歴の詳細]ダイアログボックスで、[印刷履歴]からお気に入りに登録したい印刷 履歴を選択して、[設定内容]で印刷履歴の詳細を確認します。

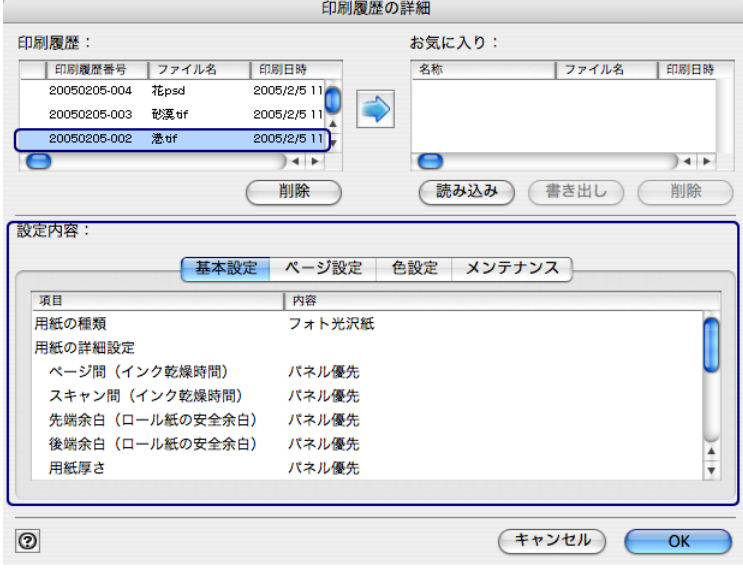

4. [印刷履歴] からお気に入りに登録したい印刷履歴を選択して、 → ボタンを押します。

印刷履歴の詳細 印刷履歴: お気に入り: | 印刷履歴番号 | ファイル名 |印刷日時 名称 ファイル名 |印刷日時  $2005/2/511$ 20050205-004 花psd 20050205-003 砂漠tif 20050205-002 港tif  $2005/2/511$  $) + +$  $\bigcap$  $\mathbf \Omega$  $\overline{) + +}$ 削除 (読み込み) (書き出し) (削除 設定内容: 「基本設定 ページ設定 色設定 メンテナンス 項目 | 内容 用紙の種類 フォト光沢紙 用紙の詳細設定 ページ間 (インク乾燥時間) パネル優先 スキャン間(インク乾燥時間) パネル優先 先端余白(ロール紙の安全余白) パネル優先 後端余白(ロール紙の安全余白) パネル優先  $\frac{1}{1}$ 用紙厚さ パネル優先  $\circledcirc$  $(F+ \nu)$   $\sim$  OK

5.[お気に入りの追加]ダイアログボックスで、[名称]に印刷履歴の名称を入力し、[コメン ト]にコメントを入力して、[OK]ボタンを押します。

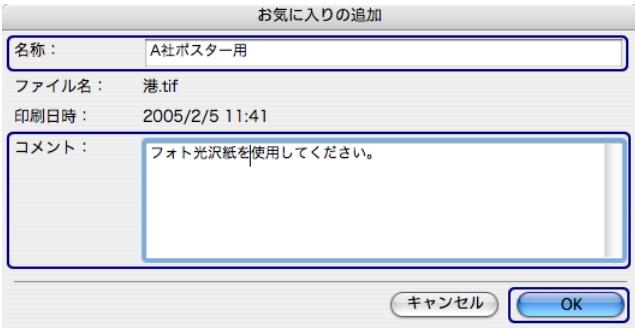

6.[OK]ボタンを押して、[印刷履歴の詳細]ダイアログボックスを閉じます。

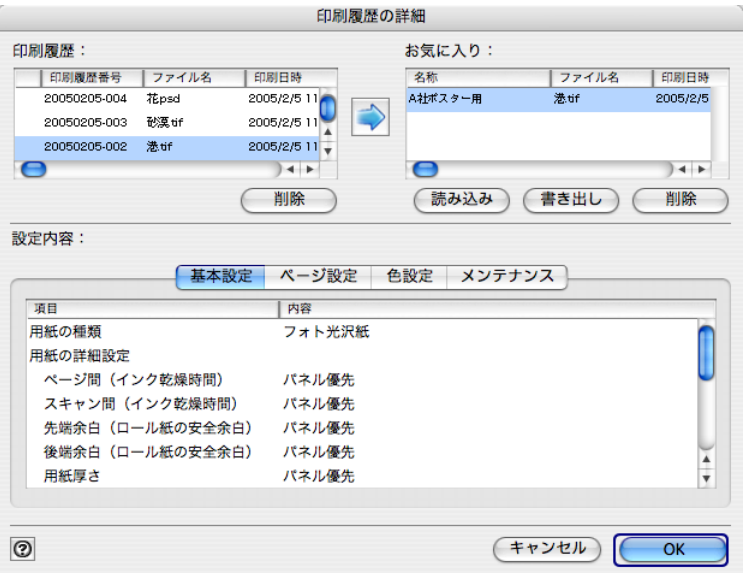

# <span id="page-69-0"></span>■ 印刷履歴を削除する

印刷履歴を削除することができます。削除した印刷履歴は元には戻せませんので、ご注意く ださい。

1.[印刷履歴]シートを表示します。

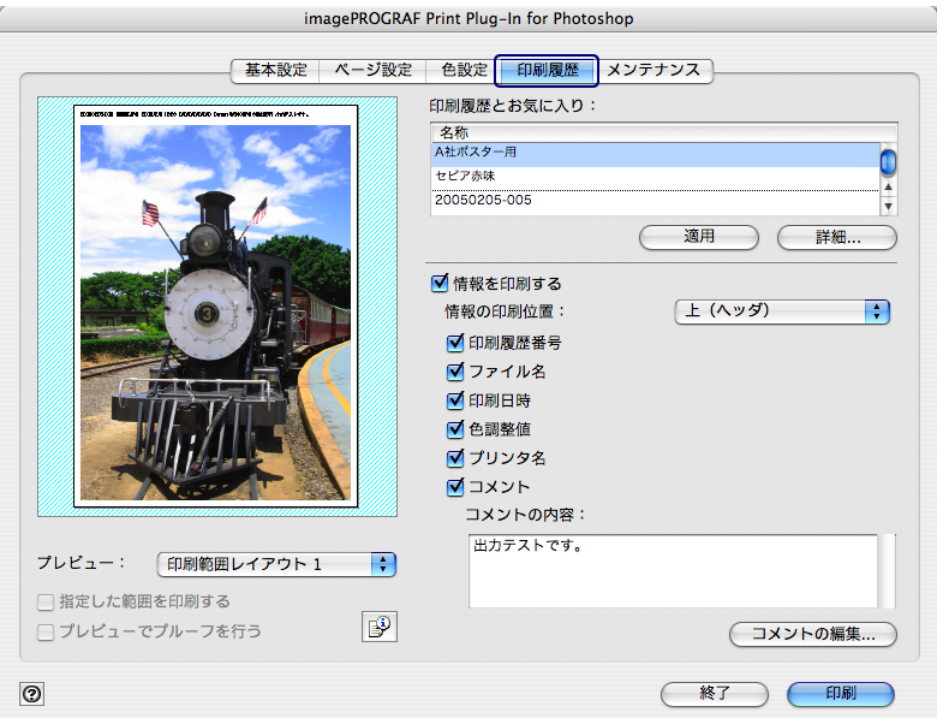

 $\overline{\phantom{a}}$ 

2. [詳細] ボタンを押します。

 $000$  $000$  $000$ 

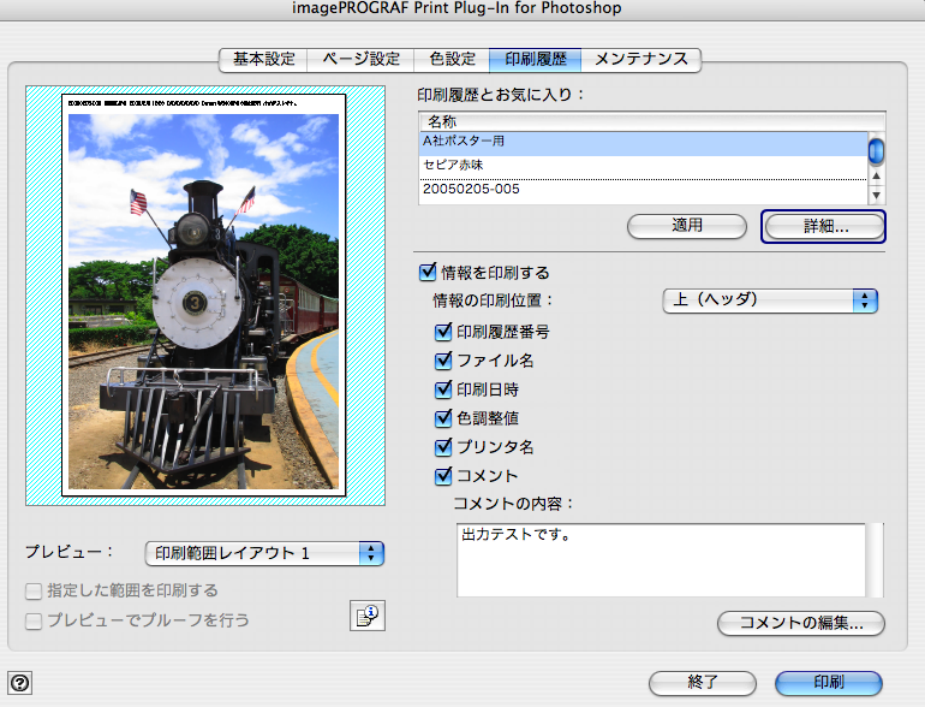

3.[印刷履歴の詳細]ダイアログボックスで、[印刷履歴]から削除したい印刷履歴を選択し て、[削除]ボタンを押します。

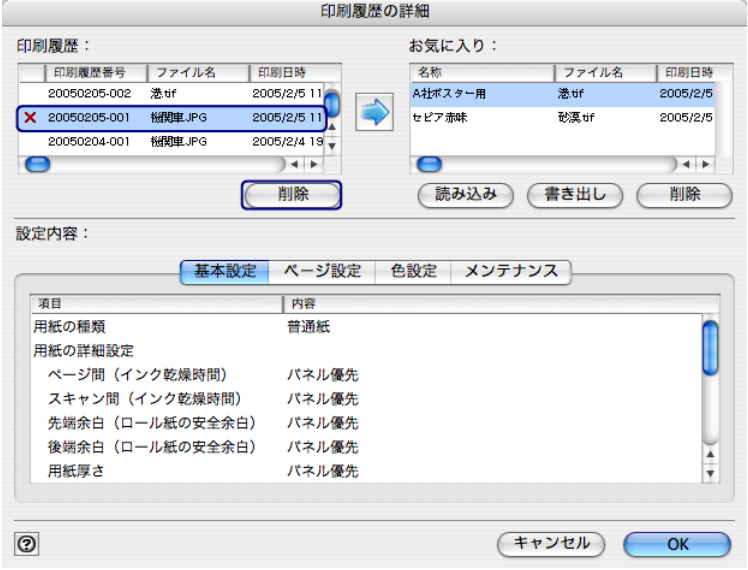

4.[OK]ボタンを押します。

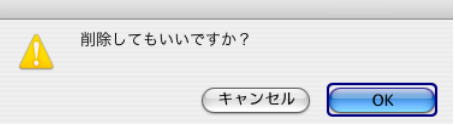

印刷履歴が削除されます。

5.[OK]ボタンを押して、[印刷履歴の詳細]ダイアログボックスを閉じます。

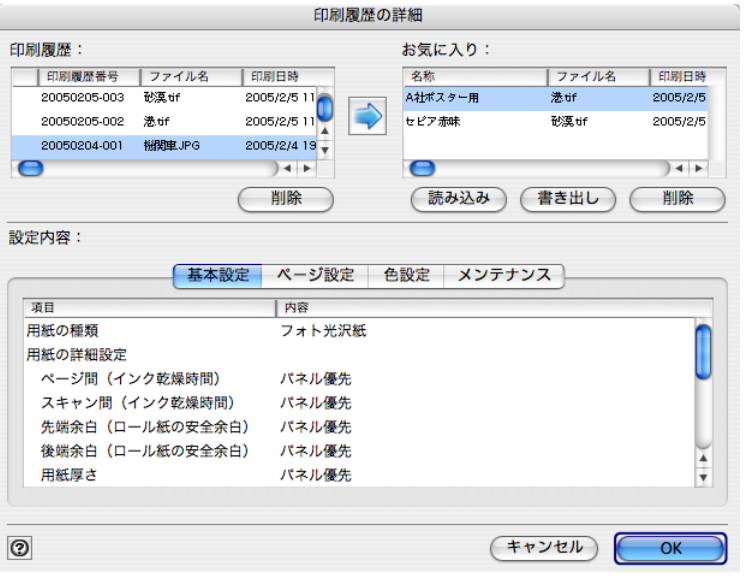

# <span id="page-71-0"></span>■ お気に入りの印刷履歴を書き出す

お気に入りに登録した印刷履歴をファイルに書き出すことができます。

1.[印刷履歴]シートを表示します。

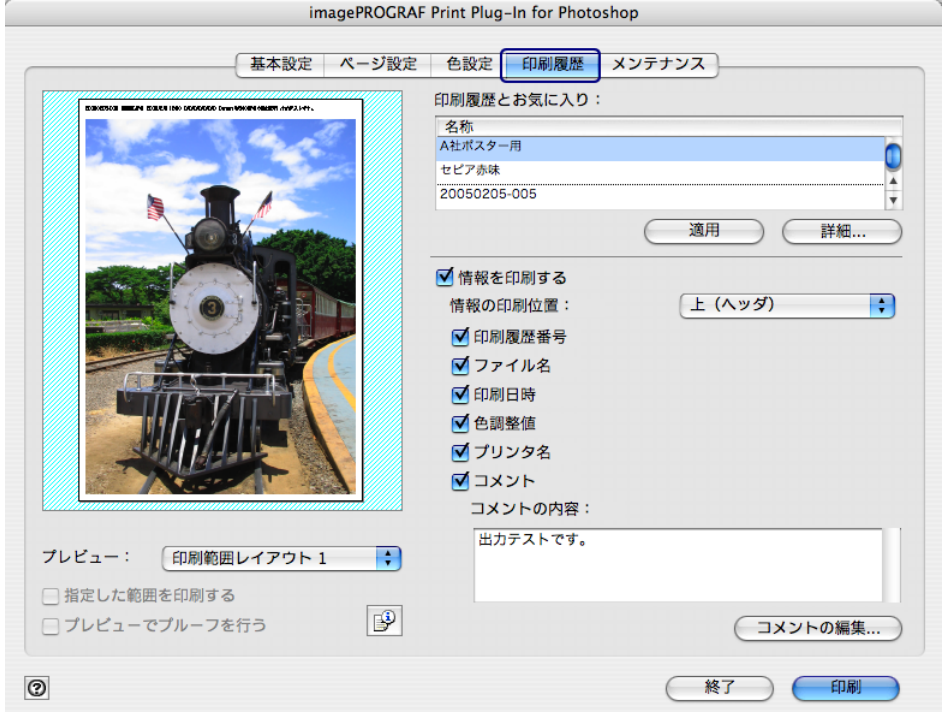
2. [詳細] ボタンを押します。

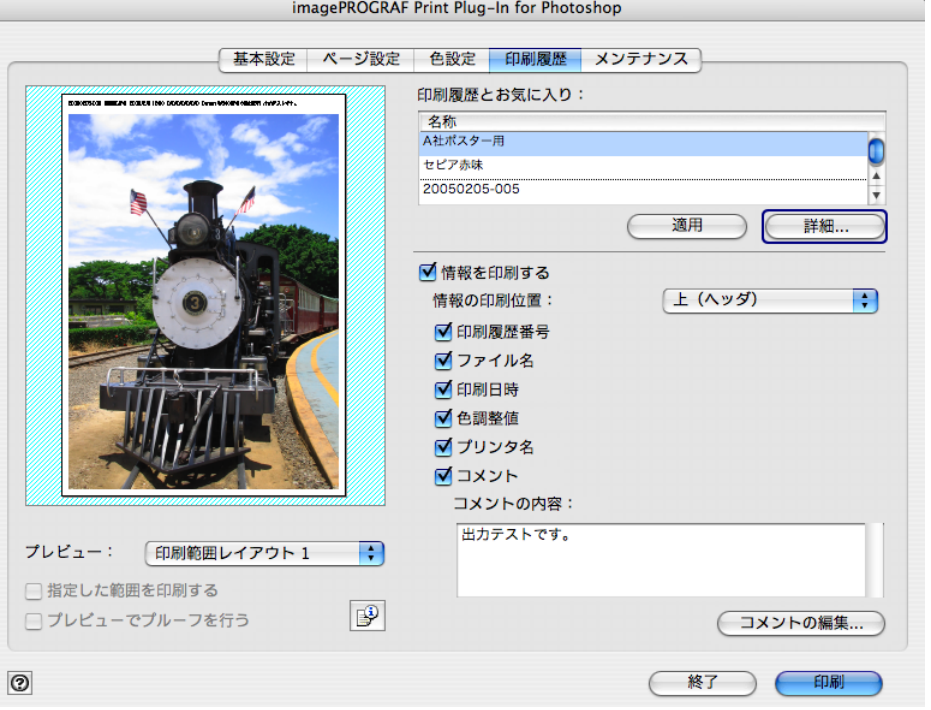

3.[印刷履歴の詳細]ダイアログボックスで、[お気に入り]から書き出したい印刷履歴を選 択して、[書き出し]ボタンを押します。

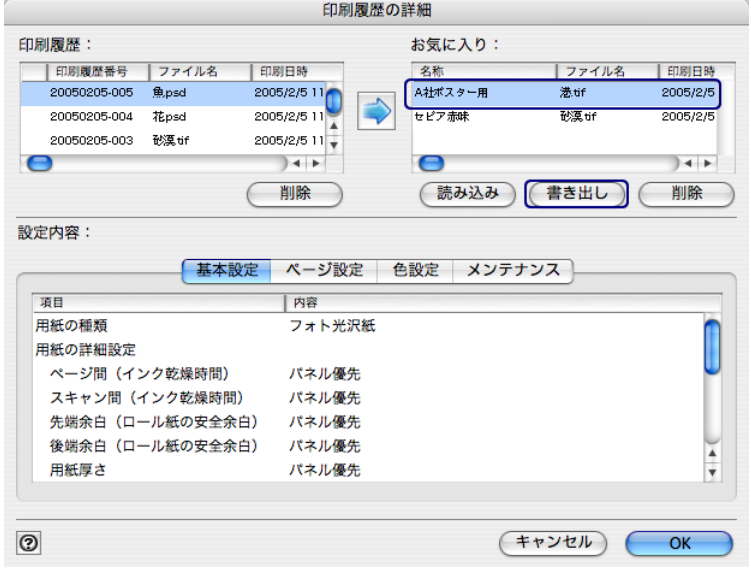

4. [保存:印刷履歴保存ファイル]ダイアログボックスで、[別名で保存]に印刷履歴のファ イル名を入力して、[保存]ボタンを押します。

指定したファイル名で印刷履歴が書き出されます。

5.[OK]ボタンを押して、[印刷履歴の詳細]ダイアログボックスを閉じます。

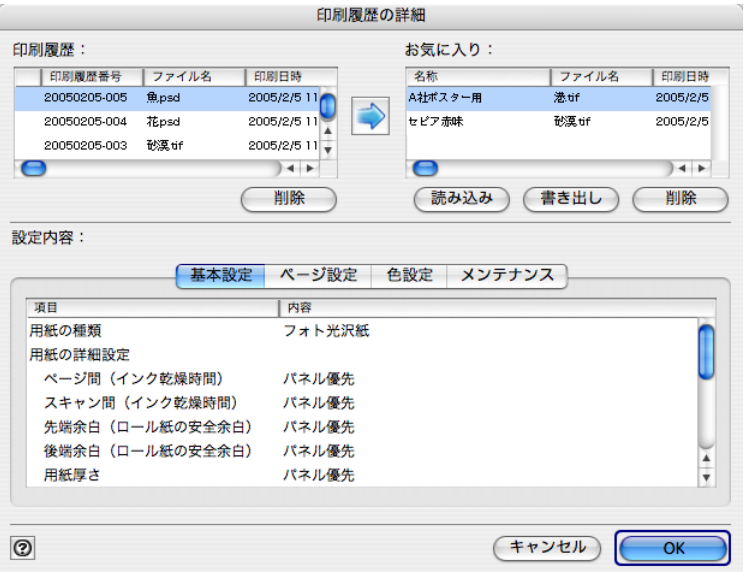

## <span id="page-73-0"></span>■ お気に入りに印刷履歴を読み込む

ファイル形式の印刷履歴を読み込んで、お気に入りに登録することができます。

1.[印刷履歴]シートを表示します。

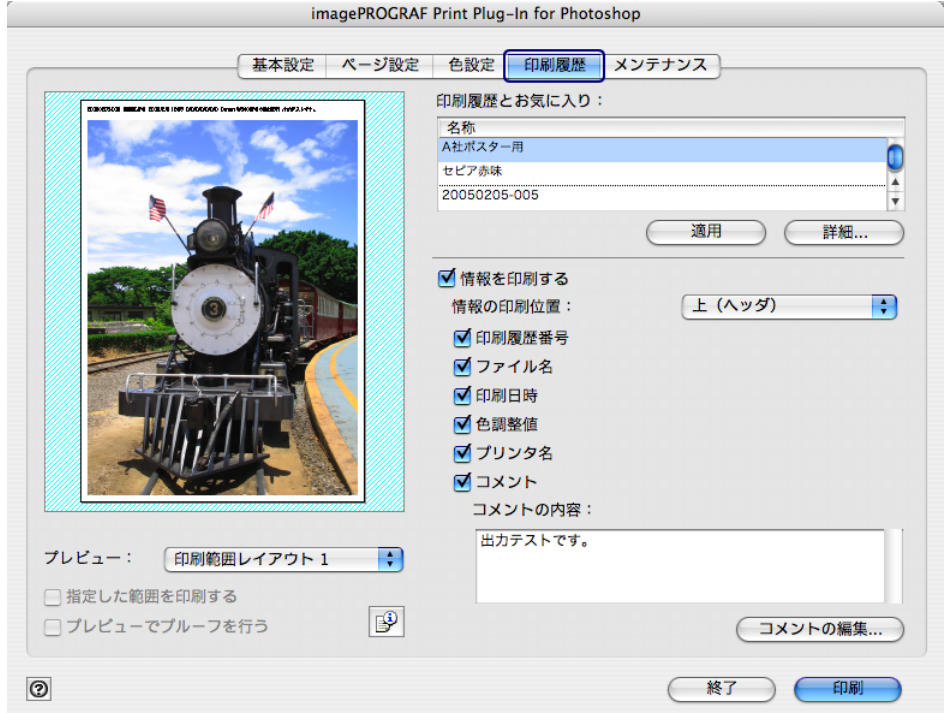

2. [詳細] ボタンを押します。

 $000$  $000$  $000$ 

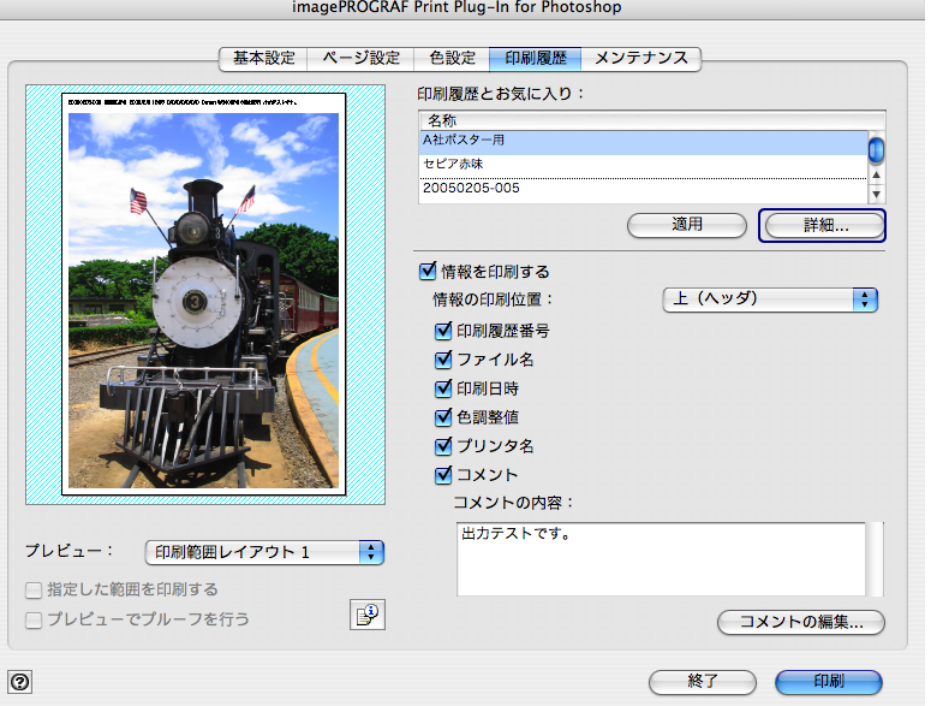

3.[印刷履歴の詳細]ダイアログボックスで、[読み込み]ボタンを押します。

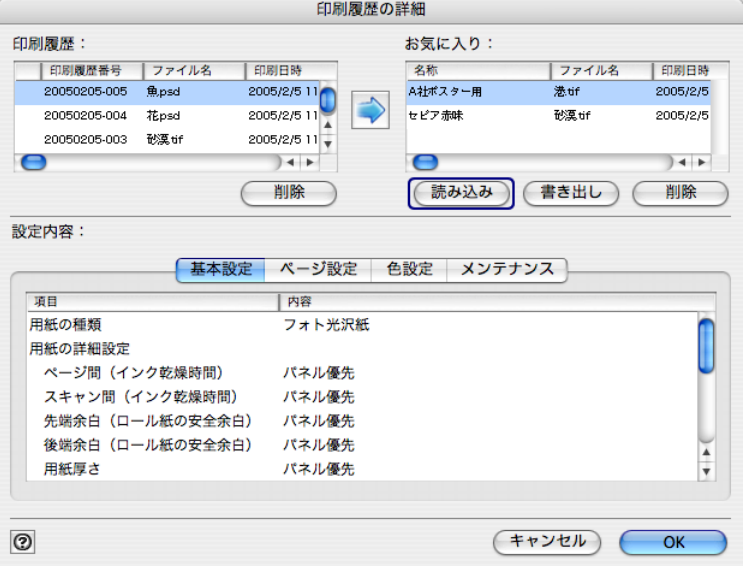

4. [開く:印刷履歴保存ファイル]ダイアログボックスで、読み込みたい印刷履歴ファイルを 選択して、[開く]ボタンを押します。

印刷履歴が読み込まれます。

 $\mathscr{D}$   $\times$   $\pm$ • 印刷履歴ファイルの拡張子は \*.pjb です。 • 異なるOSのPrint Plug-Inで書き出された印刷履歴ファイルを読み込むこ とはできません。 • 異なるプリンタの Print Plug-In で書き出された印刷履歴ファイルを読み 込むことはできません。

5.[OK]ボタンを押して、[印刷履歴の詳細]ダイアログボックスを閉じます。

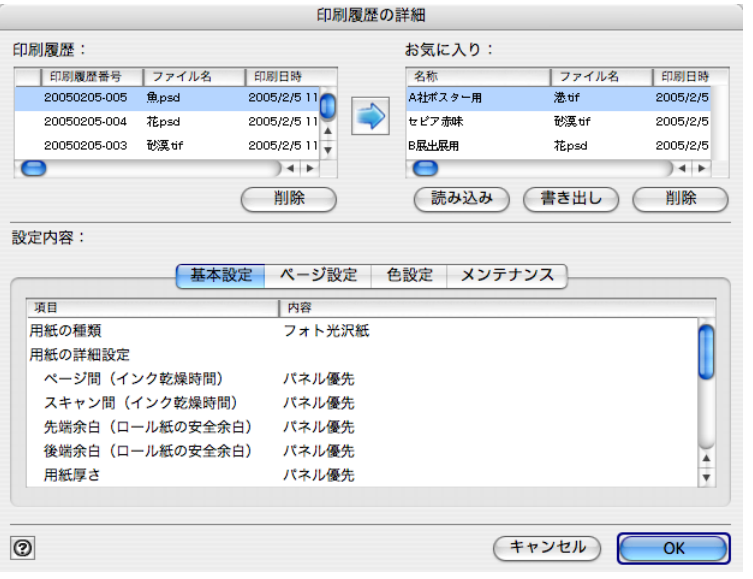

#### <span id="page-75-0"></span>■ お気に入りから印刷履歴を削除する

お気に入りに登録した印刷履歴をお気に入りから削除することができます。お気に入りは、 50 件を超えて登録することはできません。さらにお気に入りを登録したい場合は、不要なお 気に入りを削除してください。

1.[印刷履歴]シートを表示します。

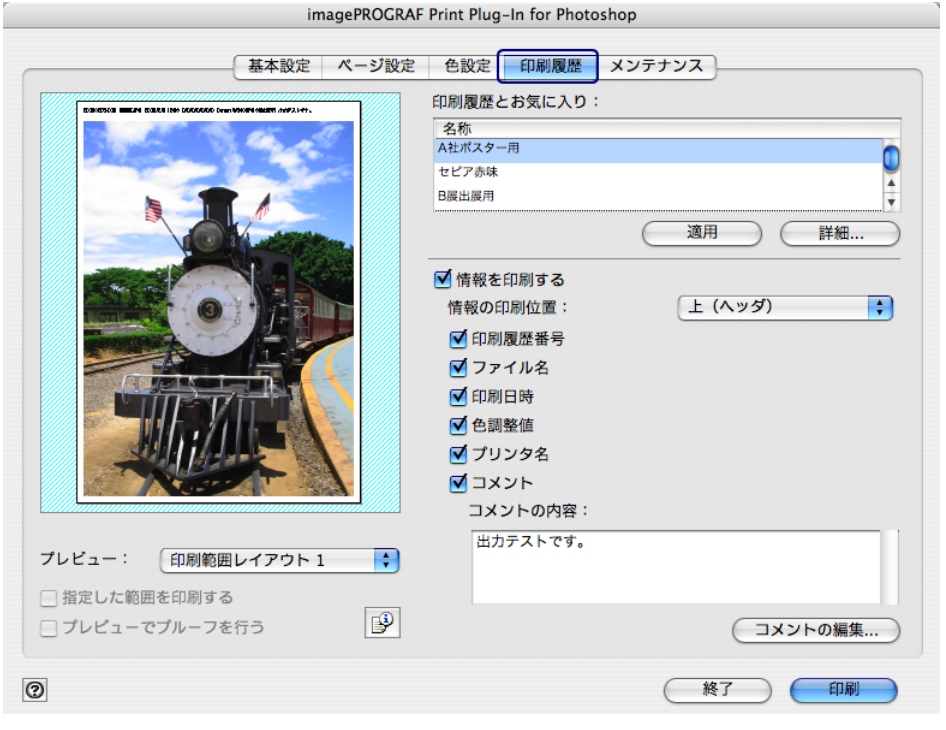

2. [詳細] ボタンを押します。

 $000$  $000$  $000$ 

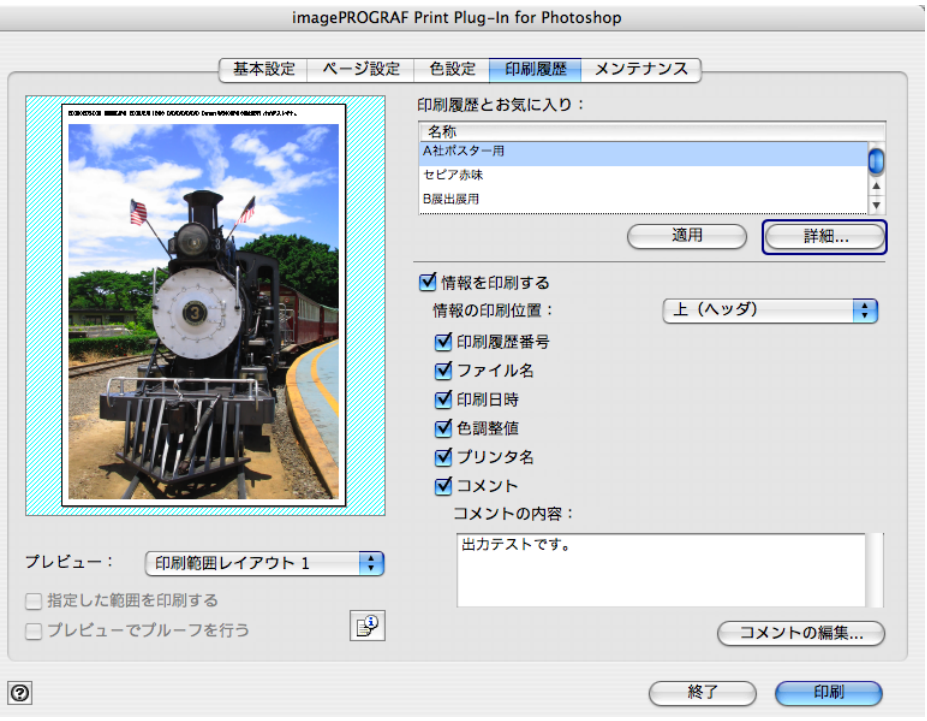

3. [印刷履歴の詳細] ダイアログボックスで、[お気に入り]から削除したい印刷履歴を選択 して、[削除] ボタンを押します。

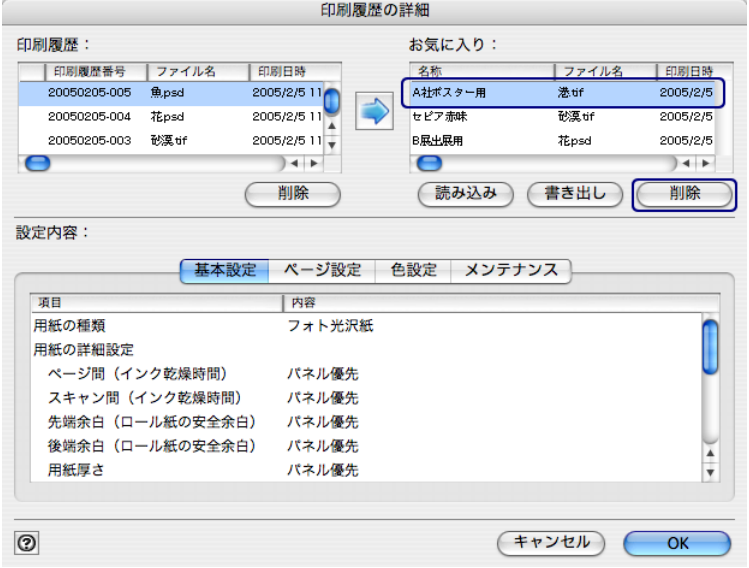

4. [OK] ボタンを押します。

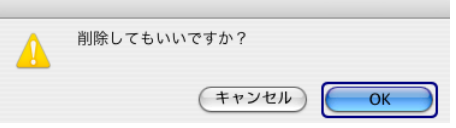

[お気に入り]から印刷履歴が削除されます。

5.[OK]ボタンを押して、[印刷履歴の詳細]ダイアログボックスを閉じます。

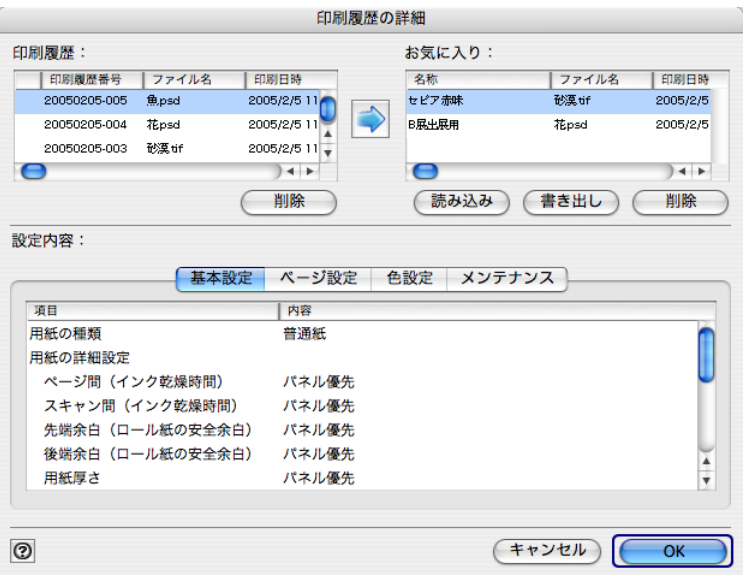

#### <span id="page-77-0"></span>■ 情報を画像とともに印刷するよう設定する

ファイル名や印刷日時などの印刷に関連した情報を、画像といっしょに印刷することができ ます。

- クメモ
- フチなし印刷機能を使用して印刷する場合は、印刷に関連した情報は印刷 されません。フチなし印刷機能に付いては[、「フチなしで印刷する」\(](#page-56-0)[p.3-](#page-56-0) [31](#page-56-0))をご覧ください。
- 印刷される情報が長すぎて用紙内に収まらない場合は、途中で切れた状態 で印刷されます。
- 画像データのサイズや拡大率、印刷位置の値によっては、画像データ上に 情報が印刷されてしまうことがあります。
- プリンタ本体で [ガイケイサイズ ユウセン] が [オン]に設定されている 場合は、印刷データの下部が一部印刷されないことがあります。

1.[印刷履歴]シートを表示します。

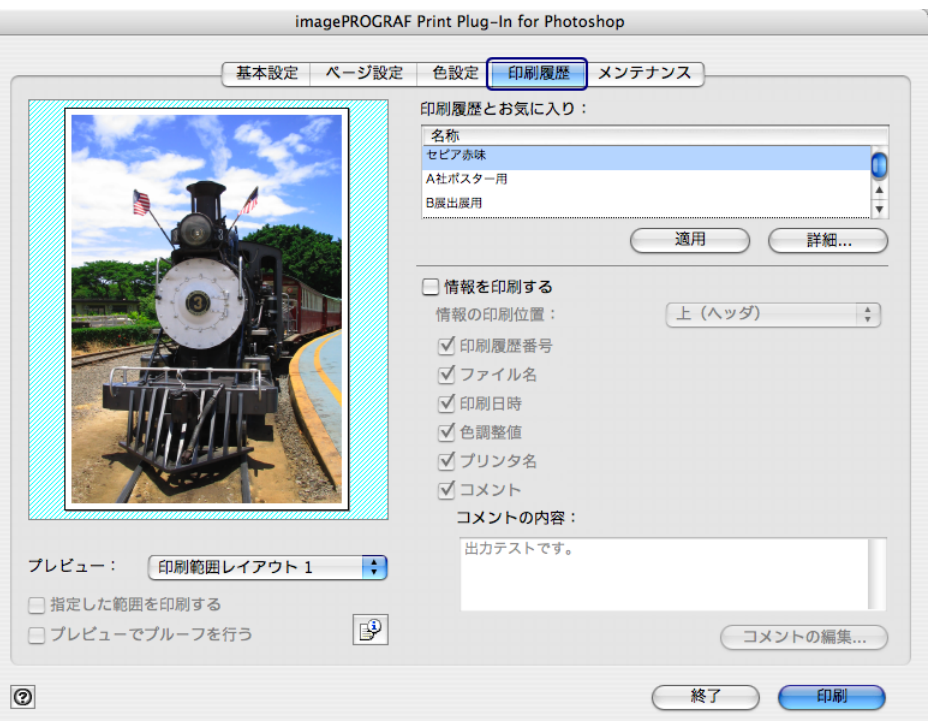

2.[情報を印刷する]にチェックマークを付けます。

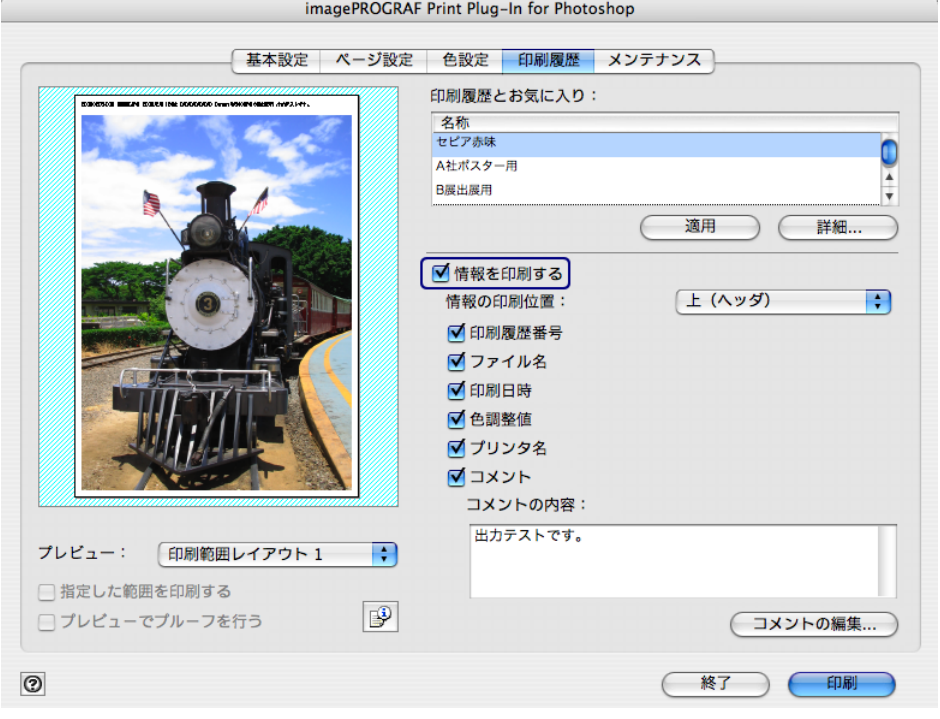

3.[情報の印刷位置]で、情報を印刷したい位置を選択します。

 $000$ 

imagePROGRAF Print Plug-In for Photoshop

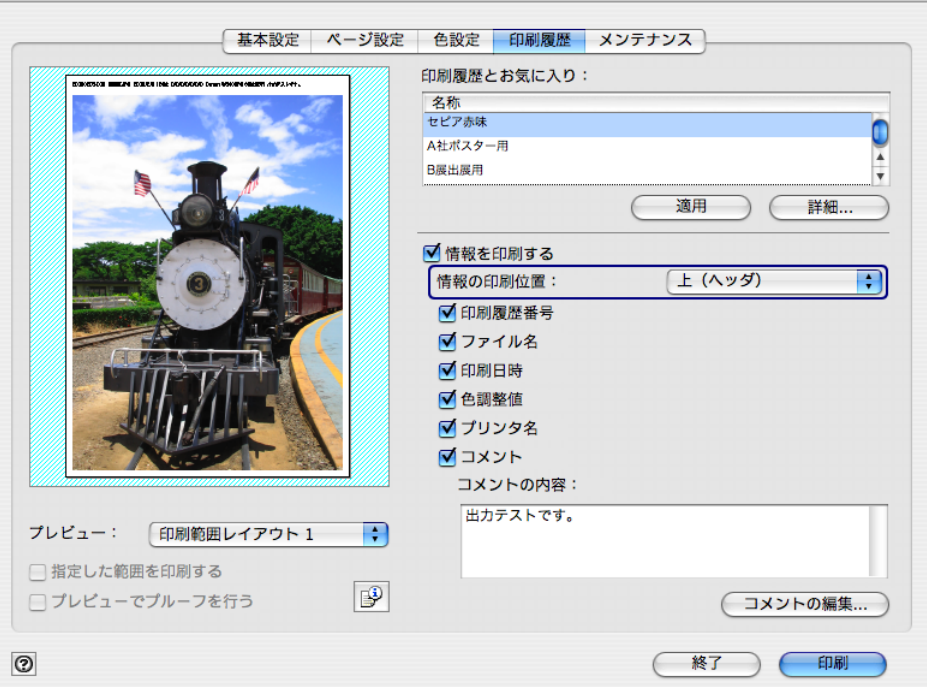

4. 印刷したい情報にチェックマークを付けます。

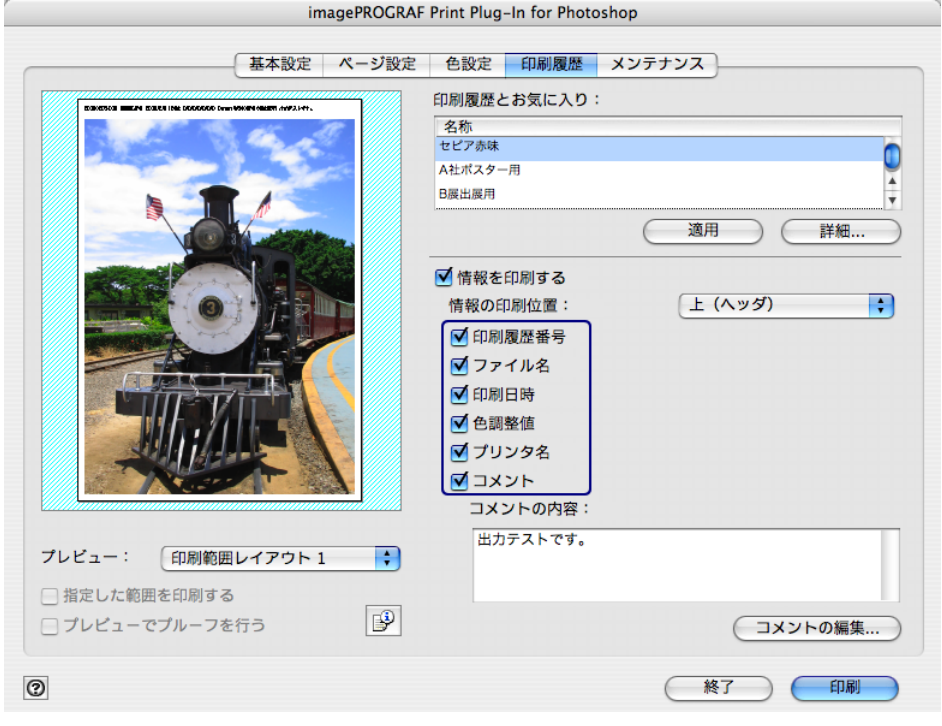

5. コメントを編集したい場合は、[コメントの編集]ボタンを押します。

クメモ コメントの編集が必要ない場合は手順 7 に進んでください。

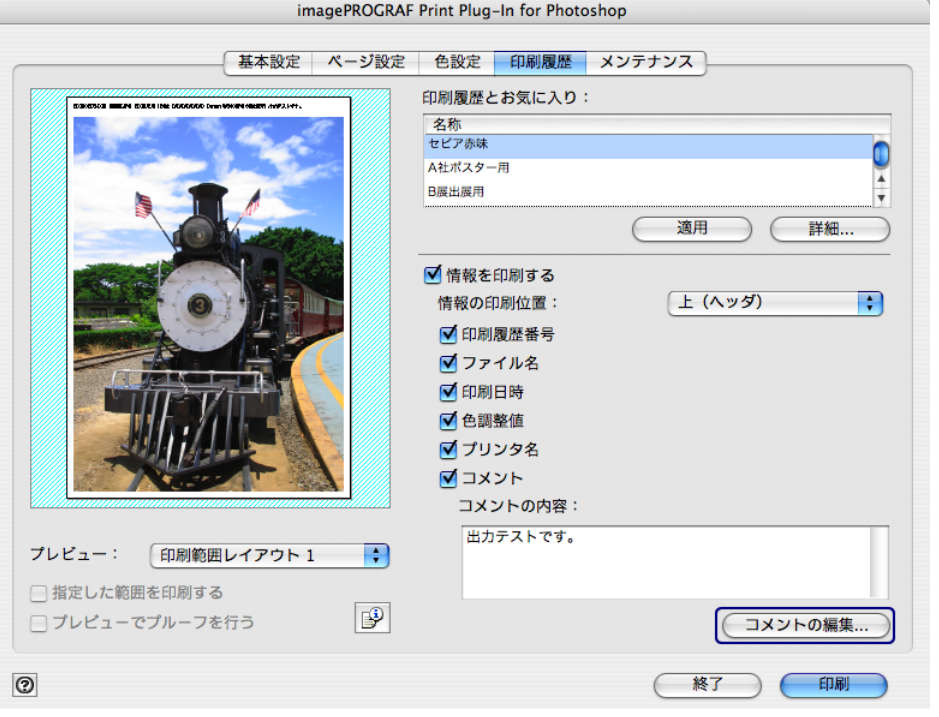

6. [コメントの編集] ダイアログボックスで、コメントを入力して、[OK] ボタンを押しま す。

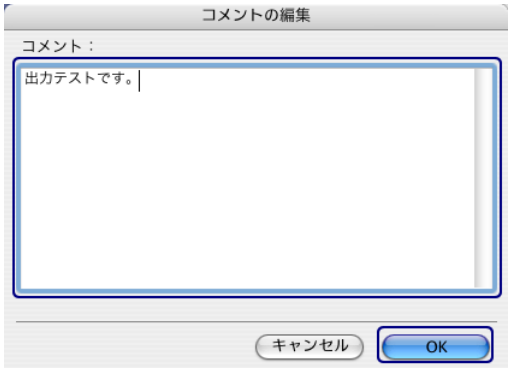

7.[印刷]ボタンを押します。

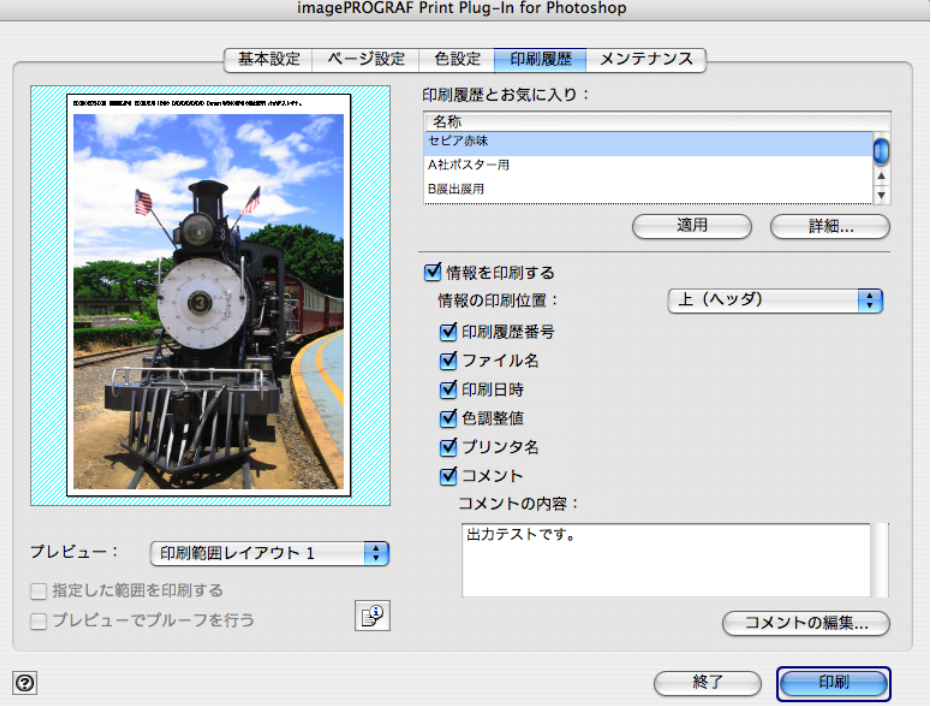

コメントとともに画像が印刷されます。

# 索引

 $000$ 

### 英数字

[16bit, 3-14](#page-39-0)

# **A**

[AdobeRGB16bit, 3-14](#page-39-1)

## あ

[明るさ](#page-21-0), 2-11 [鮮やかさ](#page-21-1), 2-11 [アンインストール](#page-10-0), 1-7

## **エ**

[イエロー](#page-21-2) , 2-11 [色設定](#page-12-0), 2-2, [2-11,](#page-21-3) [3-8](#page-33-0) [明るさ](#page-21-0), 2-11 [鮮やかさ](#page-21-1), 2-11 [イエロー](#page-21-2) , 2-11 [グレー調整](#page-22-0), 2-12 [コントラスト](#page-21-4), 2-11 [シアン](#page-21-5), 2-11 [標準に戻す](#page-22-1), 2-12 [マゼンタ](#page-21-6), 2-11 [インクの種類を変更](#page-23-0), 2-13 印刷[, 2-4](#page-14-0) [印刷後にプラグインを閉じる](#page-17-0), 2-7 [印刷の向き](#page-19-0), 2-9 [印刷レイアウト](#page-19-1), 2-9 [情報を印刷する](#page-23-1), 2-13, [3-52](#page-77-0) [フチなし印刷](#page-56-1), 3-31 [印刷履歴](#page-12-1), 2-2, [2-12,](#page-22-2) [3-38](#page-63-0) [印刷履歴とお気に入り](#page-22-3), 2-12 [印刷履歴の一覧](#page-24-0), 2-14 [印刷履歴の削除](#page-25-0), 2-15, [3-44](#page-69-0) [印刷履歴の詳細](#page-22-4), 2-12, [2-14,](#page-24-1) [3-38](#page-63-1) [お気に入り](#page-25-1), 2-15 [お気に入りに登録](#page-25-2), 2-15, [3-41](#page-66-0) [お気に入りの削除](#page-25-3), 2-15, [3-50](#page-75-0) [書き出し](#page-25-4), 2-15, [3-46](#page-71-0) [情報を印刷する](#page-23-1), 2-13, [3-52](#page-77-0) [設定内容](#page-25-5), 2-15 適用[, 2-12,](#page-22-5) [3-40](#page-65-0) [読み込み](#page-25-6), 2-15, [3-48](#page-73-0) [インストール](#page-5-0), 1-2

#### お

[お気に入り](#page-25-1), 2-15 [お気に入りの削除](#page-75-0), 3-50 [書き出し](#page-71-0), 3-46

適用[, 3-40](#page-65-0) [読み込み](#page-73-0), 3-48

### か

[拡大/縮小印刷](#page-18-0), 2-8, [3-20](#page-45-0) [出力用紙サイズに合わせる](#page-45-1), 3-20 [倍率を指定する](#page-52-0), 3-27 [ロール紙の幅に合わせる](#page-48-0), 3-23 [画像のプロパティ](#page-14-1) , 2-4 [カラーマッチング](#page-37-0), 3-12

# き

起動[, 1-5](#page-8-0) [基本設定](#page-12-2), 2-2, [2-5,](#page-15-0) [3-4,](#page-29-0) [3-12,](#page-37-1) [3-15,](#page-40-0) [3-18,](#page-43-0) [3-34](#page-59-0) [印刷後にプラグインを閉じる](#page-17-0), 2-7 [出力プロファイル](#page-16-0), 2-6 [バージョン情報](#page-17-1), 2-7 [標準に戻す](#page-17-2), 2-7 部数[, 2-7](#page-17-3) [プラグインへの入力解像度](#page-16-1), 2-6 [プラグインへの入力ビット数](#page-16-2), 2-6 [プリンタの出力解像度とパス数](#page-16-3), 2-6 [プリンタの選択](#page-15-1), 2-5 [マッチング方法](#page-17-4), 2-7 [用紙の種類](#page-15-2), 2-5 [給紙方法](#page-20-0), 2-10

# く

[グレー調整](#page-22-0), 2-12

## こ

[コントラスト](#page-21-4), 2-11

# し

[シアン](#page-21-5), 2-11 [指定した範囲を印刷する](#page-13-0), 2-3 終了[, 2-4](#page-14-2) [出力プロファイル](#page-43-1), 3-18, [2-6,](#page-16-0) [3-12](#page-37-2) [出力用紙サイズ](#page-19-2), 2-9 [情報を印刷する](#page-23-1), 2-13, [3-52](#page-77-0)

## と

[動作環境](#page-4-0), 1-1

## に

[入力画像サイズ](#page-18-1), 2-8

### は

[バージョン情報](#page-17-1), 2-7

ひ 標準に戻す [色設定](#page-22-1), 2-12 [基本設定](#page-17-2), 2-7 [ページ設定](#page-20-1), 2-10

### ふ

部数[, 2-7](#page-17-3) [フチなし印刷](#page-18-2), 2-8, [3-31](#page-56-1) [プラグインへの入力解像度](#page-16-1), 2-6 [プラグインへの入力ビット数](#page-16-2), 2-6 [プリンタ](#page-4-1), 1-1 [プリンタの出力解像度とパス数](#page-16-3), 2-6 [プリンタの選択](#page-15-1), 2-5 [プレビュー](#page-12-3) , 2-2, [3-1,](#page-26-0) [3-8](#page-33-1) [印刷範囲レイアウト](#page-26-1)1, 3-1 [印刷範囲レイアウト](#page-27-0)2, 3-2 画像[, 3-3](#page-28-0) [プレビューでプルーフを行う](#page-13-1), 2-3

#### へ

[ページ設定](#page-12-4), 2-2, [2-8,](#page-18-3) [3-20,](#page-45-2) [3-31](#page-56-2) [印刷の向き](#page-19-0), 2-9 [印刷レイアウト](#page-19-1), 2-9

[拡大/縮小印刷](#page-18-0), 2-8 [給紙方法](#page-20-0), 2-10 [出力用紙サイズ](#page-19-2), 2-9 [入力画像サイズ](#page-18-1), 2-8 [標準に戻す](#page-20-2), 2-10 [フチなし印刷](#page-18-2), 2-8 [ロール紙オプション](#page-20-3), 2-10 [ヘルプ](#page-14-3), 2-4

#### ま

[マゼンタ](#page-21-6), 2-11 [マッチング方法](#page-37-0), 3-12

#### め

[メンテナンス](#page-12-5), 2-2, [2-13](#page-23-2) [インクの種類を変更](#page-23-0), 2-13

#### よ

[用紙の種類](#page-15-2), 2-5 [用紙の詳細設定](#page-60-0), 3-35

#### ろ

[ロール紙オプション](#page-20-3), 2-10